HP iPAQ Guía del producto © Copyright 2007 Hewlett-Packard Development Company, L.P.

Los productos HP iPAQ funcionan con Microsoft® Windows CE 5.0 con el paquete de funciones de mensajería y seguridad.

Microsoft Windows y el logotipo de Windows son marcas comerciales de Microsoft Corporation en los EE. UU. y en otros países.

El logotipo SD es una marca comercial de su propietario.

Bluetooth® es una marca comercial de su propietario, que utiliza Hewlett-Packard Development Company, L.P. bajo licencia.

El resto de los nombres de productos aquí mencionados pueden ser marcas comerciales de sus respectivas compañías.

Hewlett-Packard Company no se responsabilizará por errores técnicos o de edición ni por omisiones contenidas en el presente documento. La información se proporciona "tal cual", sin ninguna garantía y está sujeta a cambios sin previo aviso. Las únicas garantías para productos Hewlett-Packard se establecen en las declaraciones de garantía explícitas que acompañan a dichos productos. Ninguna información contenida en este documento debe interpretarse como una garantía adicional.

Este documento contiene información protegida por las leyes de copyright. No está permitido fotocopiar, reproducir ni traducir a otro idioma ninguna parte de este documento sin previo consentimiento por escrito de Hewlett-Packard Development Company, L.P.

Producido con licencia y con material de copyright de "The Sanborn Map Company, Inc". Todos los derechos reservados.

© 1984-2007 Tele Atlas. Todos los derechos reservados. Este material está sujeto a un derecho de propiedad, a la protección por copyright y a otros derechos de propiedad intelectual que pertenecen a, o están autorizados por, Tele Atlas. El uso de este material está sujeto a los términos de un acuerdo de licencia. Será responsable de cualquier copia o publicación no autorizadas de este material.

Data Source © 2007 Tele Atlas N.V.

© BEV, GZ 1368/2003

© DAV, la infracción de este copyright puede conllevar medidas legales.

#### © IGN France

Este producto incluye datos de mapas con licencia de Ordnance Survey con el permiso del supervisor del Despacho de Su Majestad (Her Majesty's Stationery Office). © Crown copyright o derechos de la base de datos 2004. Todos los derechos reservados. Número de licencia 100026920.

Ordnance Survey de Irlanda del Norte.

© Norwegian Mapping Authority, Public Roads Administration / © Mapsolutions

© Roskartographia

© Swisstopo

Topografische onderground Copyright © dienst voor het kadaster en de openbare registers, Apeldoorn 2006

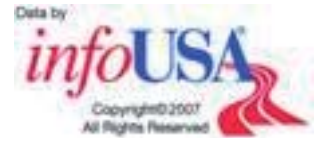

**AVISO**: © 1984 – 2007 Tele Atlas. Todos los derechos reservados. Este material está sujeto a un derecho de propiedad, a la protección de copyright y a otros derechos de propiedad intelectual que pertenecen a, o están autorizados por, Tele Atlas Canada, Inc. Tele Atlas Canada, Inc. es un distribuidor autorizado de archivos de equipo seleccionados Statistics Canada bajo el acuerdo n.º 6776 y también es un distribuidor autorizado de archivos de equipo seleccionados Geomatics Canada. ucto incluye información copiada con el permiso de las autoridades canadienses e incluye © Canada Post Corporation. El uso de este material está sujeto a los términos de un acuerdo de licencia. Será responsable de cualquier copia o publicación no autorizadas de este material.

Segunda edición: noviembre de 2007

Número de referencia del documento: 461378–072

# Tabla de contenido

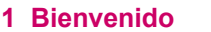

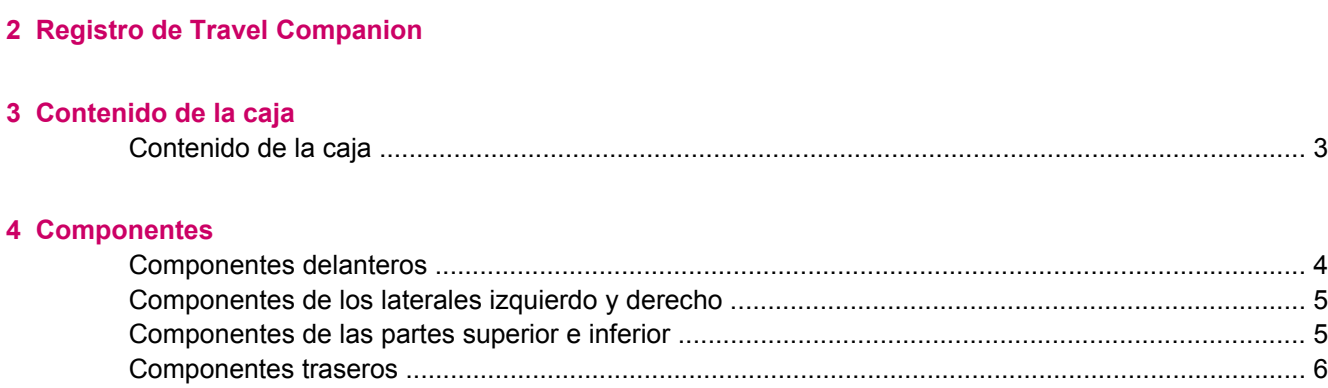

#### 5 Instalación y encendido de Travel Companion

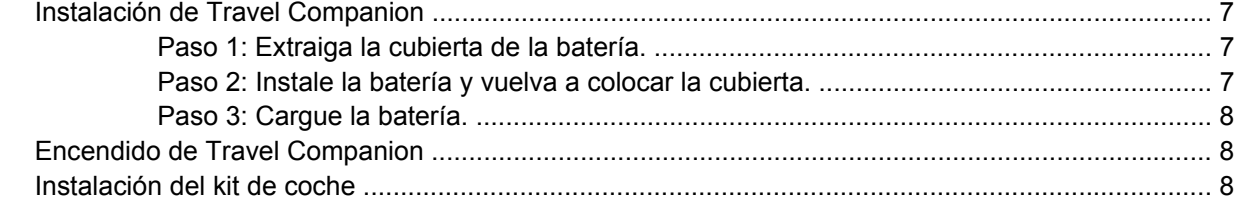

#### 6 Advertencias e información de seguridad

#### 7 Instrucciones básicas

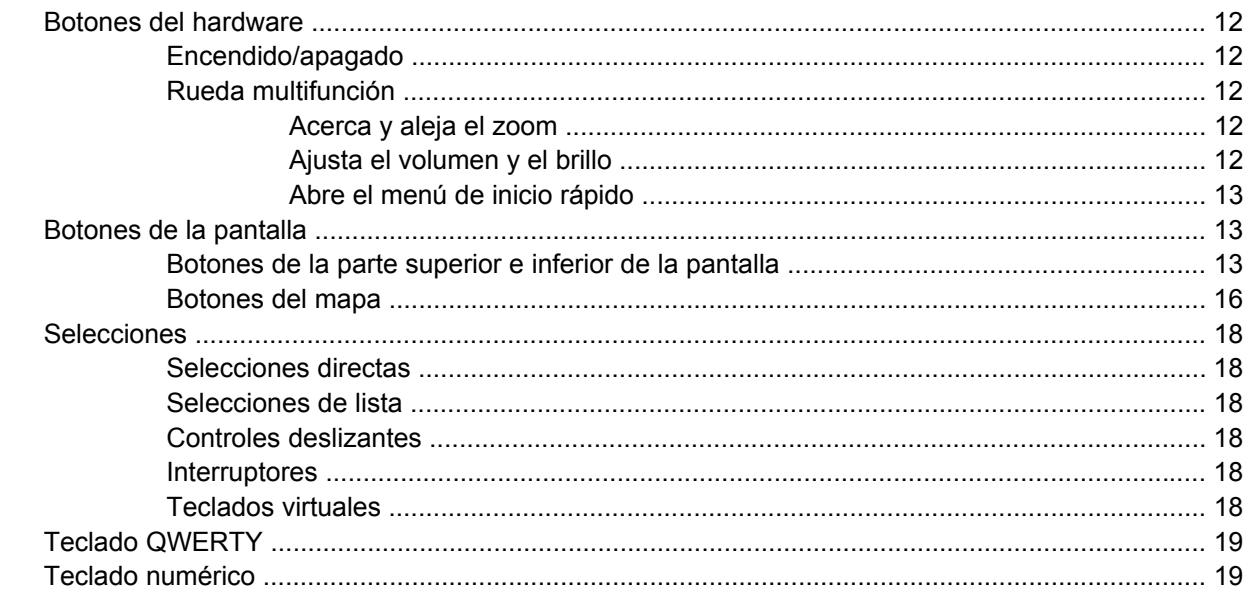

#### 8 Travel Companion mediante el menú de Inicio

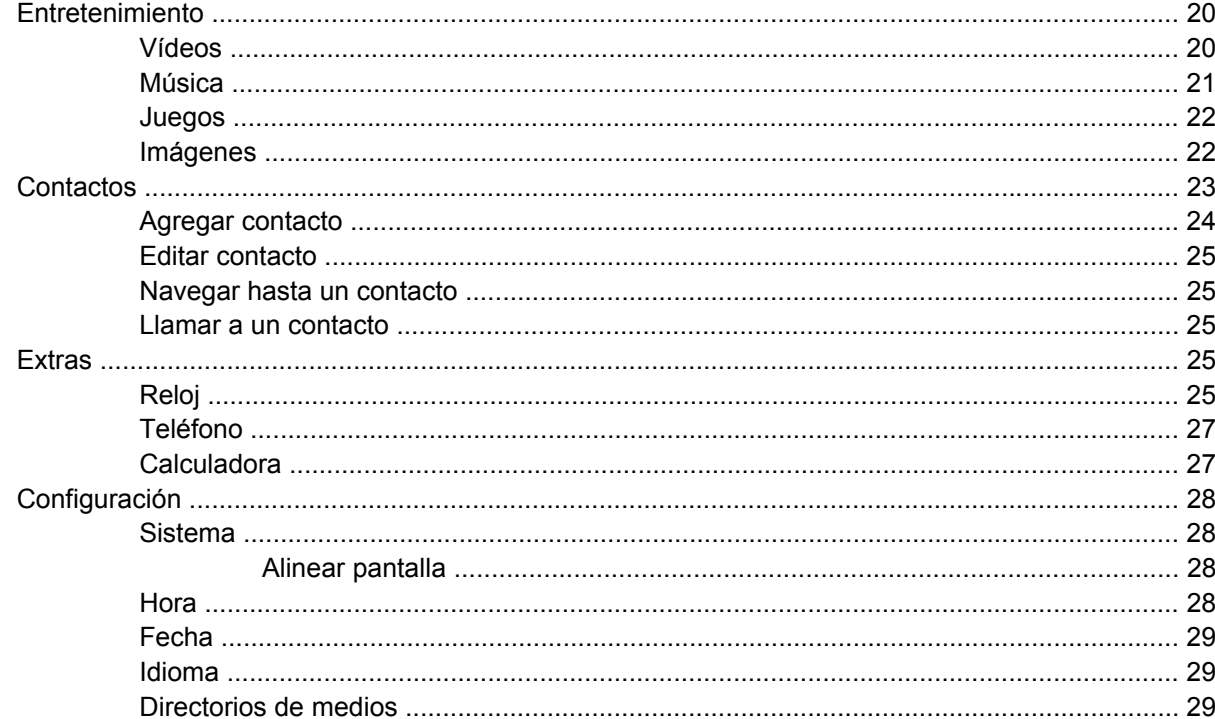

#### 9 Uso de la navegación

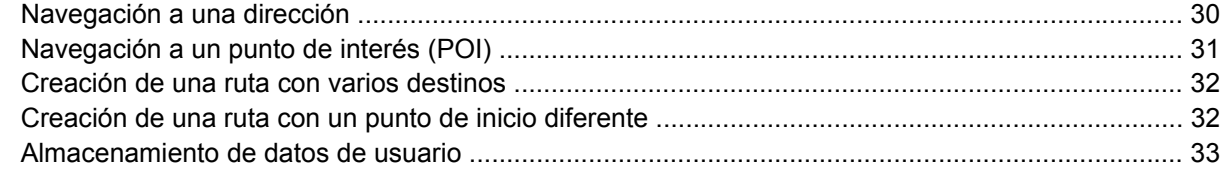

#### 10 Guía de referencia: menú de navegación

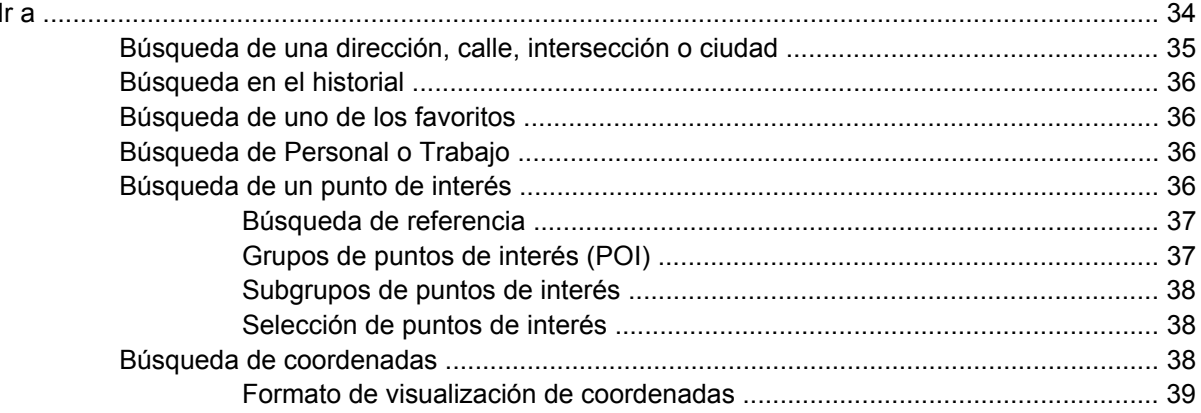

#### 11 Bluetooth

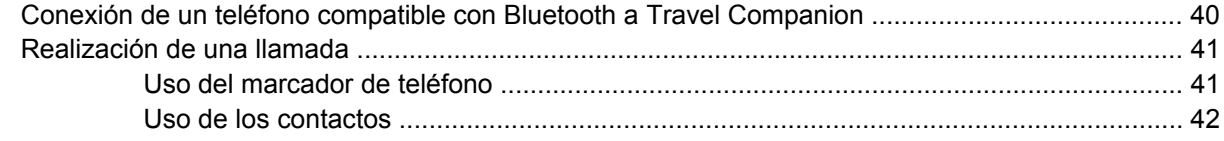

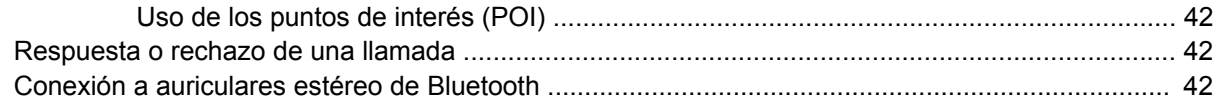

#### 12 Mapa

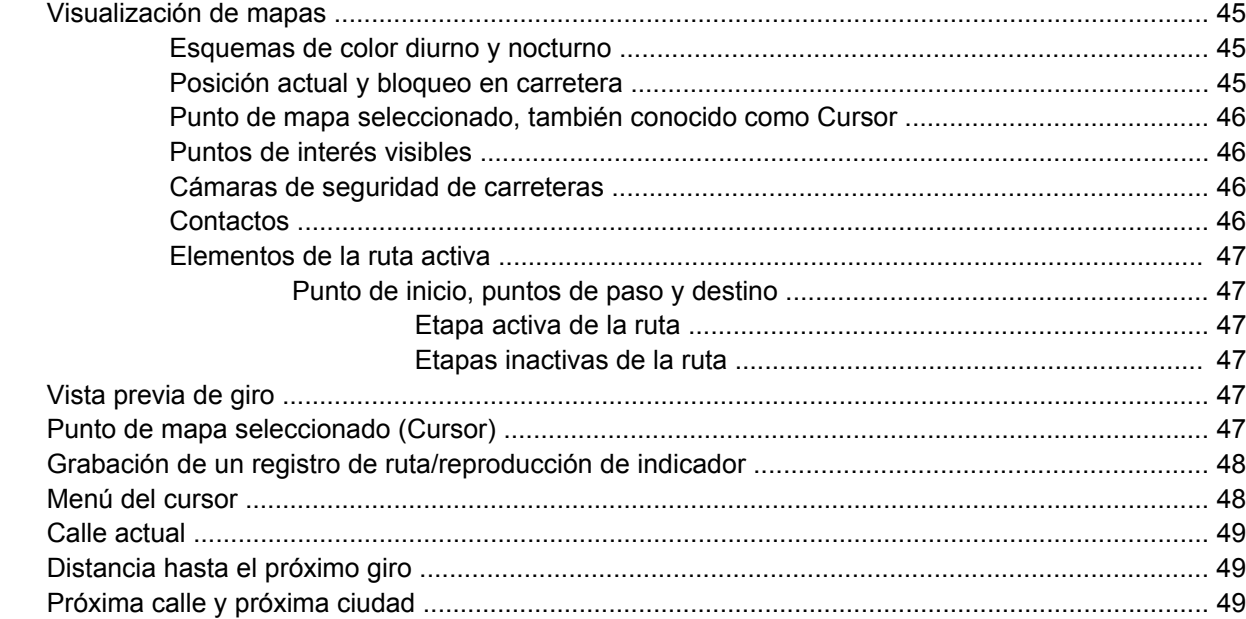

#### 13 Ruta

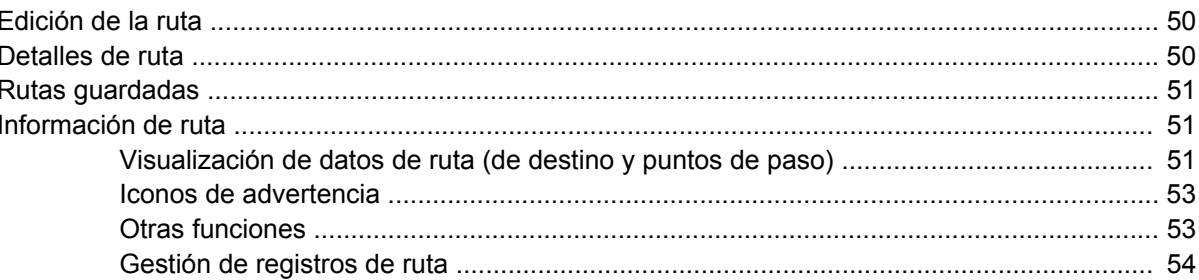

#### 14 Configuración

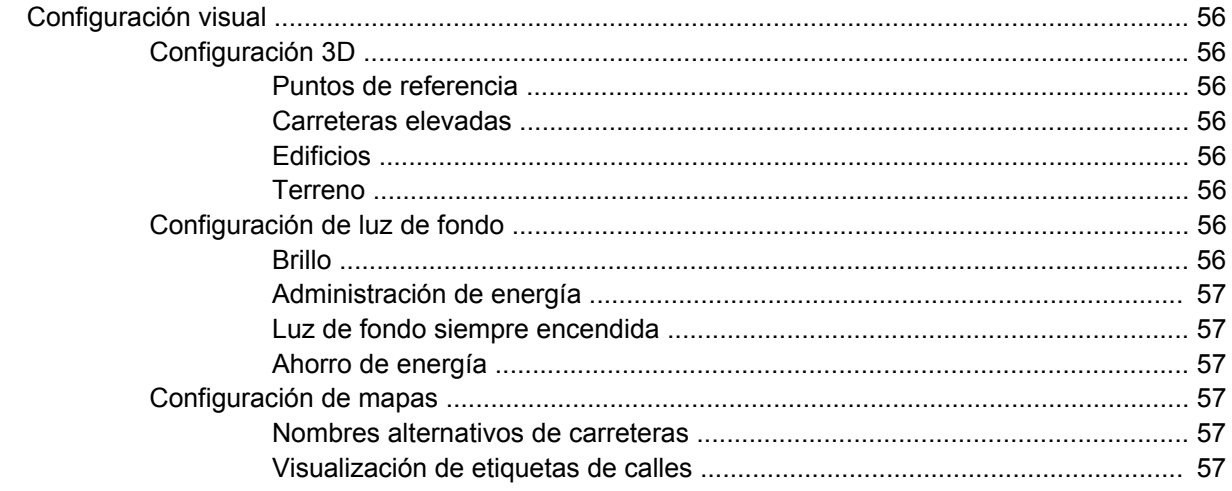

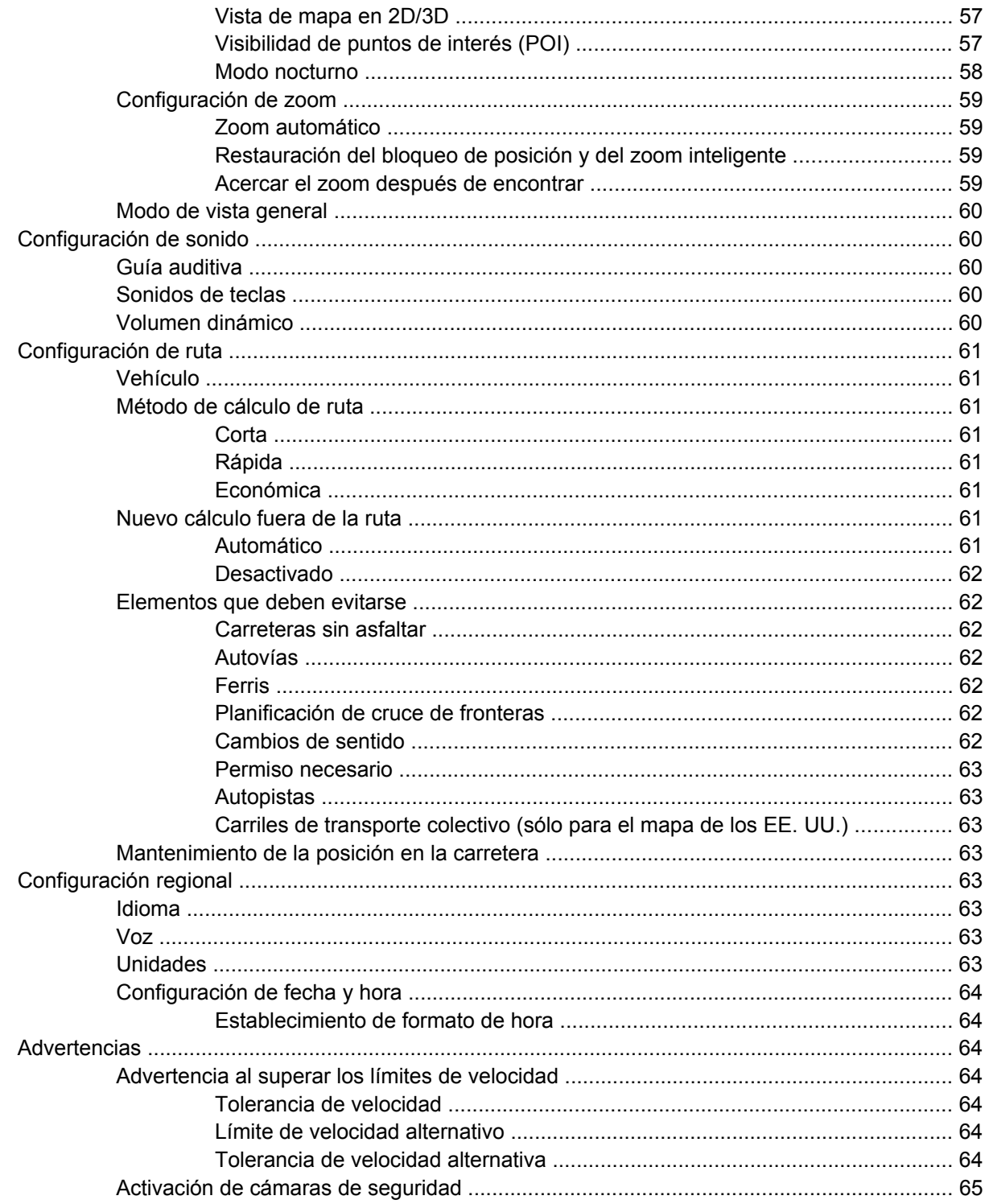

#### 15 Extras de navegación

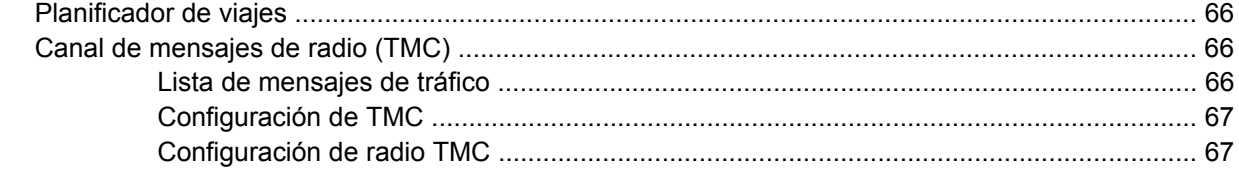

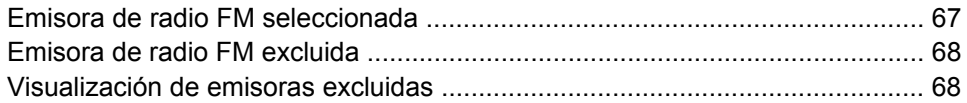

#### 16 Pantalla de datos GPS

#### 17 Acerca de la pantalla

#### 18 Sincronización con Outlook

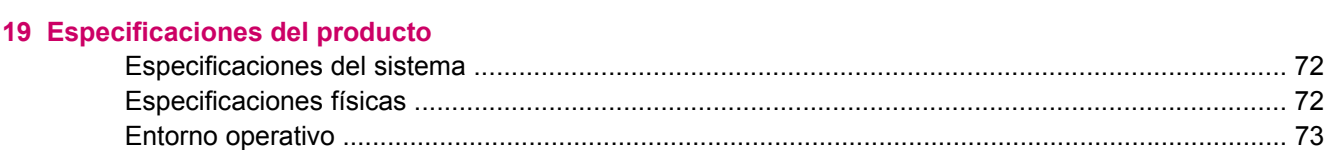

#### **20 Avisos normativos**

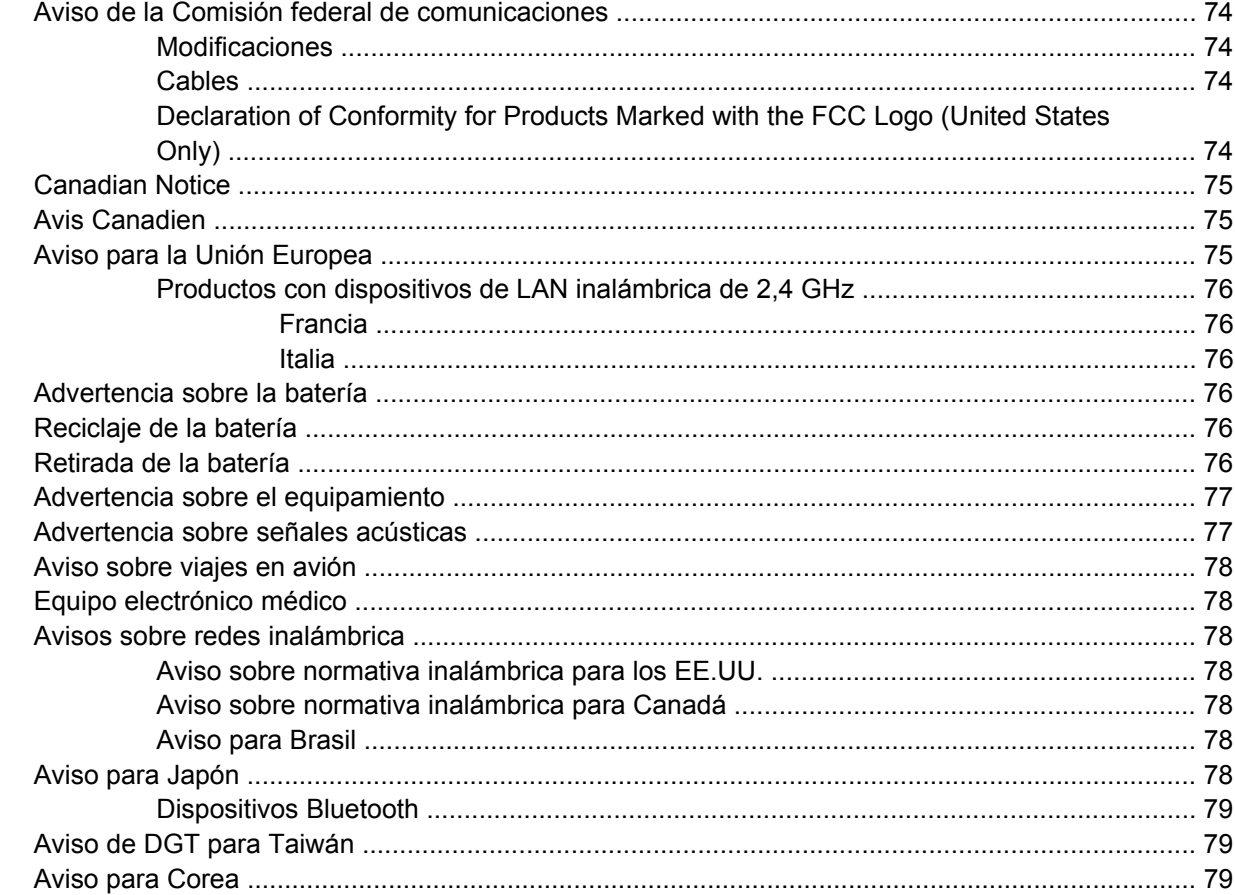

#### 21 Orientaciones para el cuidado y mantenimiento

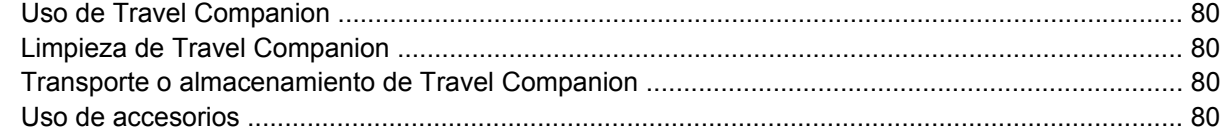

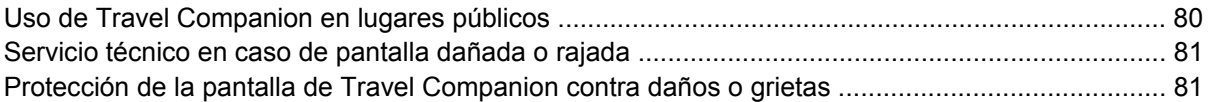

# <span id="page-8-0"></span>**1 Bienvenido**

Gracias por haber adquirido el HP iPAQ 300 Travel Companion. Travel Companion se entrega precargado con muchos recursos que mejoran la experiencia de viajar y de los que podrá obtener mucha información en esta guía. Además, dispone de contenido adicional y recursos en línea gratuitos que podrá aplicar a los viajes que realice. Aquí podrá encontrar nuevos servicios de planificación de viajes en línea, que le permitirán personalizar el viaje mediante la creación de itinerarios personalizados que se pueden exportar a Travel Companion. Visite<http://www.ipaq.com> para descubrir los últimos servicios y contenidos disponibles para Travel Companion.

Utilice esta guía para obtener más información sobre lo siguiente:

- seguir los pasos iniciales para utilizar Travel Companion;
- gestionar contactos y sincronizar datos;
- utilizar Bluetooth para efectuar llamadas mediante Travel Companion.

# <span id="page-9-0"></span>**2 Registro de Travel Companion**

Tendrá que registrar Travel Companion en Hewlett-Packard para poder lo siguiente:

- acceder al soporte y a los servicios, además de obtener el máximo de lo que ofrecen sus productos HP;
- administrar su perfil;
- suscribirse para recibir alertas de soporte, avisos de controladores y boletines personalizados de forma gratuita.

Después de registrar Travel Companion, recibirá un mensaje de correo electrónico sobre ofertas y promociones especiales. Visite <http://www.register.hp.com> y siga las instrucciones que aparecen en pantalla para registrar Travel Companion o actualizar su dirección de correo postal o electrónico tras el registro. Se le solicitará que introduzca su ID de usuario y contraseña de registro para editar su perfil en línea.

# <span id="page-10-0"></span>**3 Contenido de la caja**

# **Contenido de la caja**

Esta ilustración describe los elementos que se incluyen en la caja de Travel Companion. Utilice esta ilustración para familiarizarse con el dispositivo.

**NOTA:** El contenido de la caja varía según el modelo.

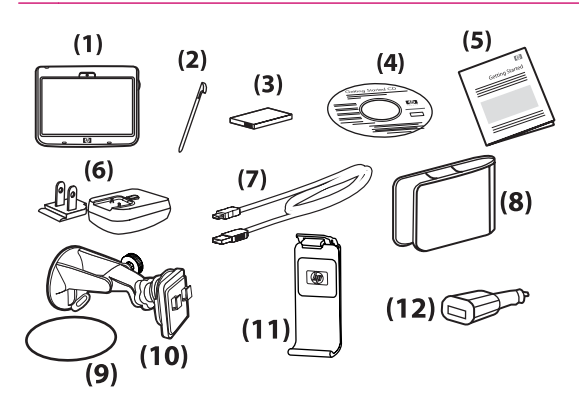

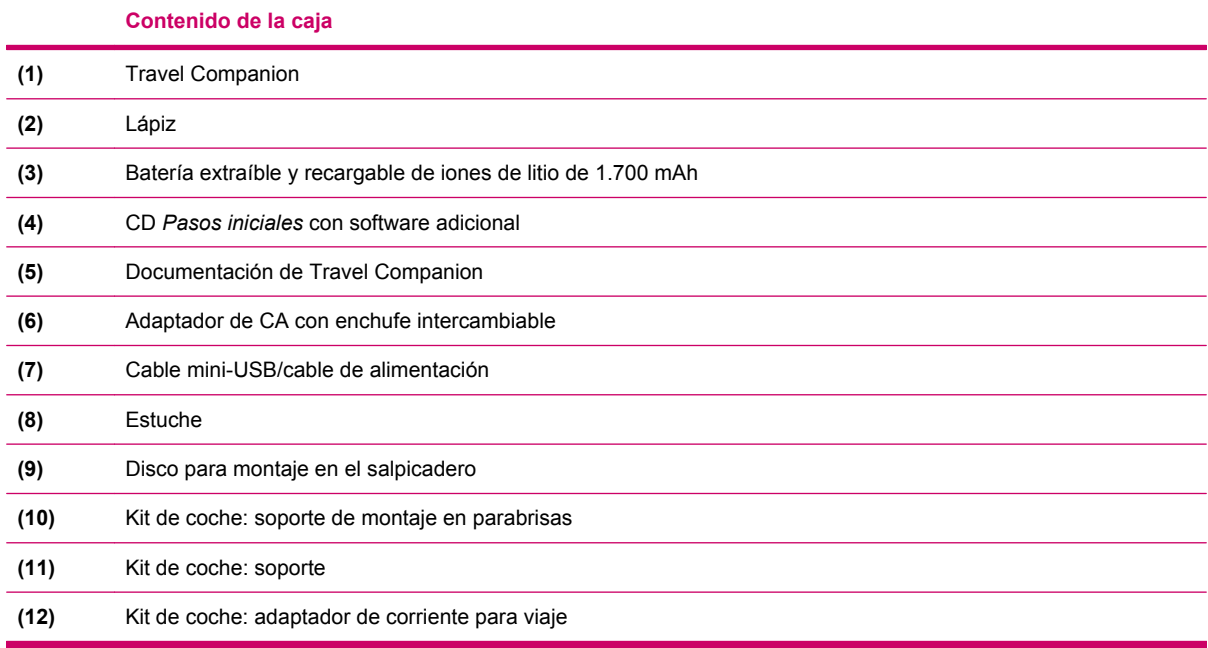

# <span id="page-11-0"></span>**4 Componentes**

# **Componentes delanteros**

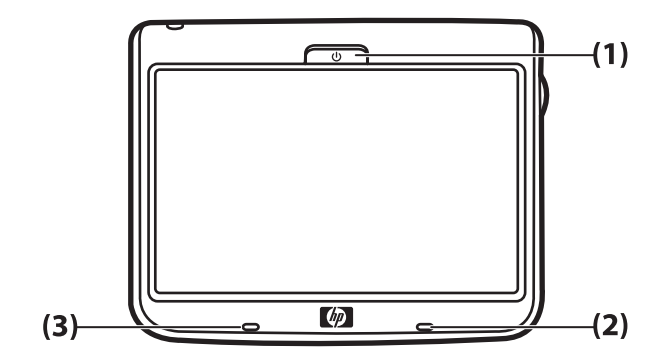

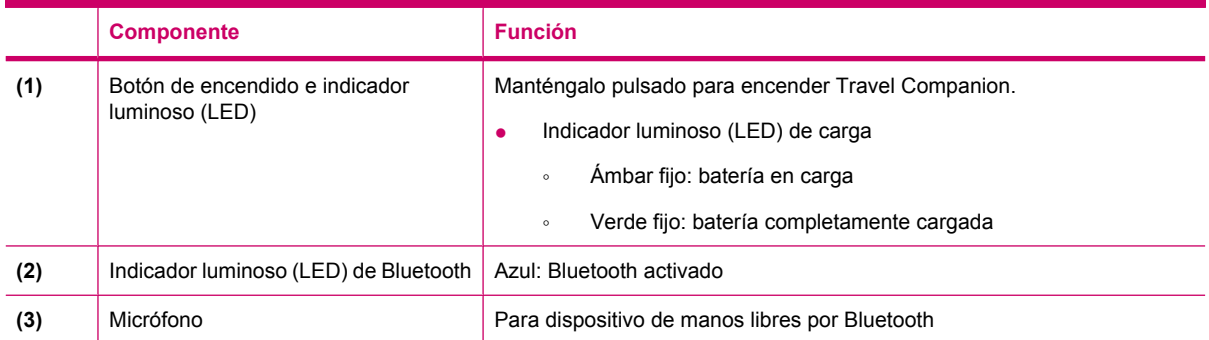

# <span id="page-12-0"></span>**Componentes de los laterales izquierdo y derecho**

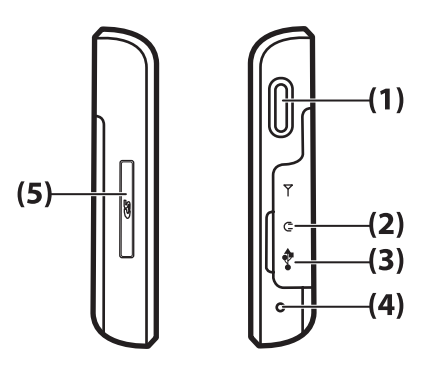

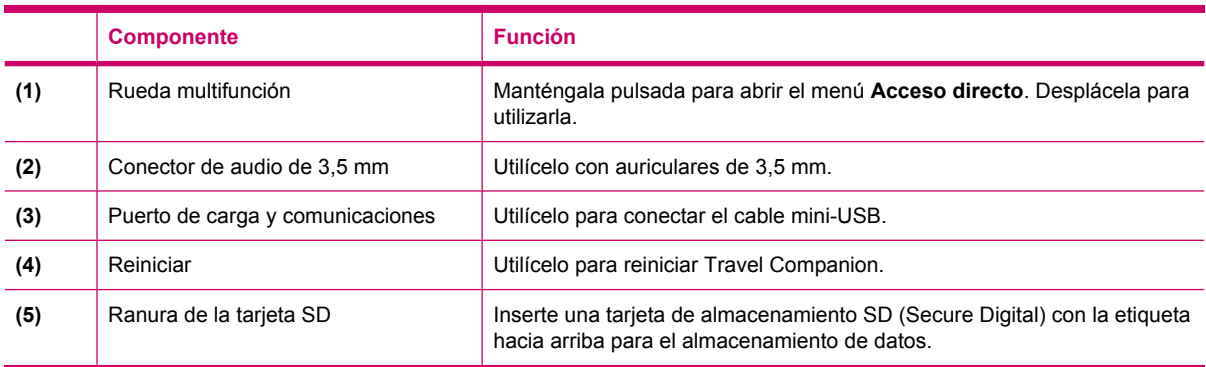

# **Componentes de las partes superior e inferior**

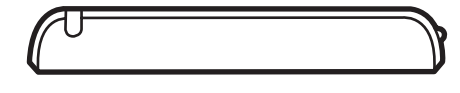

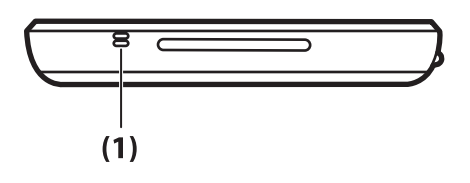

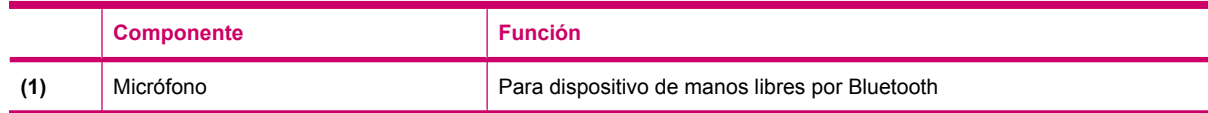

# <span id="page-13-0"></span>**Componentes traseros**

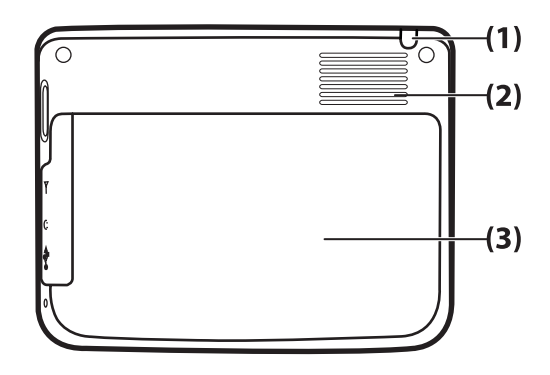

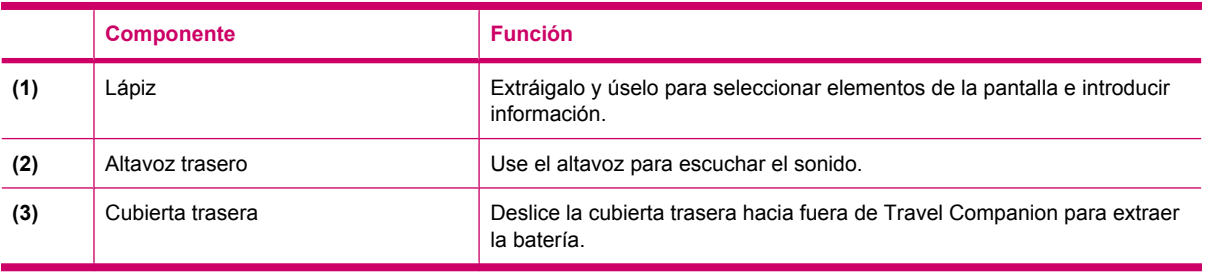

# <span id="page-14-0"></span>**5 Instalación y encendido de Travel Companion**

# **Instalación de Travel Companion**

## **Paso 1: Extraiga la cubierta de la batería.**

Deslice la cubierta posterior hacia abajo y hacia fuera de Travel Companion.

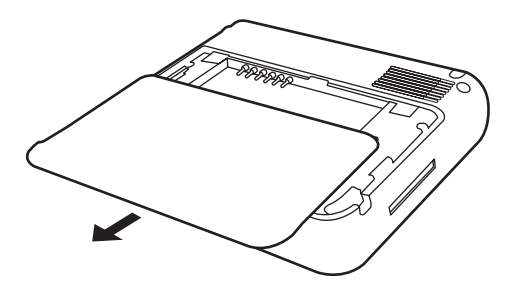

## **Paso 2: Instale la batería y vuelva a colocar la cubierta.**

**1.** Alinee los conectores de la batería con las patillas del receptáculo del compartimiento de la batería e inserte la batería.

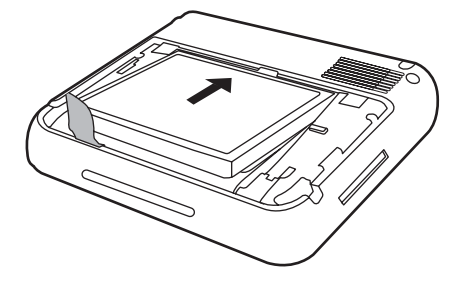

**2.** Deslice la cubierta de la batería hasta que encaje en su lugar.

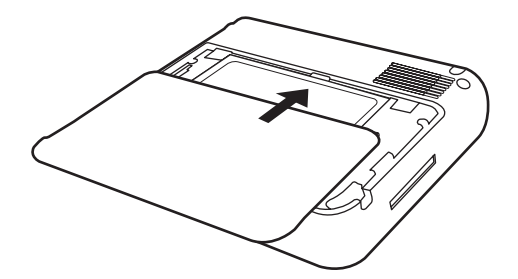

## <span id="page-15-0"></span>**Paso 3: Cargue la batería.**

**PRECAUCIÓN:** Para evitar dañar el dispositivo Travel Companion o el adaptador de CA, compruebe que todos los conectores estén alineados correctamente antes de realizar la conexión.

La batería suministra energía para que Travel Companion funcione. Travel Companion incluye un cable mini-USB que debe utilizarse para cargar el dispositivo.

El proceso de carga completa de la batería dura aproximadamente de 2 a 4 horas con el dispositivo apagado. Si el dispositivo está en uso, la carga completa de la batería, una vez descargada, dura entre 8 y 10 horas.

Para cargar la batería:

- **1.** Inserte el extremo USB del cable mini-USB en el puerto del adaptador de CA.
- **2.** Conecte el adaptador de CA a una toma eléctrica.
- **3.** Conecte el cable mini-USB al puerto de carga y comunicaciones de Travel Companion. El conector del cable sólo se puede enchufar de una manera. Si el conector no se inserta fácilmente, inviértalo.

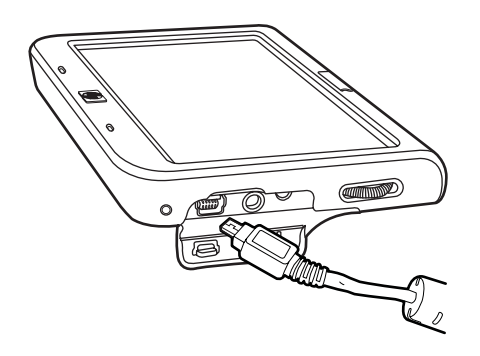

- **SUGERENCIA:** También puede cargar la batería conectando el dispositivo Travel Companion al puerto USB del equipo mediante el cable mini-USB. Sólo podrá realizar la transferencia de datos al efectuar la carga mediante USB.
- **NOTA:** Cuando haya insertado una batería de repuesto en Travel Companion, mantenga pulsado el botón de **alimentación** durante al menos dos segundos. En caso de que el dispositivo no se encienda, conecte el adaptador de CA para encender el dispositivo Travel Companion.

# **Encendido de Travel Companion**

Para encender Travel Companion:

- **1.** Mantenga pulsado el botón de **alimentación**.
- **2.** Siga las instrucciones que aparecen en pantalla para instalar Travel Companion.
- **NOTA:** Las instrucciones de instalación aparecen en pantalla solamente la primera vez que encienda Travel Companion.

# **Instalación del kit de coche**

El kit de coche permite montar el dispositivo Travel Companion en un lugar del vehículo que ofrezca una visión sin obstáculos del cielo para obtener así una señal GPS lo más nítida posible.

Para instalar el kit de coche:

- **1.** Conecte el cable de alimentación al adaptador de corriente de viaje y, a continuación, conecte el adaptador a la toma de alimentación del vehículo.
- **2.** Enganche el cable de alimentación en las lengüetas de la parte posterior del soporte de Travel Companion. Asegúrese de dejar cable suficiente para conectarlo a Travel Companion y de que el conector esté en la posición adecuada para conectarlo a la unidad.

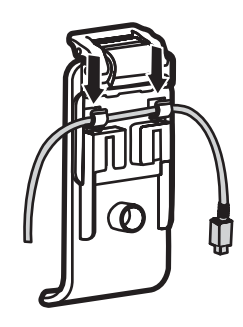

**3.** Instale el soporte en el dispositivo de montaje en el parabrisas.

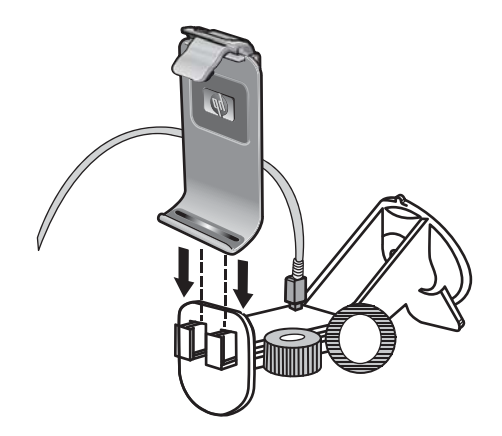

**4.** Coloque el conjunto del kit de coche en el parabrisas (1) y, a continuación, presione la palanca de bloqueo (2) para sujetar el conjunto de forma segura en su sitio.

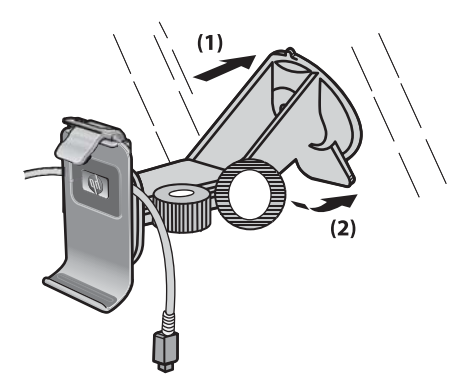

**5.** Para instalar Travel Companion:

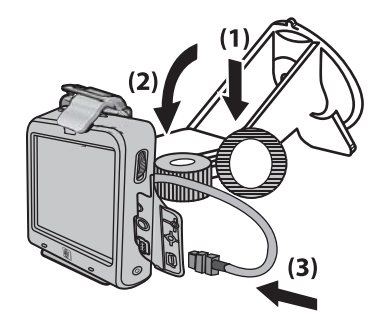

- **a.** Introduzca Travel Companion en el soporte del kit de coche ya montado.
- **b.** Introduzca la lengüeta de seguridad en la ranura de la parte superior de Travel Companion.
- **c.** Conecte el cable de alimentación a Travel Companion.
- **6.** Utilice las ruedecillas para ajustar la orientación vertical y horizontal de Travel Companion.

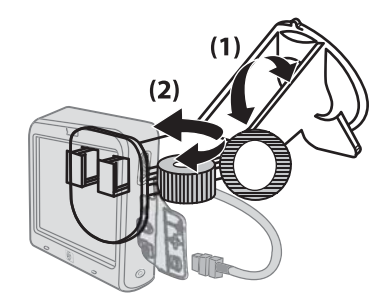

# <span id="page-18-0"></span>**6 Advertencias e información de seguridad**

Travel Companion es un sistema de navegación que le ayuda a encontrar el camino al destino seleccionado. Determina la ubicación exacta gracias a su dispositivo GPS incorporado. La información de posición obtenida por el receptor GPS no se transmite a ningún otro dispositivo. Por lo tanto, nadie puede seguirle por medio de esta aplicación.

Si usted es el conductor del vehículo, le recomendamos que ponga en funcionamiento Travel Companion antes de empezar su viaje. El conductor siempre tiene que estar pendiente de la carretera, planifique su ruta antes de salir y párese si necesita cambiar los parámetros de la ruta.

También es importante saber que sólo puede mirar la pantalla si la situación es totalmente segura.

Respete siempre las señales de tráfico y las marcas viales antes de obedecer cualquier instrucción de Travel Companion. Si tiene que desviarse de la dirección recomendada, Travel Companion le sugerirá una ruta modificada conforme a la nueva situación.

Nunca coloque su Travel Companion en un lugar que pueda dificultar la visión del conductor, en la zona de expansión de los airbags o donde pueda provocar lesiones en caso de accidente.

# <span id="page-19-0"></span>**7 Instrucciones básicas**

Travel Companion es un dispositivo controlado por pantalla táctil con funciones limitadas mediante los botones del hardware. El dispositivo y el software se han diseñado para garantizar un fácil funcionamiento. Todos los controles se pueden activar con la yema de los dedos. Siempre que sea posible, se proporcionarán botones de pulsación y listas que faciliten el acceso a las funciones o que permitan modificar los ajustes.

# **Botones del hardware**

La mayoría de las funciones de Travel Companion se controlan con la pantalla táctil. Utilice los botones de hardware para realizar las siguientes funciones:

### **Encendido/apagado**

Utilice el botón de **alimentación** para encender o apagar el dispositivo. Si se apaga el dispositivo, el GPS dejará de funcionar. Por consiguiente, no se calculará su posición, no se guardará el registro de su ruta y se detendrá la navegación. Cuando vuelve a encender el dispositivo, su Travel Companion continua con la navegación tan pronto como el GPS incorporado determina la ubicación.

### **Rueda multifunción**

La rueda multifunción realiza varias funciones.

#### **Acerca y aleja el zoom**

Cuando el mapa se muestra en la pantalla, desplace la rueda hacia arriba para acercar el zoom y hacia abajo para alejar el zoom.

#### **Ajusta el volumen y el brillo**

Para ajustar el volumen y el brillo:

**1.** Pulse el botón rápidamente para abrir el control deslizante **Master volume** (Volumen principal)

debajo del icono del altavoz. También puede puntear para abrir el control deslizante **Master volume** (Volumen principal).

**2.**

Ahora, deslice la rueda hacia arriba o hacia abajo para ajustar el volumen. El icono posición del atenuador de altavoces muestran el nuevo valor seleccionado.

**3.** Si espera unos segundos, el control deslizante desaparecerá. Antes de que ocurra esto, puede volver a pulsar el botón rápidamente y el control deslizante pasará a la configuración **Display**

**brightness** (Brillo de pantalla). El icono substantituirá al icono del altavoz por encima del control deslizante.

- <span id="page-20-0"></span>**4.** La rueda ajusta ahora el valor de luz de fondo del modo de pantalla actual. Si utiliza Travel Companion en modo diurno, se modifica el brillo para adaptarse a la luz del día; si utiliza el modo nocturno, se ajusta la luz de fondo al uso nocturno.
- **5.** Ahora vuelva a pulsar el botón, o bien espere unos segundos y el control deslizante desaparecerá.

#### **Abre el menú de inicio rápido**

Para abrir el menú **Quick Launch** (Inicio rápido):

- **1.** Mantenga presionada la rueda multifunción para abrir el menú **Quick Launch** (Inicio rápido), aparecerá una lista de las aplicaciones utilizadas con más frecuencia.
- **2.** Deslice la rueda hacia arriba o hacia abajo para desplazarse por la lista y presiónela para abrir el subsistema resaltado. Si utiliza la pantalla táctil, puede seleccionar directamente cualquier elemento de la lista o puntear la flecha debajo de la lista para pasar de página.
- **3.** Vuelva a mantener pulsado el botón o espere unos segundos hasta que la lista desaparezca.

# **Botones de la pantalla**

Utilice la pantalla táctil de Travel Companion para obtener más información sobre las diferentes funciones y para iniciar acciones diferentes.

Algunos botones de la pantalla son comunes para todas o para la mayoría de las pantallas, mientras que otros botones aparecen cuando puntea sobre el mapa para colocar el cursor.

### **Botones de la parte superior e inferior de la pantalla**

Las barras azules de la parte superior e inferior de todas las pantallas contienen botones que inician funciones o conducen a diferentes partes de la aplicación. Los símbolos de los botones pueden ofrecer información sobre el estado actual de Travel Companion.

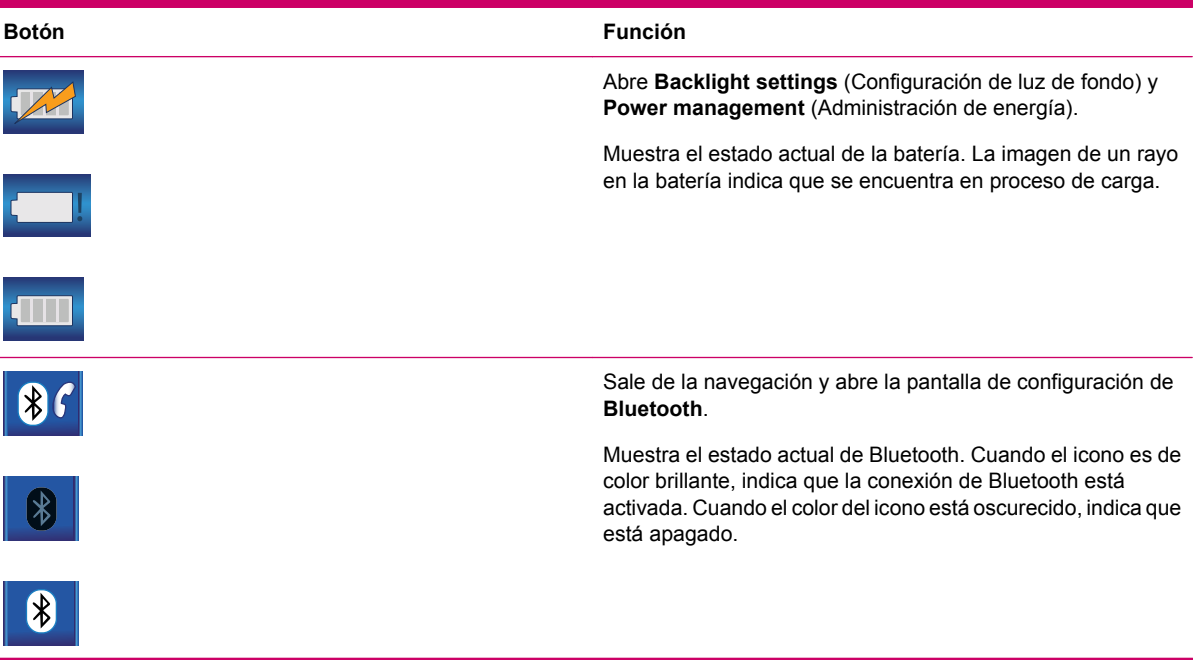

Los botones son los siguientes:

8

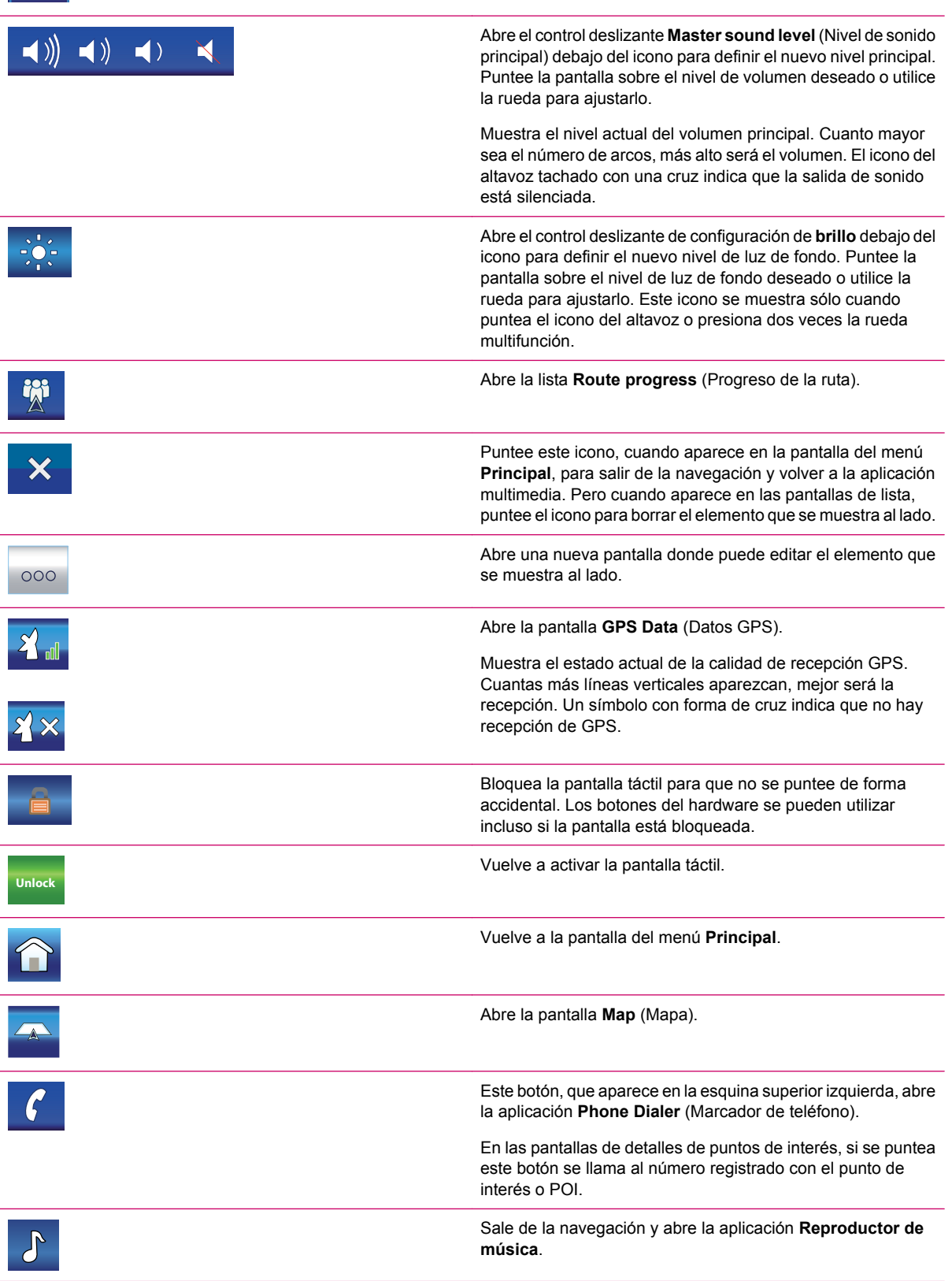

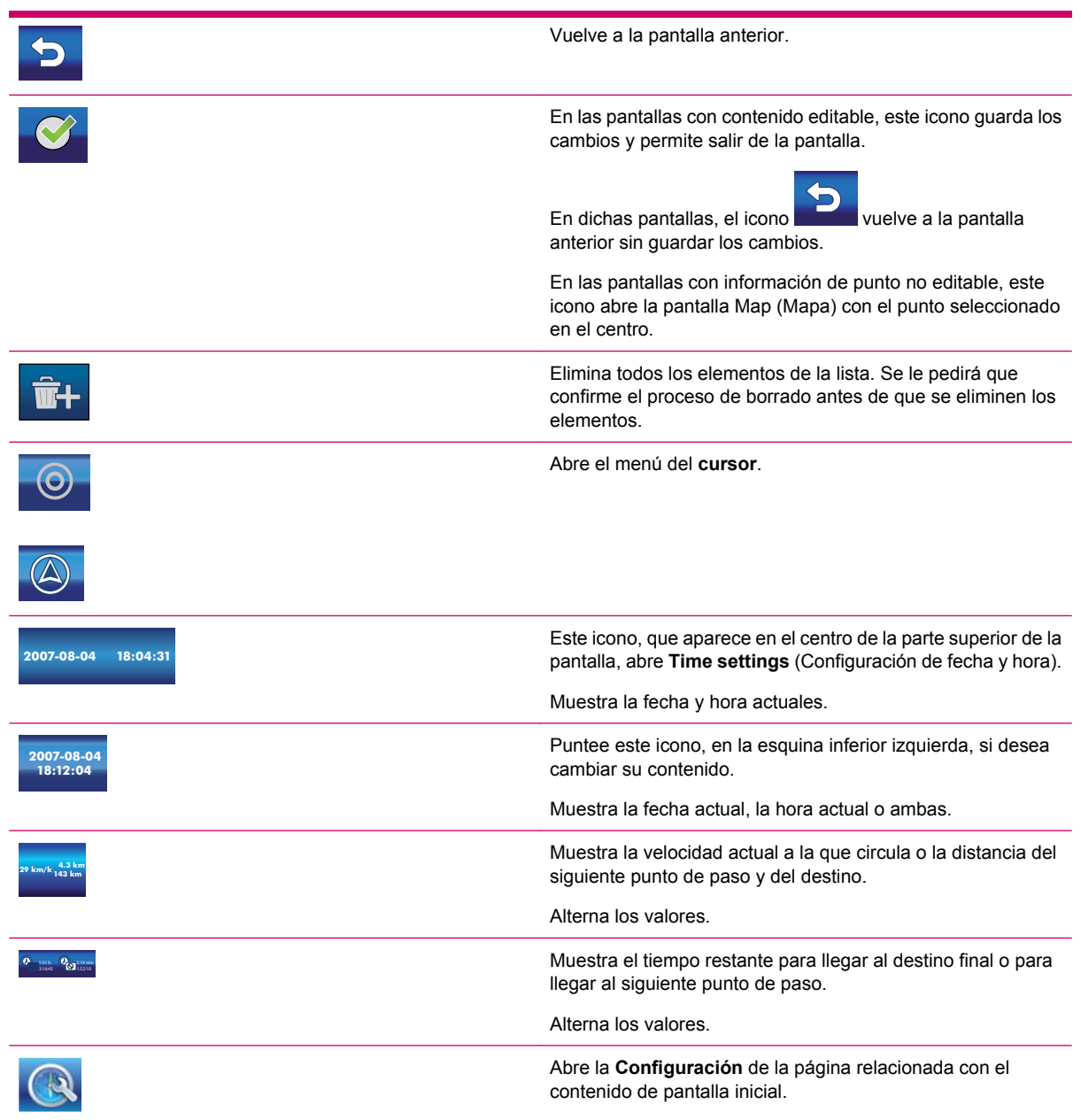

### Algunos botones específicos de la pantalla:

l,

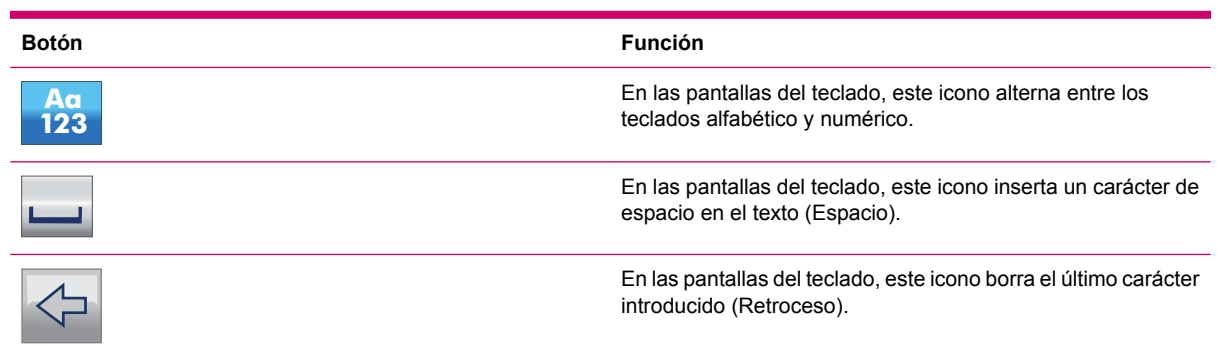

<span id="page-23-0"></span>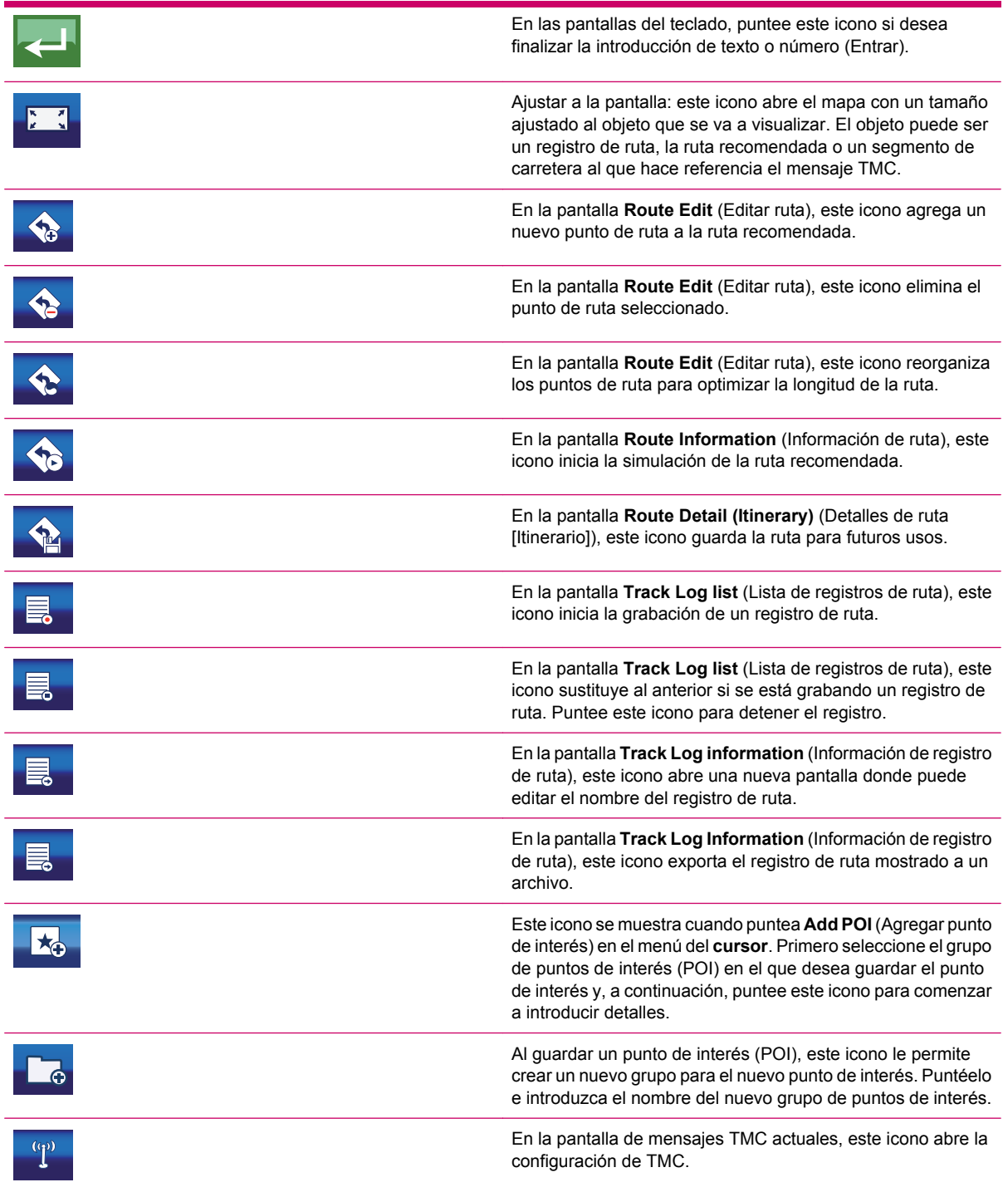

## **Botones del mapa**

Cuando puntea en el mapa, coloca el **cursor** y aparecen botones transparentes en el mapa que le ayudan a modificar la vista. Vuelva a puntear sobre el mapa para que desaparezcan los botones.

Los botones que se muestran son los siguientes:

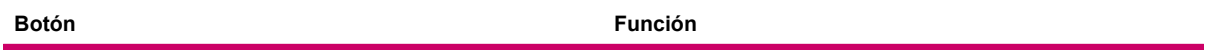

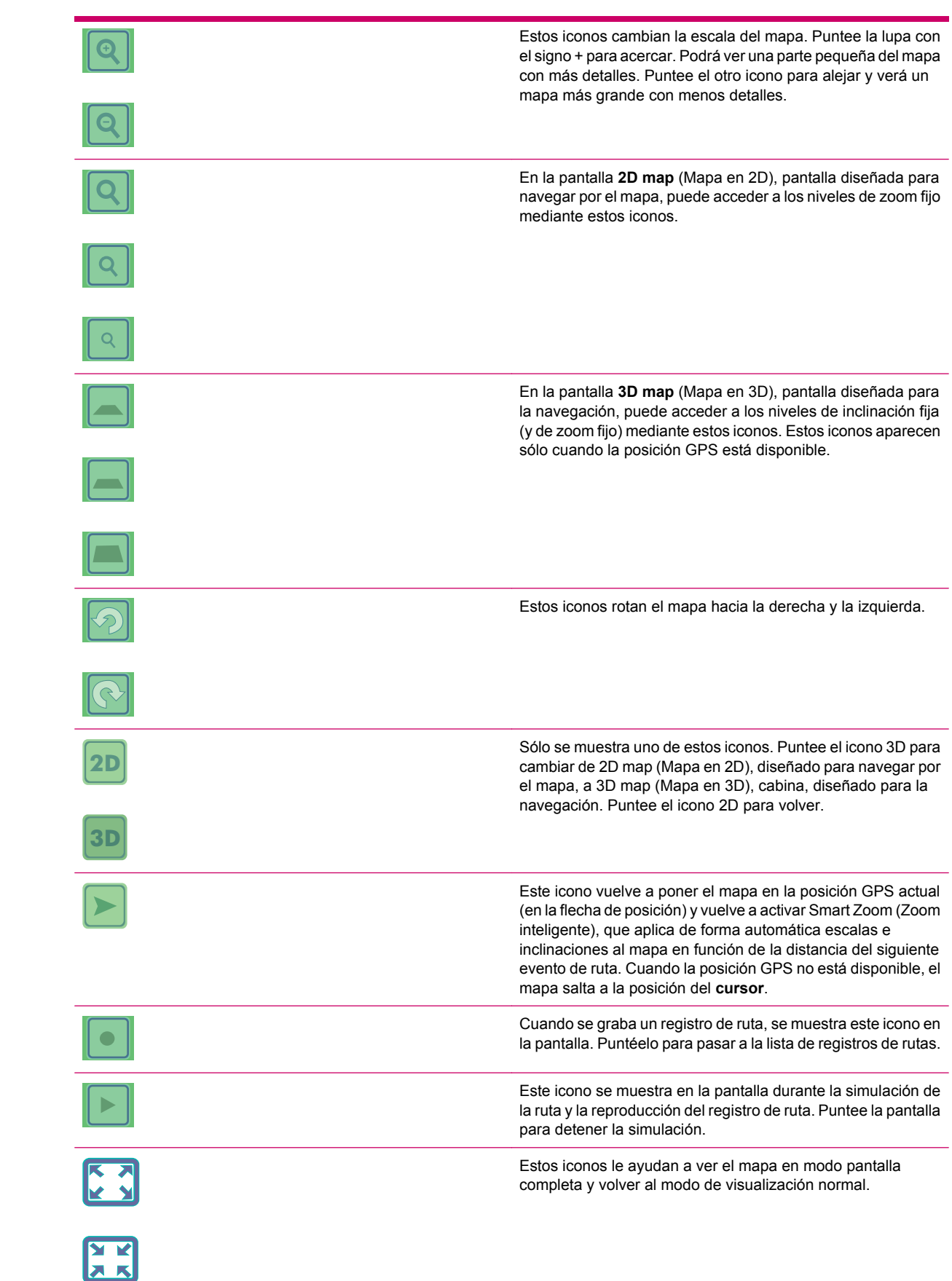

# <span id="page-25-0"></span>**Selecciones**

En las siguientes secciones, puede encontrar algunos controles que se utilizan con frecuencia en Travel Companion.

### **Selecciones directas**

Algunas configuraciones se pueden seleccionar a partir de una lista de valores posibles. Si los valores se pueden describir gráficamente, los iconos aparecen en la pantalla.

Puntee uno de los iconos para cambiar o definir el valor.

A veces las selecciones directas aparecen como botones de opción. Puntee el botón o la etiqueta para cambiar el valor.

### **Selecciones de lista**

Cuando es necesario asignar nombres a los valores disponibles, sólo se muestra el valor actual (a veces con una descripción breve) en una raya horizontal con flechas en ambos extremos.

Las flechas son botones. Puntéelas para mover la lista a la derecha o a la izquierda. No tendrá que confirmar su selección, ya que el valor seleccionado se hace efectivo de forma inmediata.

### **Controles deslizantes**

Cuando una función tiene diferentes valores sin nombre (numéricos), Travel Companion muestra los controles deslizantes para definir el valor deseado. Parecen potenciómetros analógicos.

Si los límites de valor no se muestran en los extremos del control deslizante, la posición más a la izquierda o la inferior representan el valor mínimo, y la posición más a la derecha o la superior representa el valor máximo.

Con algunos controles deslizantes, puede comprobar el valor actual en uno de los extremos.

Este control se puede activar de dos formas: arrastre el controlador para mover el control deslizante hasta su nueva posición o puntee el control deslizante donde desea que aparezca el controlador (el punteo continuo salta a esa posición de forma inmediata). No tendrá que confirmar su selección. El valor seleccionado se hace efectivo de forma inmediata.

#### **Interruptores**

Cuando una función sólo puede tener dos valores (principalmente Activado y Desactivado), se utiliza un interruptor. La línea horizontal contiene el nombre de la función y no el estado real. Hay una casilla de verificación a la izquierda que muestra si la función está activada o no.

Cuando la marca de verificación se elimina o no aparece, indica que la función no está seleccionada. Cuando la marca de verificación está seleccionada o se muestra, la función está seleccionada o activada. Toda la tira funciona como un botón. Puntee en la tira para alternar entre el estado activado y desactivado.

### **Teclados virtuales**

Travel Companion está diseñado para garantizar la introducción de letras o números sólo en casos inevitables. En estos casos, aparecerá un teclado en pantalla completa. Puede utilizarlo fácilmente con la yema de los dedos.

Puede optar por un teclado QWERTY, que sólo contiene letras, o por un teclado numérico. Hay un botón reservado para optar por uno de los dos tipos de teclado.

<span id="page-26-0"></span>El teclado alfanumérico de Travel Companion no contiene caracteres especiales, ya que no es necesario introducir acentos para buscar un destino. Introduzca sólo las letras básicas (la letra más similar a la del acento) y Travel Companion buscará todas las combinaciones en la base de datos (por ejemplo, para la calle francesa "Cité Bergère", sólo tendrá que introducir "Cite Bergere" y la aplicación seleccionará la calle correcta).

Cuando introduzca nombres de puntos de interés (POI) o nombres de registros de ruta, Travel Companion pone automáticamente todas las iniciales en mayúscula para crear nombres.

# **Teclado QWERTY**

El teclado QWERTY tiene el mismo formato que el teclado QWERTY inglés estándar. La única diferencia es que no contiene números ni teclas de símbolos, sólo el abecedario y algunos caracteres especiales.

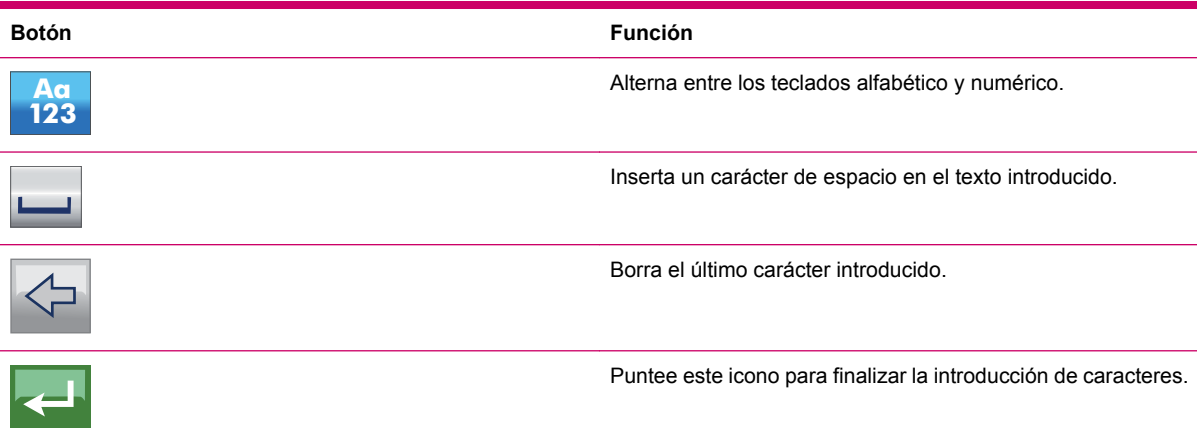

Los botones especiales son los siguientes:

## **Teclado numérico**

El teclado numérico sólo contiene números. Los botones especiales que encuentra en otros teclados (excepto el botón Espacio) también están disponibles en este teclado.

# <span id="page-27-0"></span>**8 Travel Companion mediante el menú de Inicio**

La mejor forma de conocer Travel Companion es explorar cada una de las pantallas con detalle y aprender a navegar de una pantalla a otra. Cuando enciende el dispositivo Travel Companion, aparece el menú **Inicio**.

Puede seleccionar una de las siguientes aplicaciones:

- **Entretenimiento**
- **Contactos**
- Navegación
- **Extras**
- Configuración

## **Entretenimiento**

Puntee **Para acceder a las siguientes aplicaciones:** 

- Vídeos
- Música
- **Juegos**
- **Imágenes**

### **Vídeos**

Para visualizar sus vídeos y organizar su lista de reproducción:

**1.**

Puntee **para acceder** a la función de vídeo.

**2.**

**3.**

**4.**

Puntee  $\blacksquare$  para visualizar y organizar su lista de reproducción.

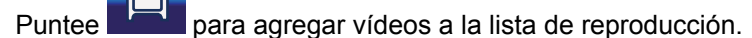

- **NOTA:** Necesita agregar los archivos de vídeo a **Media directories** (Directorios de medios) para reproducirlos en su Travel Companion. Para obtener información adicional, consulte [Directorios](#page-36-0) [de medios en la página 29](#page-36-0).
	- Puntee **para eliminar archivos de vídeo de su lista de reproducción.**
- **E NOTA:** Existen opciones similares disponibles con la aplicación de música.

<span id="page-28-0"></span>**5.**

Confirme los cambios al puntear en

**6.**

Puede organizar su lista de reproducción al puntear en  $\Box$  Puntee para volver a la pantalla principal de **vídeo** cuando haya terminado de organizar su lista de reproducción.

Puede reproducir, detener o saltar elemento anterior o posterior con sólo pulsar los botones adecuados. También puede modificar el nivel de volumen con la rueda. La barra de desplazamiento muestra la cantidad del archivo de vídeo que se ha reproducido y su duración total.

### **Música**

Para trabajar con sus archivos de música:

Puntee para acceder a la aplicación de música.

**2.**

**1.**

Puntee para navegar por las canciones de su dispositivo agrupadas de la forma siguiente:

- **Artista**
- Artista/álbum
- Álbum
- Género/artista
- Género/artista/álbum
- Género/álbum
- **3.** Los archivos también se pueden clasificar por títulos, pista, nombre de archivo y tamaño de archivo.
- **4.**

Puntee el icono correspondiente **para seleccionar canciones individuales**, o puntee para seleccionarlas todas.

**5.**

●

Puntee **para agregarlas a su lista de reproducción**.

**Formal Mothers** Motorian agregar sus archivos de música a **Media directories** (Directorios de medios) para reproducirlos en su Travel Companion. Para obtener información adicional, consulte [Directorios de medios en la página 29.](#page-36-0)

A continuación, se incluyen algunas funciones adicionales de su lista de reproducción de música.

Para insertar rápidamente una canción al principio de la lista de reproducción y escucharla

directamente, puntee

Es posible abrir carpetas o categorías con sólo pulsar su nombre y también puede subirlas un nivel

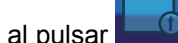

Puntee  $\Box$  para visualizar y organizar su lista de reproducción.

- <span id="page-29-0"></span>● Puntee **pa<sup>ch</sup> para seleccionar todos los archivos.**
- Puntee si desea eliminar canciones de la lista de reproducción.
- Puntee para volver a la pantalla principal de **música** cuando haya terminado de organizar su lista de reproducción.
- Puede reproducir, detener o pasar al elemento anterior o posterior pulsando los botones adecuados.
- Puede modificar el nivel de volumen mediante la rueda.
- La barra de desplazamiento muestra la cantidad de la canción que se ha reproducido.
	- Para repetir una canción o la lista de reproducción completa, puntee
	- Para reproducir las canciones en orden aleatorio, puntee **. Para seguir el orden de la lista** de reproducción, desactive el icono.
- Puede modificar la configuración del reproductor de música, mediante el menú . Si pulsa la opción **Remember playlist** (Recordar lista de reproducción), el reproductor de música recuerda su lista de reproducción hasta que la elimine.
- Puede escuchar música de fondo siempre que utilice su Travel Companion. Puntee **Always** (Siempre) para activar esta función. **Ask** (Preguntar) si desea activarla temporalmente, o bien **Never** (Nunca) para desactivarla.

### **Juegos**

●

●

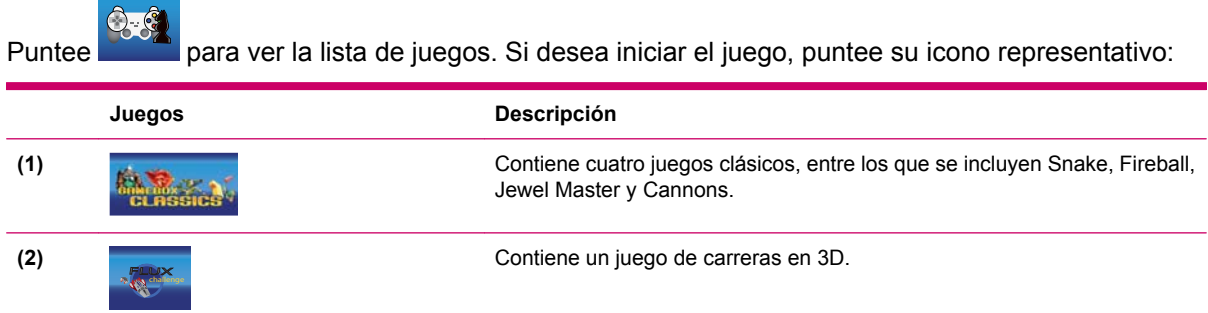

Cada juego contiene una descripción de las reglas y controles del juego.

### **Imágenes**

Para ver las imágenes con el visor de imágenes:

**1.**

Puntee **para abrir una vista en miniatura de las imágenes en Travel Companion.** 

**2.** Puntee la miniatura que desea ampliar.

<span id="page-30-0"></span>**3.**

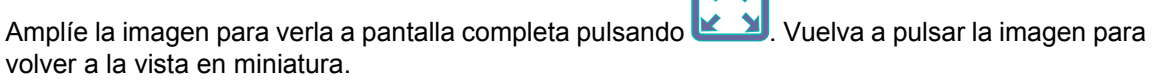

- Puntee en el centro de la imagen para volver a la vista normal.
- Puntee en la parte izquierda de la pantalla para visualizar la imagen anterior y en la derecha para pasar a la siguiente.
- **4.** Puntee en **Details** (Detalles) para ver las propiedades de la imagen. Si necesita ver los datos de varias imágenes de una misma carpeta, puntee las flechas izquierda y derecha para moverse por las hojas de datos de todas las imágenes.

Puede organizar sus imágenes en álbumes virtuales. Utilice los siguientes procedimientos para organizar sus álbumes de imágenes:

**1.** Puntee .

- **2.** Puntee las imágenes que desea agregar al álbum.
- **3.**

Puntee  $\frac{p}{q}$  y seleccione el álbum en el que desea guardar las imágenes.

**4.**

Puede agregar y eliminar álbumes con

**NOTA:** Necesita agregar los archivos de imágenes a Media directories (Directorios de **medios)** para verlos en su Travel Companion. Para obtener información adicional, consulte [Directorios de medios en la página 29.](#page-36-0)

Cuando introduzca imágenes por primera vez en el visor de imágenes, podrá ver el contenido del álbum "Unfiled Pictures" (Imágenes sin archivar). Para ver otro álbum, puntee el botón de la parte superior de la pantalla y seleccione el álbum de la lista.

Puntee **para configurar el visor de imágenes**.

- **Efectos de la presentación**. Puede seleccionar los siguientes efectos de transición para la presentación:
	- Desvanecimiento
	- Diapositiva
	- Efecto especial 1–10
	- Sin efectos
- **Intervalo de tiempo de la presentación**. Las imágenes se suceden a intervalos especificados. Puntee la opción **Slide Show** (Presentación) para iniciar la presentación. Puntee en cualquier parte de la pantalla para detenerla.

# **Contactos**

El icono **de la lista de Contactos**. Puede agregar sus contactos a esta lista e incluir el número de teléfono, dirección, trabajo y dirección de correo electrónico. También es posible editar los detalles del contacto en cualquier momento y buscar sus contactos. Si Travel Companion se encuentra conectado a un teléfono compatible con Bluetooth, podrá llamar a sus contactos directamente desde

la lista de contactos. También puede sincronizar sus contactos de Outlook con el dispositivo. Para obtener información adicional, consulte [Sincronización con Outlook en la página 71.](#page-78-0)

### <span id="page-31-0"></span>**Agregar contacto**

Para agregar un contacto:

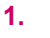

Puntee **C** para agregar un nuevo contacto a su lista.

- **2.** Se abrirá una hoja de datos. Puntee el campo y utilice el teclado virtual para rellenar la siguiente información:
	- nombre
	- teléfono móvil
	- correo electrónico (1-3)
	- dirección particular
	- teléfono del trabajo (1–2)
	- dirección del trabajo (1–3)
	- teléfono particular (1–2)
	- fax
	- cumpleaños
	- buscador
	- **Web**
	- otras direcciones
	- dirección de la oficina
	- trabajo
	- esposa
	- aniversario
	- hijos
	- fax particular
	- teléfono del coche
	- nombre de la secretaria
	- teléfono de la secretaria
	- categorías
	- radioteléfono
	- empresa

<span id="page-32-0"></span>Cuando haya terminado, puntee y volverá a la hoja de datos. Puede seleccionar otro campo y realizar el mismo proceso para completar la información necesaria. Para guardar los cambios y volver

a la lista de contactos, puntee

## **Editar contacto**

Para editar un contacto:

**1.**

Puntee en el nombre de un contacto y a continuación en  $\Box$  para modificar los detalles.

- 
- **2.** Para agregar o cambiar la imagen asociada con el contacto, puntee el icono de la imagen. Se abrirán las imágenes almacenadas en Travel Companion. Puntee una imagen para seleccionarla y, a continuación, seleccione la parte de la imagen que desea que forme parte de la imagen del icono del contacto. También puede cambiar el tamaño del rectángulo del icono, pulsando

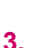

Para eliminar un contacto, puntee .

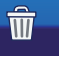

### **Navegar hasta un contacto**

.

La aplicación de **navegación** se puede iniciar directamente desde el menú de **contactos**. De esta forma, podrá navegar hasta uno de sus contactos sin iniciar la aplicación de navegación y con sólo introducir la dirección de destino.

Las direcciones a las que puede navegar están indicadas mediante un signo . Si una dirección

tiene un signo **al lado, significa que la aplicación no puede encontrar la dirección en el mapa.** 

Puntee el contacto al que desea navegar y puntee

**NOTA:** Si el contacto no tiene ninguna dirección, aparece un mensaje de error.

## **Llamar a un contacto**

Puntee

Seleccione el nombre del contacto al que desea llamar y a continuación puntee

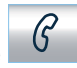

**E** NOTA: Para utilizar esta función, conecte su Travel Companion a un teléfono compatible con Bluetooth.

## **Extras**

Las funciones adicionales del software son el reloj, el teléfono y la calculadora.

## **Reloj**

para ver el reloj, cambiar la hora o ajustar las alarmas.

Para configurar el reloj:

**1.**

Puntee **para configurar el reloj. Puede elegir entre los modos analógico y digital y definir un** reloj mundial que muestre tres zonas horarias al mismo tiempo.

- **2.** Para ajustar el reloj mundial, puntee la ficha **Main clock title and timezone** (Nombre de reloj principal y zona horaria) y seleccione su zona horaria local de la lista.
- **3.**

Para confirmar su selección, puntee

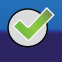

Puede ajustar las otras dos zonas horarias de la misma forma. Para ajustar la hora, puntee **4:43 PM**

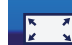

Puntee **para acceder a una vista de pantalla completa del reloj. Puntee en la pantalla para volver** a mostrar los botones del menú.

Time

.

Para definir una alarma:

**1.**

Puntee **para acceder al menú de alarma**.

**2.**

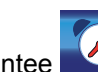

Puntee **Para definir una alarma.** 

- **3.** En el menú de **descripción**, introduzca la hora junto al texto que aparecerá cuando ésta suene.
- **4.** Ajuste la hora de la alarma con el botón de **hora**.
- **NOTA:** Puede posponer la alarma. Para definir la duración de la alarma, seleccione los minutos necesarios de la lista.
- **5.**

Puntee para confirmar su selección.

Los siguientes tipos de alarma están disponibles:

- Una vez: la alarma no se repite.
- **Regular**: la alarma se repite. Aquí puede seleccionar los días de la semana en los que se activará la alarma.
- **Countdown** (Cuenta atrás): la alarma se activa tras el intervalo seleccionado.
- **Call back** (Notificación): aparece un enlace a la lista de **Contactos** en la parte inferior de la pantalla. Puede seleccionar el contacto al que desea llamar.

- **NOTA:** Puntee **para guardar sus selecciones. Si no necesita la alarma, puntee**
- **SUGERENCIA:** Cuando ajuste la hora de la alarma, puede modificar la hora arrastrando la manecilla de los minutos del reloj analógico.

Para modificar una alarma:

- **1.** Puntee en una entrada de alarma en la lista para ver la configuración detallada de la alarma.
- **2.**

Para editar o eliminar una alarma, puntee ood

<sup>₩</sup> 

<span id="page-34-0"></span>鬯 **NOTA:** Para eliminar todas las alarmas, puntee **de la lista de las alarmas**. **Teléfono** Para realizar una llamada utilizando la función del teléfono: **1.** Puntee para acceder a la función de teléfono desde el menú de **extras**.

- **2.** Introduzca el número de teléfono directamente o seleccione un número de teléfono de la lista de contactos punteando .
- **3.**

●

Después de introducir el teléfono, puntee **Quel para iniciar la llamada.** 

- **NOTA:** Si no ha conectado su Travel Companion a un teléfono compatible con Bluetooth, el dispositivo iniciará la conexión ahora.
- **4.**

Puntee  $\Box$  para finalizar la llamada.

Las siguientes funciones también están disponibles:

- Puntee  $\begin{matrix} (6) \\ \end{matrix}$ para mostrar una lista de las llamadas realizadas. Cada entrada contiene el número de teléfono, además de la fecha y la hora de la llamada.
- ●

Puntee **Puntee** para agregar un número de la lista de contactos.

● Puntee  $\mathbb{R}^m$  para eliminar entradas individuales.

Puntee para borrar el historial de llamadas completamente.

## **Calculadora**

●

Si puntea **abrirá la función de calculadora**.

Puntee en **Mode** (Modo) para cambiar entre los dos tipos de calculadora:

- básica
- exponencial

**NOTA:** El modo que se está utilizando actualmente se muestra encima del botón **Enter** (Entrar).

# <span id="page-35-0"></span>**Configuración**

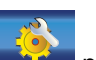

El botón de **configuración** permite acceder a la configuración del dispositivo. Las opciones siguientes están disponibles:

- Ajustar la apariencia
- Seleccionar el idioma
- Ajustar la hora y la fecha
- Obtener información de software y mapas

El botón de **configuración** permite acceder a la configuración del dispositivo. Entre otras cosas, por ejemplo, puede ajustar la apariencia visual, seleccionar el idioma, la fecha y hora, además de leer información acerca del software y de los mapas. Las configuraciones disponibles se explican a continuación.

### **Sistema**

Puntee el punto de menú **para calibrar la alineación de la pantalla**, ajustar el modo de ahorro de energía y mostrar información del software y de los mapas.

#### **Alinear pantalla**

Para alinear la pantalla:

**1.**

Acceda al menú **para calibrar la orientación de la pantalla**. Esta operación es necesaria si la pantalla no está correctamente alineada o si tiene dificultades a la hora de activar los botones que aparecen en pantalla.

- **NOTA:** Si selecciona esta opción, aparece una cruz con instrucciones en la pantalla.
- **2.** Puntee con el lápiz en el centro de la cruz y repita este procedimiento cada vez que la cruz se mueva en la ventana.
- **3.** Si desaparece la cruz, puntee en la pantalla antes de que transcurran 30 segundos para guardar la nueva calibración o espere 30 segundos para volver a la calibración original.

### **Hora**

Para ajustar la hora:

**12/24**

**1.**

**2.**

**3.**

Puede ajustar las horas y minutos con

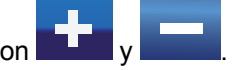

Puntee para seleccionar entre el formato digital de 12 ó 24 horas. Si selecciona el formato digital de 12 horas, aparecerá A.M. o P.M. junto a la hora.

Puntee **para definir la zona horaria.**
## **Fecha**

Puntee **July 15** para definir la fecha. Utilice **y para seleccionar el año y el mes, y puntee** el día del calendario para seleccionarlo.

### **Idioma**

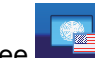

Puntee **para definir el idioma de los mensajes en pantalla**. Seleccione el idioma de la lista utilizando la letra adecuada para buscar el idioma que desea utilizar.

## **Directorios de medios**

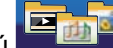

En el elemento del menú **del menú**, puede configurar todos sus directorios de medios. De esta forma ahorrará tiempo porque el dispositivo busca los archivos de medios únicamente en estos directorios, en lugar de buscar en todas las carpetas.

Para utilizar los directorios de medios:

**1.** Puntee **para agregar, para eliminar una carpeta y utilice para eliminar todos** los directorios.

**2.** Cuando elimine una carpeta, la aplicación muestra **Directory won't be scanned after this. Are you sure?** (Después de esta operación, no se buscará el directorio ¿Está seguro?)para confirmar si desea eliminar el directorio seleccionado.

Seleccione **Sí** para confirmar la eliminación. En este caso, el directorio particular no se elimina de su Travel Companion, sino que se borrará únicamente de la lista de directorios de medios. Si fuera necesario, puede recuperar los elementos que ha eliminado anteriormente.

# **9 Uso de la navegación**

Puede acceder a diversas funciones de navegación a través de la función de navegación de Travel Companion.

**PRECAUCIÓN:** Conduzca con cuidado y atención cuando utilice Travel Companion para la navegación.

# **Navegación a una dirección**

Para navegar a una dirección:

**1.**

Si no se encuentra en la pantalla del menú **Principal**, puntee en **para volver al menú** principal.

- **2.** Puntee en **Ir a**.
- **3.** Puntee en **Dirección**.
- **4.** Las dos primeras líneas muestran el país y ciudad de la última búsqueda.
- **5.** Si la dirección se encuentra en un país diferente, puntee en el icono con el nombre del país y seleccione en la lista el país que desee.
- **6.** Si se muestra el país adecuado y necesita cambiar la ciudad para realizar la búsqueda:
	- **a.** puntee en el **historial** para seleccionar una ciudad utilizada recientemente;
	- **b.** puntee en el icono de población e introduzca la ciudad que desee.
- **7.** Después de seleccionar el país y la ciudad, tiene dos opciones:
	- **a.** puntee en **City Center** (Centro de la ciudad) para navegar al centro de la ciudad;
	- **b.** puntee en **Enter Street name** (Introducir calle) e introduzca la calle que esté buscando.
- **8.** Después de seleccionar el país, la ciudad y la calle, existen tres opciones disponibles para terminar la búsqueda de una dirección:
	- **a.** puntee en **Street Center** (Centro calle) para navegar al punto central de la calle;
	- **b.** puntee en **Intersection** (Intersección) e introduzca el nombre de la calle perpendicular;
	- **c.** puntee en **House Number** (Número casa) e introduzca el número al que se desea navegar.
- **9.** Si selecciona cualquiera de las tres opciones anteriores, aparecerá el mapa con el punto seleccionado en el centro y el menú del **cursor** mostrará sus opciones disponibles.
- **10.** Puntee en **Set as Destination** (Establecer como destino).
- **11.** La ruta se planificará de forma automática y comenzará la navegación.
- **12.** Empiece a conducir y escuche las instrucciones de Travel Companion.

# **Navegación a un punto de interés (POI)**

Para navegar a un punto de interés (POI):

**1.**

Si no se encuentra en la pantalla del menú **Principal**, puntee en **para volver al menú** principal.

- **2.** Puntee en **Ir a**.
- **3.** Puntee en **Point of Interest** (Punto de interés).
- **4.** Cuando llegue a la pantalla siguiente, haga lo que se indica a continuación:
	- **a.** puntee en **Quick Search** (Búsqueda rápida) si ha guardado criterios de búsqueda que pueden utilizarse ahora;
	- **b.** puntee en **Along Route** (A lo largo de la ruta) para buscar un **punto de interés** (POI) cercano a su ruta actual;
	- **c.** puntee en cualquier otro icono para definir un punto alrededor del cual desea buscar el **punto de interés** (POI).
- **5.** Aparecerá la lista con los grupos de **puntos de interés** (POI). Aquí:
	- **a.** puntee en cualquiera de los nombres de grupo para abrir la lista de subgrupos;
	- **b.** puntee en **Save** (Guardar) para guardar estos criterios de búsqueda para su uso posterior en **Quick Search** (Búsqueda rápida);
	- **c.**

puntee en para ver todos los **puntos de interés** (POI) cercanos al punto de referencia o la ruta seleccionada.

- **6.** Puede profundizar en los subgrupos de puntos de interés (POI) o puntear en la lista de **puntos de interés** (POI) disponibles que se muestra. Aquí:
	- **a.**

puntee en ABC para ver los puntos de interés por orden alfabético;

- **b.** puntee en para ver los puntos de interés según su distancia desde la referencia;
- **c.** por último, puntee en el punto de interés (POI) que desee para ver sus detalles.
- **7.** En la pantalla que muestra los detalles del **punto de interés** (POI) seleccionado, puntee en

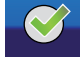

.

- **8.** Aparecerá el mapa con el punto seleccionado en el centro y el menú del **cursor** mostrará sus opciones.
- **9.** Puntee en **Set as Destination** (Establecer como destino).
- **10.** La ruta se planificará de forma automática y comenzará la navegación.
- **11.** Empiece a conducir y escuche las instrucciones de Travel Companion.

# **Creación de una ruta con varios destinos**

Las rutas con varios puntos se crean a partir de una ruta con un único destino. En primer lugar, cree una ruta única con uno de los destinos del modo descrito en las secciones anteriores y luego siga el procedimiento que se indica a continuación.

Para crear una ruta con varios destinos:

**1.**

Si no se encuentra en la pantalla del menú **Principal**, puntee en **para volver al menú** principal.

- **2.** Puntee en **Ir a** y seleccione un nuevo punto de la misma manera que en el procedimiento anterior.
- **3.** Cuando aparezca el mapa con el menú del **cursor**, podrá ampliar su ruta anterior:
	- puntee en **Add Via** (Agregar paso) para insertar este nuevo punto antes del destino final;
	- puntee en **Continuar** para agregarlo como un nuevo destino final al que hay que llegar después del destino original.
- **4.** La ruta se volverá a calcular automáticamente y continuará la navegación.
- **5.** Repita los pasos anteriores para agregar más puntos de ruta si fuera necesario y, a continuación, empiece a conducir.

# **Creación de una ruta con un punto de inicio diferente**

Si desea crear una ruta futura o cambiar el punto de inicio por una ubicación diferente, hay dos formas diferentes de hacerlo.

Para crear una ruta con un punto de inicio diferente y mantener el mismo destino:

**1.**

Si no se encuentra en la pantalla del menú **Principal**, puntee en **para volver al menú** principal.

- **2.** Puntee en **Ir a** y seleccione el punto de inicio de la misma manera que en el procedimiento anterior.
- **3.** Cuando aparezca el mapa con el menú del **cursor**, puntee en **Set as Start** (Establecer como inicio).
- **4.** Travel Companion le solicitará que confirme que la ruta no comienza desde la posición actual del **GPS**.
- **5.** Si lo confirma, se establecerá el nuevo punto de inicio y se desactivará el nuevo cálculo automático de la ruta (de lo contrario, Travel Companion volvería a calcular la ruta desde la posición actual del GPS tan pronto como recibiera datos de una nueva posición).
- **6.** La nueva ruta tiene el mismo destino y los mismos puntos de paso que la anterior.

Como alternativa, también puede crear una ruta con un punto de inicio diferente y un nuevo destino:

**1.**

Si no se encuentra en la pantalla del menú **Principal**, puntee en **para volver al menú** principal.

- **2.** Puntee en **Ir a** y seleccione **Start point** (Punto de inicio).
- **3.** Cuando aparezca el mapa con el menú del **cursor**, puntee en **Set as Start** (Establecer como inicio).
- **4.** Travel Companion le solicitará que confirme que la navegación no comienza desde la posición actual del **GPS**.
- **5.** Si lo confirma, se establecerá el nuevo punto de inicio y se desactivará el nuevo cálculo automático de la ruta (de lo contrario, Travel Companion volvería a calcular la ruta desde la posición actual del **GPS** tan pronto como recibiera datos de una nueva posición).
- **6.**

Puntee en **Puntain** para volver a la pantalla del menú **Principal**.

- **7.** Puntee en **Ir a** y seleccione el destino.
- **8.** Cuando aparezca el mapa con el menú del **cursor**, puntee en **Set as Destination** (Establecer como destino).
- **9.** Se calculará una nueva ruta con el punto de destino que desee.

# **Almacenamiento de datos de usuario**

Para guardar datos de usuario, primero seleccione un punto del mapa y, a continuación, haga lo siguiente:

**1.** Puntee en una ubicación del mapa para colocar el cursor y, a continuación, abra el menú del

**cursor** con el icono

**2.** En el menú **Principal**, puntee en **Ir a** y, a continuación, seleccione un punto. Aparecerá el mapa con el menú del **cursor**.

En el menú del **cursor**:

- puntee en **Save as Favorite** (Guardar como favorito) si desea incluir este punto en su lista de destinos favoritos;
- puntee en **Add POI** (Agregar punto de interés [POI]) si desea guardar un punto del mapa de utilidad con un icono, número de teléfono e información adicional; o
- puntee en **Add Speedcam** (Agregar radar) para guardar el punto como ubicación de radar.

# **10 Guía de referencia: menú de navegación**

El menú **Principal** aparece al empezar la navegación. Ésta es la raíz de la jerarquía de pantallas. Desde aquí puede acceder directamente a la mayoría de los apartados de Travel Companion con la ayuda de los iconos que se describen a continuación.

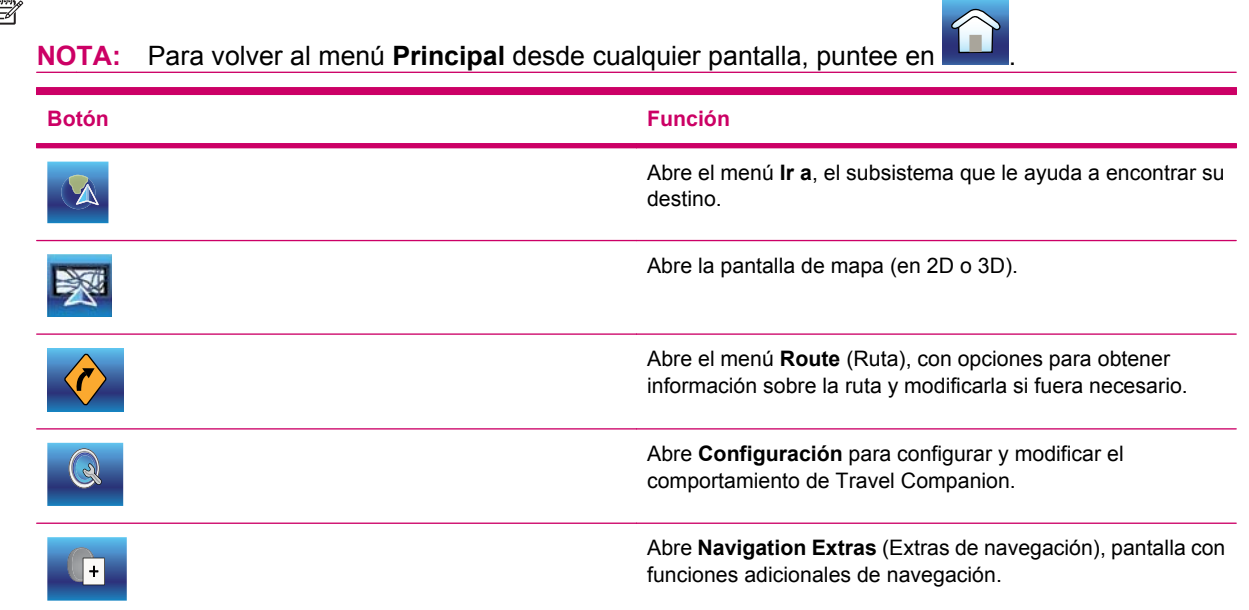

# **Ir a**

Puede acceder al menú **Ir a** desde el menú **Principal**. Esta pantalla ofrece diversas opciones para seleccionar una ubicación.

Cuando se encuentra una ubicación seleccionada, el resultado se muestra en el mapa marcado por el cursor (un punto rojo con círculos rojos concéntricos). Aparecerá el menú del **cursor** indicando las acciones posibles.

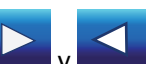

Hay muchas opciones en el menú **Ir a**. Utilice los iconos **y para navegar entre pantallas y** ver todas las opciones disponibles. Estas opciones se describen de manera detallada en las secciones siguientes.

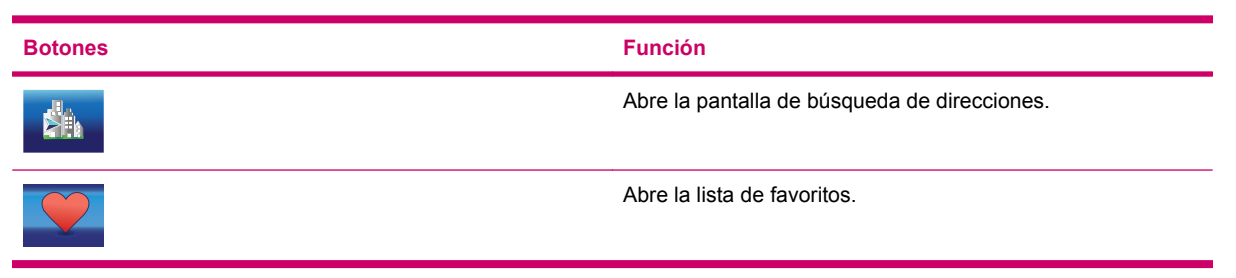

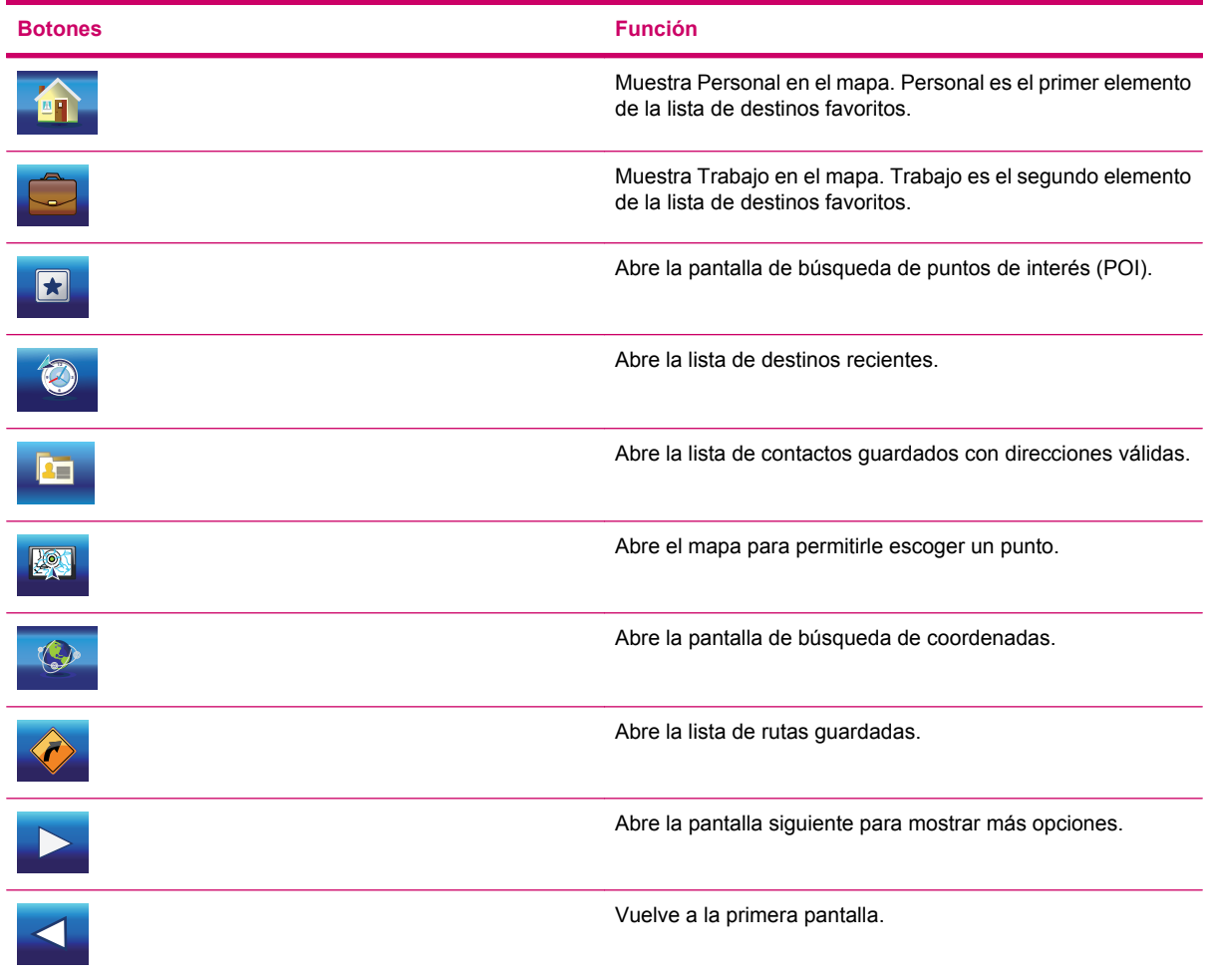

## **Búsqueda de una dirección, calle, intersección o ciudad**

La búsqueda de una ciudad, calle, intersección o dirección exacta puede realizarse en el módulo **Find Address** (Buscar dirección). Si al menos conoce una parte de la dirección, ésta será la manera más rápida de encontrar la ubicación.

Los nombres de los botones son los siguientes:

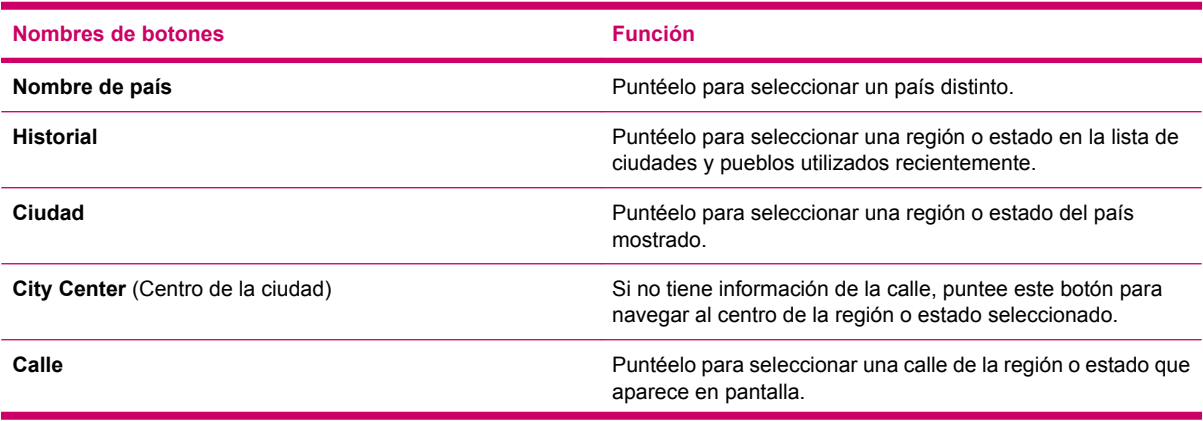

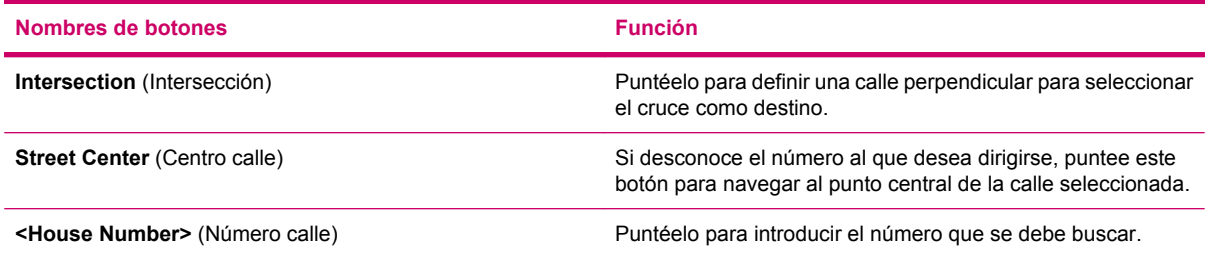

### **Búsqueda en el historial**

Si ya ha utilizado **Ir a** o ha seleccionado y utilizado puntos del mapa anteriormente, todos estos datos aparecerán en la lista **Historial**.

Puede seleccionar cualquiera de sus ubicaciones recientes para que se conviertan en su destino. En esta pantalla, la lista no puede reorganizarse o filtrarse por nombre, pero la barra de desplazamiento de la derecha le permite navegar por la lista completa para buscar el punto que prefiera.

Utilice  $\mathbf{X}$  para borrar un elemento de la lista o  $\mathbf{F}$  para vaciar la lista.

### **Búsqueda de uno de los favoritos**

En esta pantalla aparece su lista de destinos favoritos. Puntee en cualquier opción disponible de la lista para seleccionar el punto y utilice la barra de desplazamiento para navegar por toda la lista. También puede seleccionar una de las opciones siguientes:

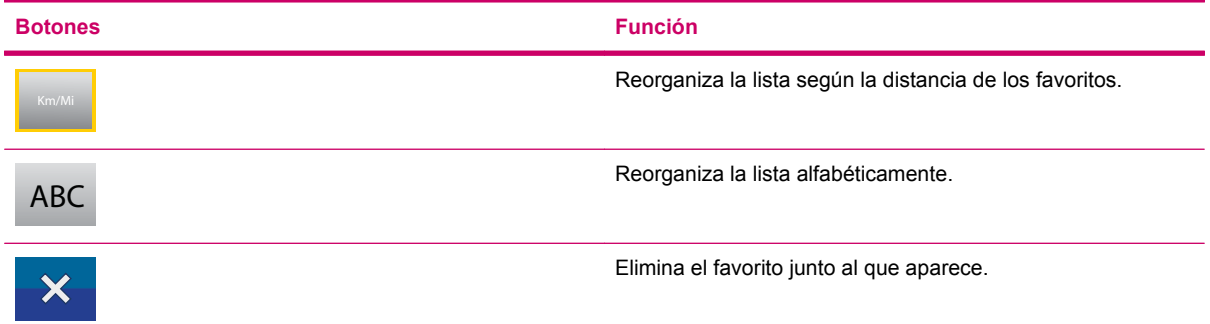

### **Búsqueda de Personal o Trabajo**

El primer elemento de la lista de destinos favoritos es **y el segundo es** . Se puede acceder directamente a estos dos puntos desde el menú **Ir a**. Puntee en cualquiera de los dos iconos y aparecerá el mapa con el menú del **cursor** con el punto seleccionado en el centro.

### **Búsqueda de un punto de interés**

Puede seleccionar su destino entre los miles de puntos de interés (POI) que se incluyen en Travel Companion o entre los que haya creado anteriormente. Esta pantalla le ayuda a encontrar el destino que esté buscando. Los elementos de punto de interés están categorizados para que pueda encontrarlos más fácilmente.

### **Búsqueda de referencia**

La búsqueda se realiza alrededor de cierta referencia. En primer lugar, necesita establecer esta referencia o seleccionar **Quick Search** (Búsqueda rápida) para filtrar los puntos de interés (POI) en función de unos criterios guardados previamente.

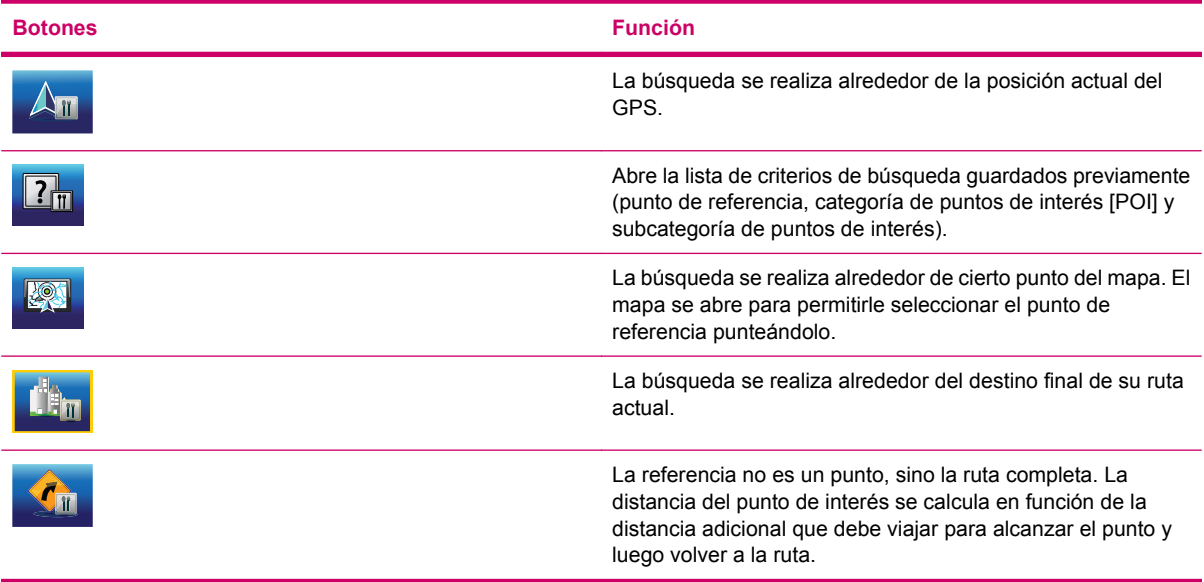

Con **Quick Search** (Búsqueda rápida) puede seleccionar uno de los criterios de búsqueda guardados previamente y, a continuación, obtener instantáneamente una lista de los POI (Puntos de interés) que coinciden con dichos criterios y dicha referencia.

#### **Grupos de puntos de interés (POI)**

Los otros iconos llevan a una lista de grupos de puntos de interés (POI). En esta pantalla puede ver la primera página de las categorías de puntos de interés (POI) de nivel superior.

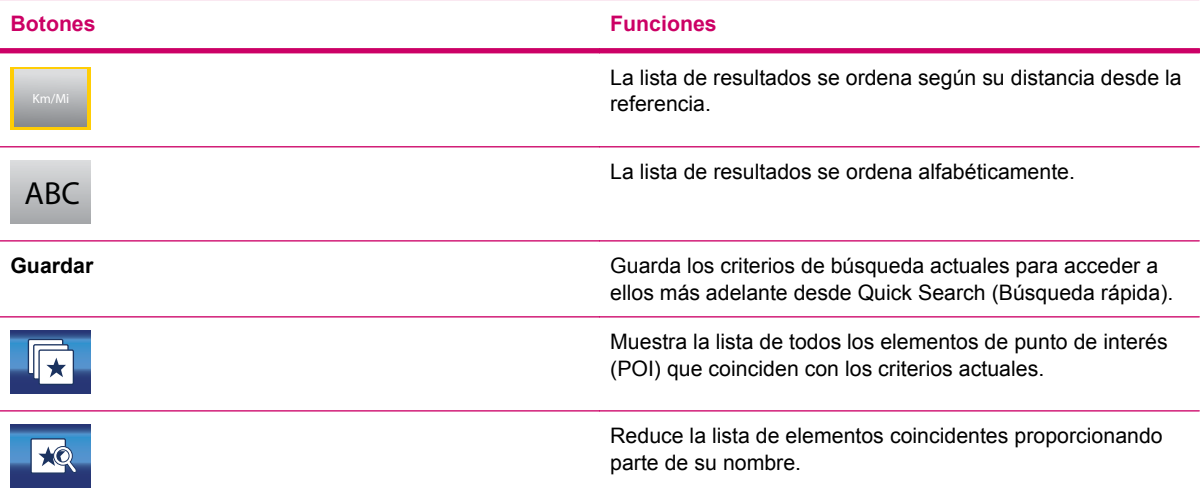

Las opciones son las siguientes:

#### **Subgrupos de puntos de interés**

Si puntea en alguno de los grupos de puntos de interés (POI), se abre la lista de sus subgrupos, en donde encontrará las mismas opciones que se indican arriba.

#### **Selección de puntos de interés**

Una vez haya obtenido una lista de puntos de interés (POI) coincidentes, puntee en un elemento de la lista para ver sus detalles. Las opciones son las siguientes:

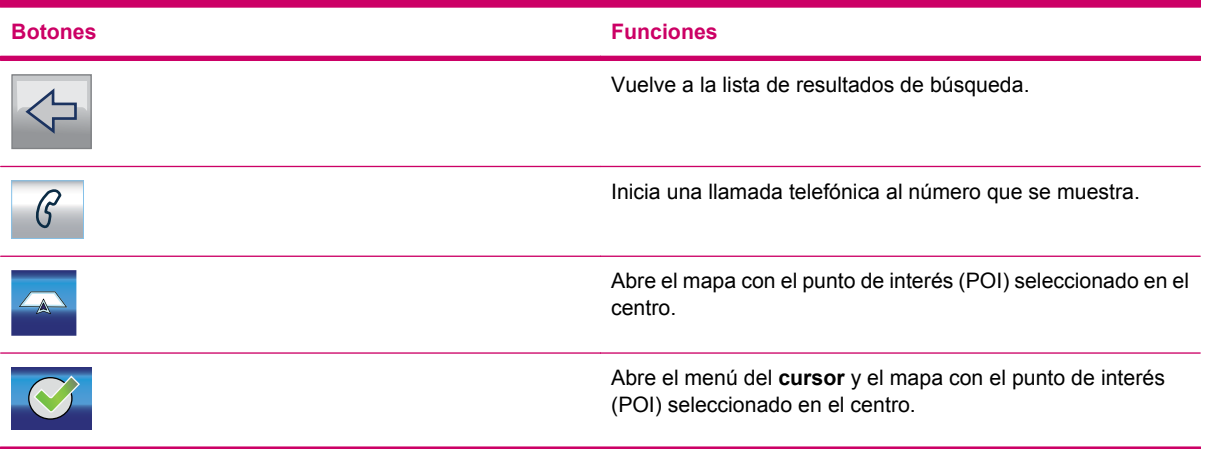

### **Búsqueda de coordenadas**

En Travel Companion, seleccione su destino introduciendo las coordenadas en el mapa. Las coordenadas deben introducirse en formato latitud/longitud, basándose en el modelo de la tierra WGS84 (el modelo utilizado por la mayoría de dispositivos GPS).

Al acceder a esta pantalla, aparecen las coordenadas de la posición actual del GPS (o el punto seleccionado del mapa, denominado Cursor, si el mapa se ha movido).

Las coordenadas siempre se muestran en el formato configurado aquí anteriormente, pero puede introducir las coordenadas en cualquiera de los tres formatos de latitud y longitud (grados decimales; grados y minutos decimales; o grados, minutos y segundos decimales). Puede incluso introducir la latitud y la longitud en formatos diferentes.

Para introducir fácilmente un par de latitud/longitud:

- **1.** El campo de la izquierda contiene la latitud.
- **2.** Compruebe el primer carácter: la letra "N" (norte) o "S" (sur). Esto especifica si el punto se encuentra en el hemisferio norte o en el hemisferio sur.
- **3.** Utilice **N/S** para cambiar de hemisferio si fuera necesario.

**4.**

 $\mid$ para borrar las cifras que no coincidan con la latitud que desee.

- **5.** Introduzca los números de la latitud.
	- Utilice el símbolo de decimal si los grados, minutos o segundos no son números enteros.
	- Utilice , **<sup>I</sup>** o **II** (la etiqueta depende de la posición actual del cursor dentro de la latitud) para empezar a introducir los minutos después de los grados o los segundos después de los minutos.
- **6.** Cuando haya acabado, puntee en la longitud a la derecha e introdúzcala del mismo modo que la latitud. En este caso el icono de cambio de hemisferio **E/W** (E/O) especifica si el punto se encuentra al este o al oeste del meridiano que cruza Greenwich (Reino Unido).
- **7.** Puntee en  $\sum$  para seleccionar la latitud y la longitud introducidas.

Para cambiar el formato en que se muestran las coordenadas aquí y en otras pantallas de Travel Companion, puntee en **Change Format** (Cambiar formato). Esto lleva a una nueva pantalla para cambiar el formato.

#### **Formato de visualización de coordenadas**

Las posiciones a veces se visualizan con sus direcciones y otras veces con sus coordenadas. Esta configuración le permite decidir si desea mostrar las coordenadas en grados (gg.gggggg); grados y minutos (gg mm.mmm); o grados, minutos y segundos (gg mm ss.s).

# **11 Bluetooth**

La aplicación Bluetooth le permite conectar su teléfono móvil, auriculares estéreo o su aparato de música de coche a Travel Companion. Cuando se establece una conexión a un teléfono móvil y recibe una llamada, se transfiere automáticamente a Travel Companion y se activa el altavoz. Esto permite una conducción más segura y no es necesario emplear un auricular o pulsar botones para activar el altavoz.

Para iniciar la aplicación Bluetooth, seleccione una de las siguientes opciones:

- $\left( \frac{1}{2} \right)$  situado en la parte superior de la pantalla. Puntee en ぽ **R**  $\left[\ast\right]$  siempre está disponible en cada pantalla. **NOTA:** El icono
- Vaya al menú de **configuración** y puntee en **Bluetooth**.
- Puntee en el punto de menú **Extras/Phone/Key Pad** (Extras/Teléfono/Teclado) para marcar el número de teléfono.

# **Conexión de un teléfono compatible con Bluetooth a Travel Companion**

Puede conectar teléfonos móviles compatibles con Bluetooth a Travel Companion. Consulte la documentación de su teléfono para obtener información sobre la compatibilidad.

Para conectar a un teléfono compatible con Bluetooth:

- **1.** Asegúrese de que el teléfono tiene activado Bluetooth.
- **2.**

Puntee en **Configuración > R**

- . **3.** Puntee en **Explore Bluetooth devices** (Explorar un dispositivo Bluetooth).
- **4.** Se mostrarán los dispositivos Bluetooth cercanos. Puntee en el nombre de su teléfono cuando se muestre en la lista.
- **5.** Seleccione el dispositivo Bluetooth que desee utilizar:
	- Para utilizar su dispositivo como altavoz, seleccione **Voice Gateway** (Portal de voz).
	- Para transferir archivos entre su teléfono y Travel Companion, seleccione **OBEXOBEX File Transfer** (Transferencia de archivos OBEX).

**EY NOTA:** Puede que también se incluyan otros servicios dependiendo del teléfono.

**6.** Tanto su teléfono como Travel Companion le solicitarán una contraseña numérica de 4 dígitos. Introduzca la misma contraseña en los dos dispositivos.

Los iconos disponibles en la pantalla se indican a continuación:

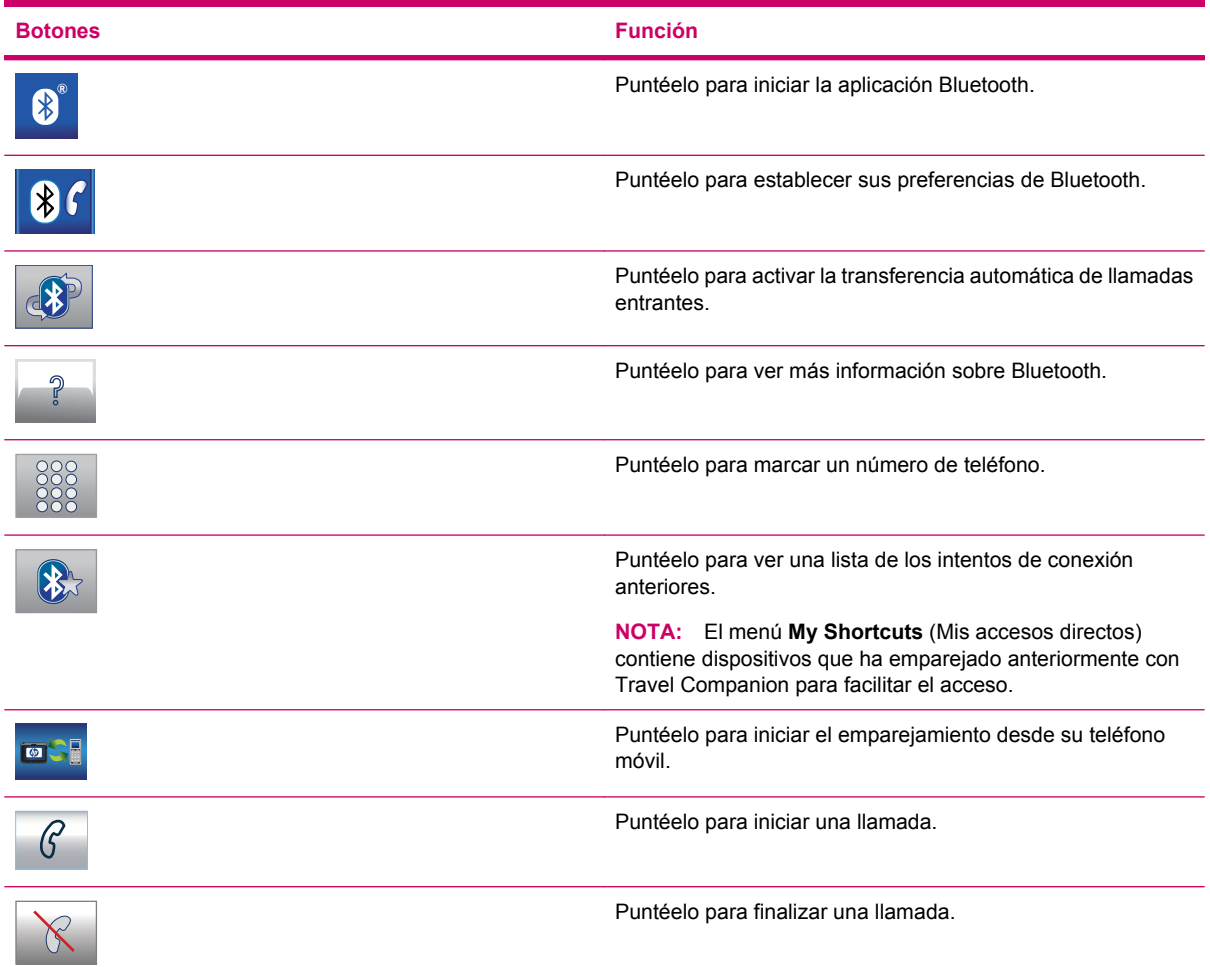

# **Realización de una llamada**

Puede realizar llamadas con la función del teléfono, contactos o punto de interés (POI).

## **Uso del marcador de teléfono**

Para realizar llamadas con el marcador de teléfono:

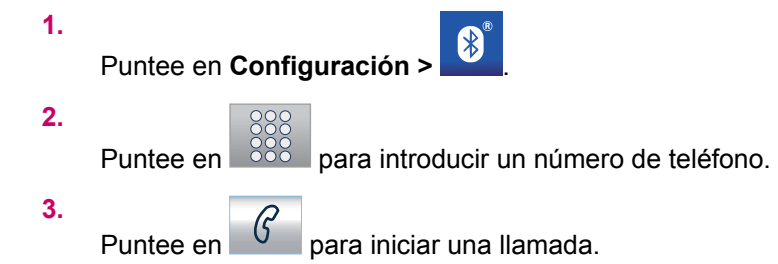

### **Uso de los contactos**

Para realizar llamadas mediante contactos:

- **1.** Puntee en **Extras >** .
- **2.**

Seleccione un número de teléfono de su lista de contactos punteando en

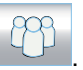

 $\mathcal{C}$ 

**3.**

Puntee en  $\left|\mathcal{C}\right|$  para iniciar una llamada.

## **Uso de los puntos de interés (POI)**

```
Para realizar llamadas mediante puntos de interés (POI):
```
**1.**

Cuando aparezca una lista de puntos de interés en la pantalla, puntee en  $\boxed{6}$  para iniciar una llamada.

**2.**

Puntee en  $\left[\begin{array}{cc} \bigotimes \ \mathbf{p} \end{array}\right]$  para finalizar una llamada.

# **Respuesta o rechazo de una llamada**

Si **Voice Gateway service** (Servicio de portal de voz) está activado con su teléfono, puede responder o rechazar llamadas en Travel Companion.

En el caso de llamada, aparecerá **Incoming Call** (Llamada entrante) en la pantalla. Puntee en

para responder la llamada y puntee en  $\mathbb{R}$  para rechazar una llamada.

# **Conexión a auriculares estéreo de Bluetooth**

Puede conectar unos auriculares estéreo compatibles con Bluetooth a Travel Companion.

Para conectar el dispositivo a unos auriculares estéreo compatibles con Bluetooth:

- **1.** Asegúrese de que el teléfono tiene activado Bluetooth.
- **2.**

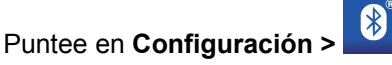

- . **3.** Puntee en **Explore Bluetooth devices** (Explorar un dispositivo Bluetooth).
- **4.** Se mostrarán los dispositivos Bluetooth cercanos. Puntee en el nombre de sus auriculares cuando se muestre en la lista.

# **12 Mapa**

Hay dos pantallas de mapas: la pantalla **Map (2D)** (Mapa [2D]) y la pantalla **Cockpit (3D)** (Cabina [3D]). La forma de mostrar el mapa es similar, pero el aspecto y los controles están optimizados para diferentes funciones.

La pantalla **Map (2D)** (Mapa [2D]) se utiliza para las siguientes acciones:

- navegar por el mapa;
- crear elementos de puntos de interés del usuario (POI);
- planificar su ruta en función de los puntos del mapa.

La pantalla **Map** (Mapa) está diseñada para mostrar el área máxima de mapa. Esta pantalla sólo se puede utilizar en el modo **2D North-up** (2D con Norte arriba). Puede aplicar una escala al mapa, pero las funciones de rotación e inclinación están desactivadas.

La pantalla **Cockpit (3D)** (Cabina [3D]) se utiliza para la circulación.

- simplemente para consultar datos como la velocidad, la calidad de recepción GPS, la fecha actual y la hora;
- durante la navegación, para consultar más datos de ruta como la próxima calle de la ruta, la distancia que queda por recorrer y el tipo del próximo evento de ruta.

Hay varios controles que funcionan de forma similar en las dos pantallas. Estos controles se describen en las secciones siguientes.

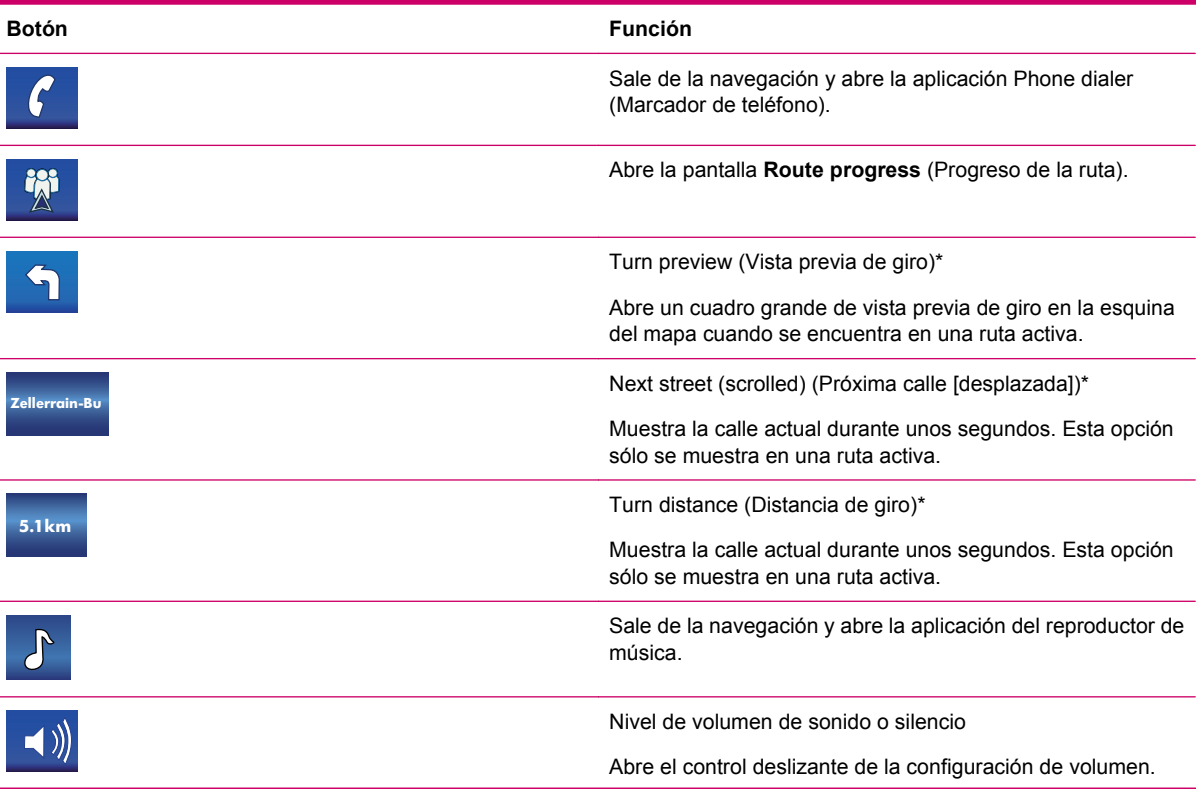

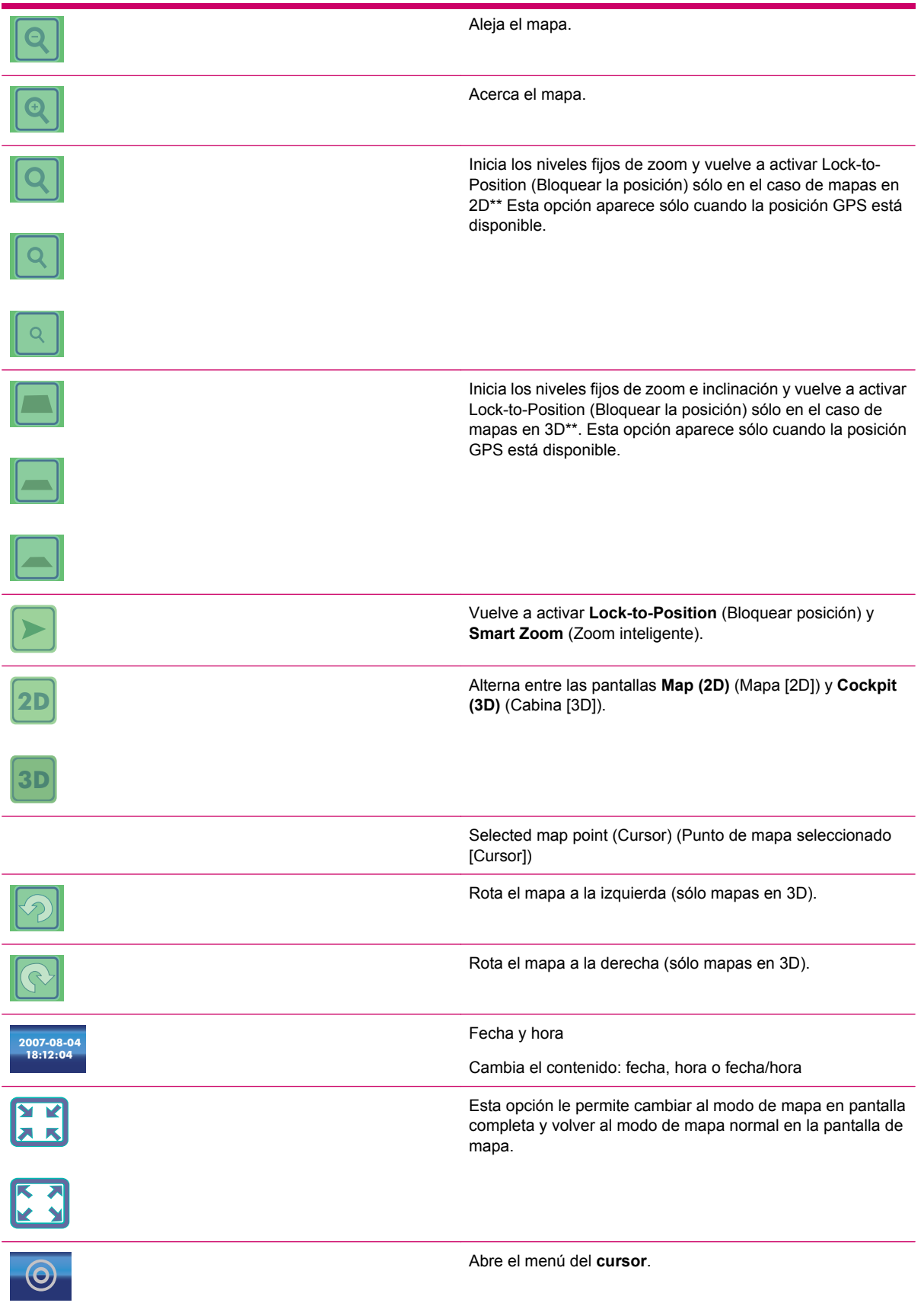

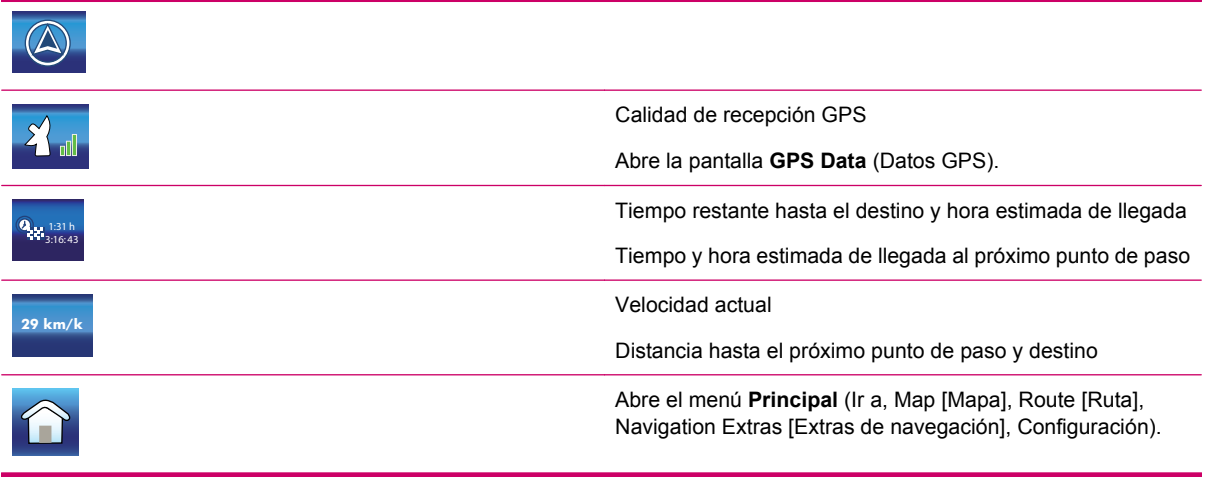

# **Visualización de mapas**

La versión actual de Travel Companion está diseñada principalmente para la navegación terrestre. Por ello, los mapas de Travel Companion se parecen a los mapas de carretera en papel (cuando se utilizan en colores en modo diurno y en mapa en 2D). Sin embargo, Travel Companion ofrece mucha más información que los mapas de papel normales. El aspecto y el contenido se pueden modificar.

### **Esquemas de color diurno y nocturno**

Los esquemas de color diurno y nocturno le permiten ajustar Travel Companion al brillo del entorno. Utilice los esquemas de color diurno y nocturno consecuentemente. Los colores diurnos son similares a los mapas de carretera en papel, mientras que los esquemas de color nocturno utilizan matices oscuros para los objetos grandes y mantienen el brillo medio de la pantalla bajo, con colores seleccionados con especial atención para mantenerle informado de todos los datos importantes de la pantalla.

Puede cambiar entre vista diurna y nocturna de forma manual en Configuración o permitir que Travel Companion lo haga automáticamente.

- **NOTA:** El modo diurno/nocturno automático se basa en la fecha actual y la posición GPS con la que Travel Companion calcula las horas exactas de amanecer y atardecer de un día determinado en una ubicación dada. Gracias a esta información, Travel Companion puede cambiar automáticamente entre los esquemas de color minutos antes del amanecer, cuando el cielo ya se ha puesto claro y minutos después del atardecer antes de que se ponga oscuro.
- **SUGERENCIA:** Para mejorar aún más el efecto del esquema de color nocturno, puede establecer que Travel Companion disminuya la luz de fondo de la pantalla cuando se utilizan los colores nocturnos. Defina los niveles de luz de fondo deseados para los modos diurno y nocturno.

### **Posición actual y bloqueo en carretera**

Cuando su posición GPS está disponible, una flecha azul (amarilla en los colores nocturnos) muestra su ubicación en el mapa.

La dirección de la flecha representa el sentido de su circulación. La flecha cambia de tamaño y gira verticalmente con los niveles de zoom e inclinación para representar siempre la realidad.

Su Travel Companion dispone de una función integrada Lock-on-Road (Bloqueo en carretera) que siempre coloca la flecha de posición sobre la carretera, en el eje de la carretera en el caso de las

carreteras de un solo sentido o en el lado de la carretera por el que debe circular (p. ej., por la derecha en España y por la izquierda en Reino Unido) en las carreteras de doble sentido.

Siempre verá la posición corregida en el mapa. La posición proporcionada por el GPS no se muestra, pero es la información que se graba en el registro de la ruta. Cuando se graban registros de ruta mostrados en el mapa el carril no está corregido. Verá las posiciones ofrecidas por el GPS.

Cuando se pierde la posición GPS, la flecha se vuelve gris, pero el viaje continúa en la ruta recomendada durante un período corto de tiempo, con la última velocidad detectada antes de perder la posición GPS. Cuando se alcance el siguiente evento de ruta o tras 40 segundos, la flecha se detiene y permanece en gris hasta que vuelve la recepción GPS. De esta forma se pueden atravesar pequeños túneles sin perder la posición.

### **Punto de mapa seleccionado, también conocido como Cursor**

Si puntea en algún lugar del mapa o selecciona un elemento específico en **Ir a**, se convierte en el punto seleccionado del mapa, marcado con un pequeño punto rojo con círculos rojos concéntricos que se aprecian en todos los niveles de zoom, incluso en el fondo de una vista de mapa en 3D. Puede utilizar este punto como punto de inicio, punto de paso o destino de su ruta, puede buscar un punto de interés cerca o guardarlo como un punto de interés, un favorito o la ubicación de una cámara de seguridad de la carretera. El cursor, cuando está visible, también es el punto de referencia para la escala del mapa.

**NOTA:** Cuando la posición GPS está disponible y la opción Lock-to-Position (Bloquear posición) está activada, el cursor indica la posición GPS actual, la flecha azul. Cuando selecciona otro punto al puntear sobre el mapa o con el menú **Ir a**, el nuevo Cursor se muestra en la pantalla con el punto rojo con círculos rojos concéntricos.

### **Puntos de interés visibles**

Su Travel Companion incorpora miles de **puntos de interés** (POI) y también puede crear su propia base de datos de **puntos de interés** (POI).

Los puntos de interés (POI) se representan con iconos en el mapa. Los puntos de interés incorporados se representan por un icono de subcategoría del **punto de interés** (POI) actual. Los puntos que genere se representarán con el icono que seleccione en el momento de crearlos. Los iconos de los puntos de interés se pueden cambiar posteriormente en **Visual settings** (Configuración visual).

Estos iconos son suficientemente grandes para reconocer el símbolo y semitransparentes para no tapar las calles y cruces sobre los que se sitúan.

Cuando se aleja el mapa, no se visualizan los iconos. A medida que se acerca, aparecen los iconos dependiendo de su configuración de visibilidad.

### **Cámaras de seguridad de carreteras**

Las cámaras de seguridad de carretera, como los radares y las cámaras para el control de semáforos, se consideran tipos especiales de puntos de interés (POI) en Travel Companion.

### **Contactos**

Un tipo diferente de **puntos de interés** (POI) especiales son los contactos. Cuando se inicia Travel Companion, el dispositivo trata de reorganizar las direcciones de la base de datos de contactos de su Travel Companion. Todos los contactos con dirección reconocida se muestran como **puntos de interés** (POI) en un grupo denominado contactos.

Si están almacenadas, se importan las direcciones de **Personal**, **Trabajo** y **Otros** de un contacto. Por ejemplo, si dispone de la dirección personal y de la oficina de Juan Pérez, tendrá dos **puntos de interés** (POI), uno denominado "Juan Pérez (Personal)" y otro "Juan Pérez (Trabajo)".

### **Elementos de la ruta activa**

Su Travel Companion utiliza un sistema de rutas de varios destinos en el que tiene un punto de inicio (normalmente su posición GPS actual), un destino, la línea de la etapa activa de la ruta y, opcionalmente, los puntos de paso y etapas inactivas. Todos se muestran en el mapa.

#### **Punto de inicio, puntos de paso y destino**

Dispone de las siguientes opciones en cualquier ruta activa mientras se encuentra en el punto de inicio, en los puntos de paso o en el destino.

#### **Etapa activa de la ruta**

La etapa activa es la sección de la ruta por la que esta circulando actualmente. Si no se han agregado puntos de paso, toda la ruta es la etapa activa. Cuando se presentan puntos de paso, la etapa activa es la parte que va desde su ubicación hasta el próximo punto de paso. La sección activa se muestra en verde claro (rojo en el modo nocturno). Siempre es la parte más visible del mapa, incluso en el fondo de una vista de mapa en 3D. El carril de la ruta se muestra en el lado de conducción en las carreteras de doble sentido y en el eje en el caso de carreteras de un sentido. Cuando el mapa se aleja y el carril es suficientemente ancho, unas flechas pequeñas muestran la dirección de la ruta. Esto puede ser útil si obtiene una vista previa antes de iniciar el viaje o al entrar en un cruce complicado.

#### **Etapas inactivas de la ruta**

Las secciones futuras de una ruta no están activadas. También se muestran en el mapa con el mismo color, pero con un matiz más oscuro que las activadas. Una sección de ruta inactiva pasa a estar activa cuando alcanza su punto de paso inicial. Las carreteras de la ruta se pueden excluir definiendo las preferencias requeridas. Aunque puede seleccionar si incluye o no algunos tipos de carretera en la configuración de la ruta, a veces es imposible evitarlo por estar cerca del punto de inicio, los puntos de paso o el destino. En ese caso, Travel Companion muestra dichos segmentos de la ruta con otro color.

# **Vista previa de giro**

En la pantalla **Map** (Mapa) este campo muestra una ilustración gráfica de la siguiente maniobra. Por ejemplo, cuando se aproxima a un cruce, una flecha muestra si es leve, normal o brusco. Cuando se muestra una rotonda, también se proporciona el número de salidas.

Este campo también sirve como botón. Puntéelo para mostrar la vista previa de giro en pantalla completa en la esquina superior izquierda del mapa. Vuelva a puntearlo para desactivar la vista previa de giro en pantalla completa.

## **Punto de mapa seleccionado (Cursor)**

Si puntea en algún lugar del mapa dos veces o selecciona un elemento específico en **Ir a**, se convierte en el punto seleccionado del mapa, marcado con un pequeño punto rojo con círculos rojos concéntricos para que se visualice. Puede utilizar este punto como punto de inicio, punto de paso o destino de su ruta, puede buscar un punto de interés cerca o guardarlo como un punto de interés (POI), un favorito o una cámara de seguridad de la carretera.

# **Grabación de un registro de ruta/reproducción de indicador**

Cuando se graba un registro de ruta, se muestra un icono **en las pantallas de mapas. Este icono** también funciona como botón que lleva a la pantalla **Track Log** (Registro de ruta), donde puede detener la grabación o visualizar el registro de ruta en el mapa.

Durante la reproducción del registro de ruta se muestra un icono **. Al puntear este icono (realmente** se puede puntear en cualquier parte de la pantalla) se detiene la simulación.

# **Menú del cursor**

El Cursor es el punto seleccionado en el mapa (marcado por un punto rojo con círculos rojos concéntricos) o la posición GPS actual cuando está disponible y la función Lock-to-Position (Bloquear posición) está activada.

Al puntear o utilizar el menú **Ir a**, se muestra el mapa con el menú del **cursor** para ofrecerle la lista de las funciones posibles que puede utilizar para el cursor.

El contenido del menú del **cursor** es ligeramente diferente si hay una ruta activa ya planificada y si está cerca de un punto de ruta. Dispone de las opciones siguientes:

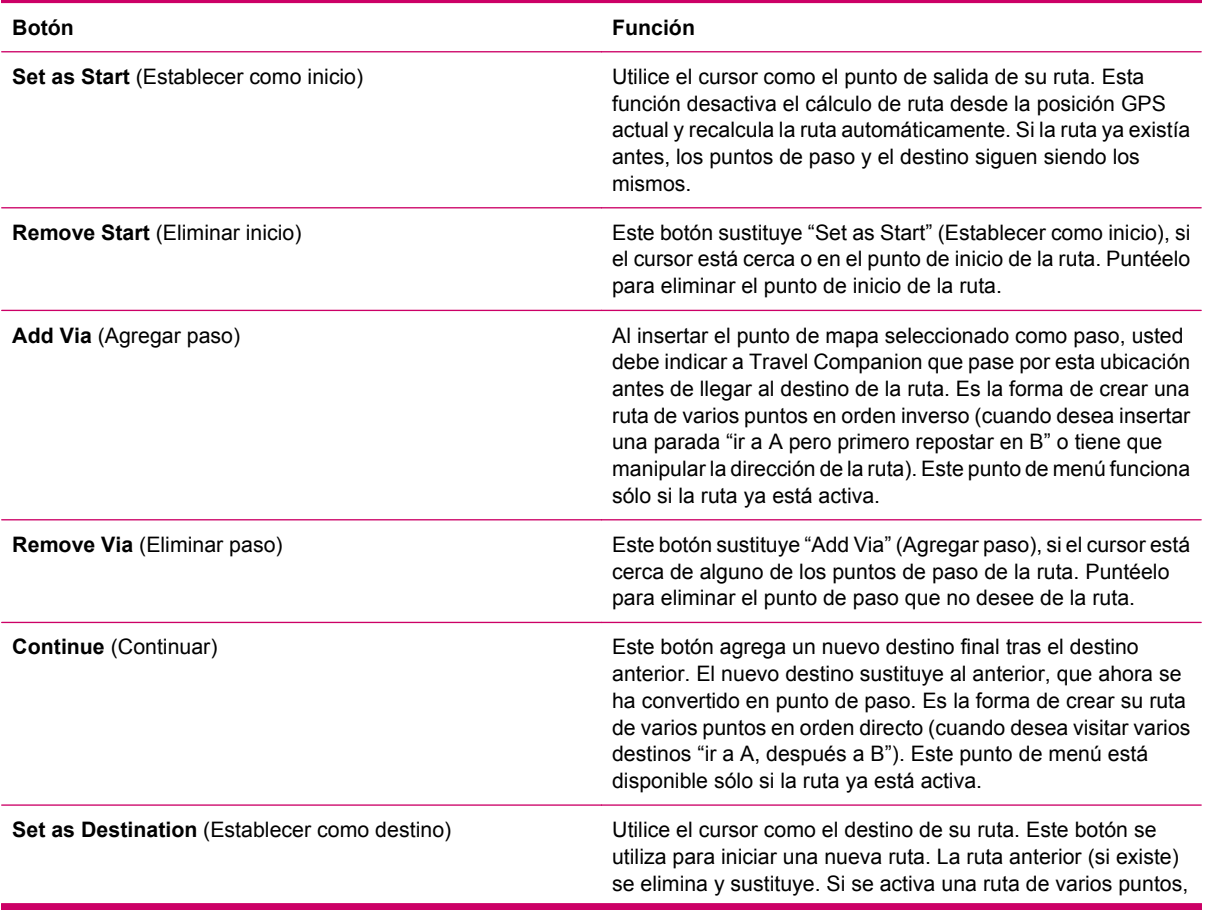

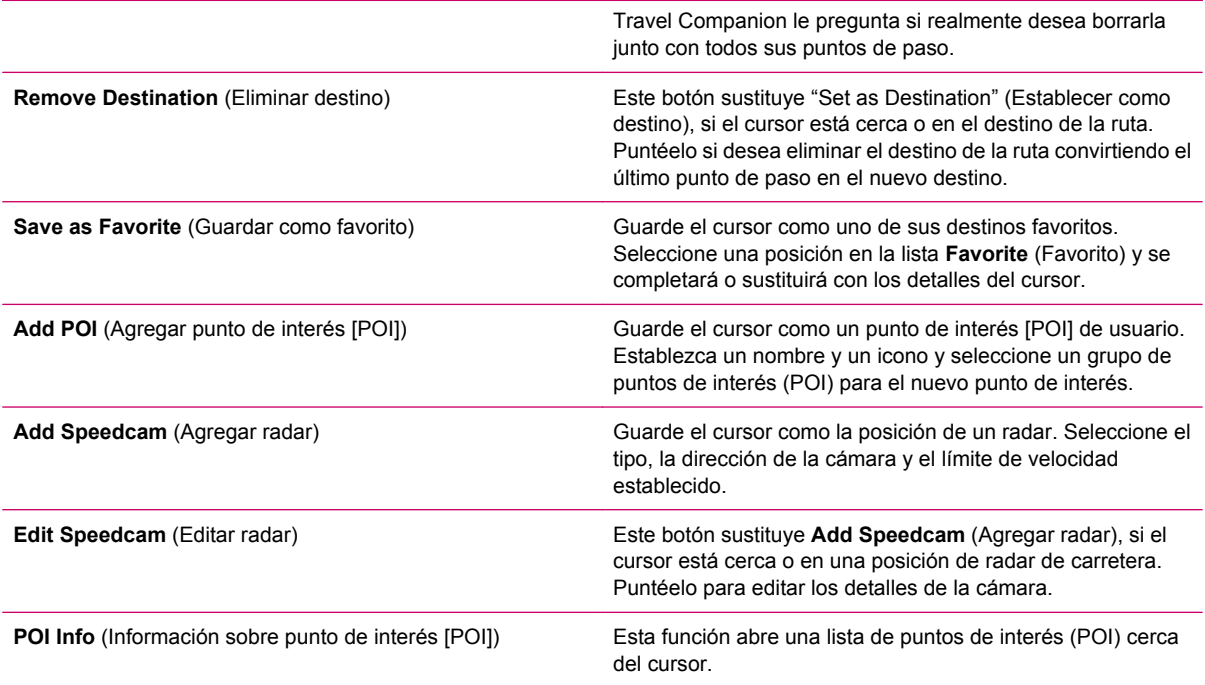

# **Calle actual**

Si puntea el campo Next street (Próxima calle) en las pantallas de mapa, el nombre de la calle actual se muestra durante unos segundos.

# **Distancia hasta el próximo giro**

Este campo muestra la distancia que debe recorrer hasta alcanzar el próximo evento de ruta (giro, rotonda, salida, etc.). Este campo sólo se muestra durante la navegación de una ruta.

# **Próxima calle y próxima ciudad**

Este campo muestra la carretera o calle siguiente en el itinerario de la ruta.

Si aún no está en la ciudad donde se sitúa la próxima calle, Travel Companion muestra el nombre de la población en lugar del nombre de la carretera o calle. Aparecerá un símbolo de viñeta junto al nombre de la población para ayudarle a distinguirlo de los nombre de calle.

Este campo sólo se muestra durante la navegación de una ruta.

# **13 Ruta**

Este menú contiene opciones para gestionar sus rutas y registros de rutas.

# **Edición de la ruta**

Para editar una ruta, debe conocer todos los puntos de referencia utilizados en la ruta. El primer elemento de la lista es el punto de salida de la ruta sin una posición válida de GPS. La lista contiene los últimos puntos de paso por los que ha pasado o donde Travel Companion ha recalculado la ruta. La lista se actualiza constantemente y los puntos de paso se eliminan durante el viaje. El último elemento de la lista es el destino final.

Utilice la barra de desplazamiento para navegar por la lista y puntee cualquier elemento de la lista para resaltarlo: también puede realizar los siguientes procedimientos:

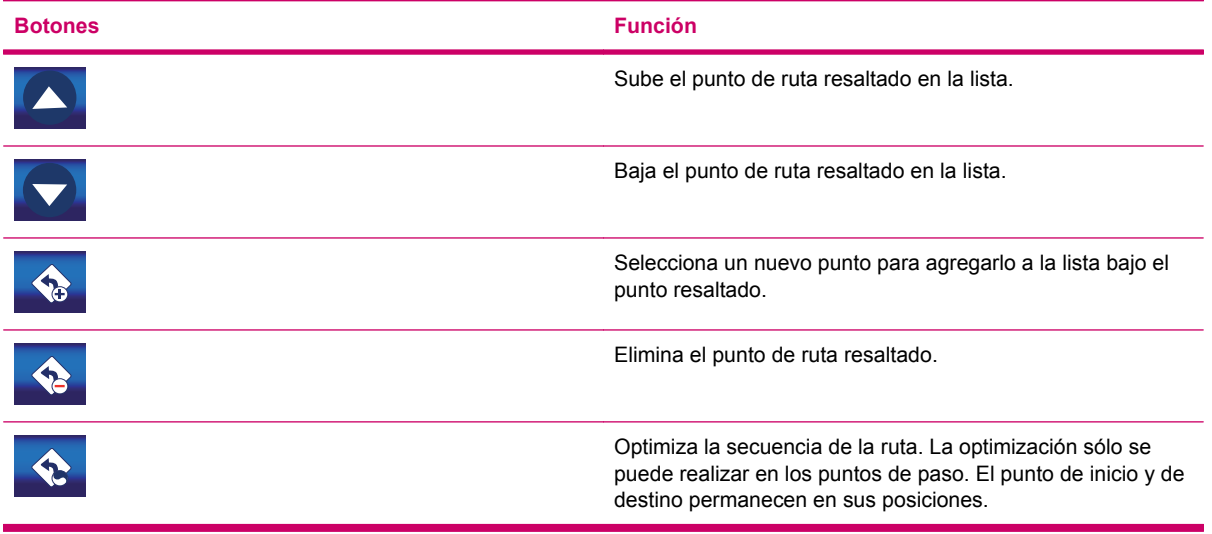

# **Detalles de ruta**

Esta función abre la lista **Itinerary (Route event)** (Itinerario [Evento de ruta]) de la ruta activa.

Todos los cruces más importantes aparecen en la lista, incluso los que ya han pasado.

El itinerario se actualiza constantemente a medida que navega por la ruta. El siguiente elemento de la lista es el que está resaltado hasta que puntea otro elemento de la lista para resaltarlo. Después de puntearlo, se resaltará el elemento que haya seleccionado.

Puntee cualquier elemento de la lista para visualizarlo en el mapa. De esta forma puede identificar los eventos de ruta de la lista. Otras funciones disponible en esta pantalla son las siguientes:

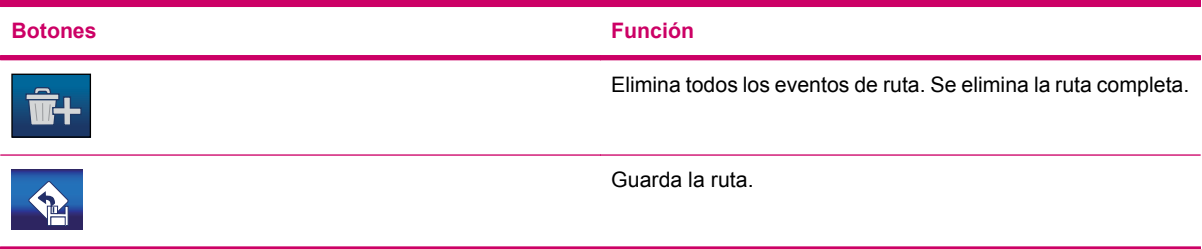

# **Rutas guardadas**

Esta función abre la lista de rutas guardadas.

Todos los cruces más importantes aparecen en la lista, incluso por los que ya ha pasado. Puntee cualquier elemento de la lista para cambiar su nombre. Otras funciones disponible en esta pantalla son:

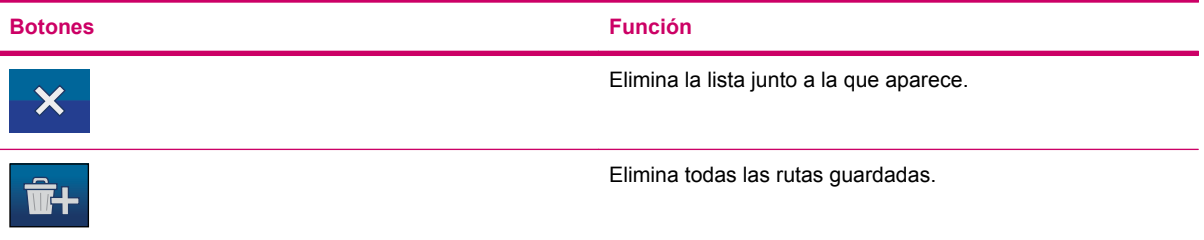

# **Información de ruta**

La pantalla **Route Information** (Información de ruta) contiene todos los datos y algunas funciones que puede necesitar mientras navegue. Si no tiene una ruta activa, algunos iconos no se encontrarán activos y no se podrán visualizar los datos de la ruta.

### **Visualización de datos de ruta (de destino y puntos de paso)**

Los datos de ruta muestran información acerca de la ruta actual. Estos campos se actualizan continuamente mientras mantiene abierta esta pantalla.

Cuando abre la pantalla, verá todos los datos que contienen información necesaria para llegar a su destino final. Puntee alguno de los campos para ver los datos de los puntos de paso, desde el primer punto hasta el destino final. Podrá ver cualquiera de las opciones siguientes en pantalla:

**Route line** (Línea de ruta)

La parte superior de esta pantalla muestra su ruta como una línea horizontal. Su extremo izquierdo es el punto de inicio de la ruta, el extremo derecho es su destino final y puede ver banderas que corresponden a sus puntos de paso a lo largo de la línea, espaciados en proporción a su distancia.

La flecha azul (roja si utiliza colores nocturnos) representa su posición, desplazándose de izquierda a derecha, proporcionándole información visual de su viaje.

Cuando alcanza un punto de paso, se convierte en el punto de inicio de la ruta y el punto que ha pasado se elimina. La línea con el resto de los puntos de paso se modifica instantáneamente y la flecha pasa a la izquierda.

Si Travel Companion necesita recalcular la ruta, la flecha no pasa a la izquierda, como cuando pasa un punto de paso. Puede moverse un poco, ya que la distancia de la nueva ruta puede ser diferente de la anterior.

Si los datos correspondientes a la ruta completa se muestran en los campos siguientes, la línea se muestra del mismo color que el tipo de vía que aparece en el mapa. Si visualizan los datos de un punto de paso, la ruta se muestra en color sólo hasta ese punto. El resto de la línea se visualiza en gris.

#### **Destination/Via point** (Destino/Punto de paso)

Este campo muestra la dirección exacta (o sus coordinadas si la dirección no está disponible) del destino final.

Si el punto de paso existe, puntee varias veces cualquiera de los campos para ver la dirección o las coordenadas del primer punto de paso, del segundo, etc.

**Estimated Arrival** (Llegada estimada)

Este campo muestra la hora de llegada estimada al destino final de la ruta en función de la información disponible de los segmentos de ruta restantes. El cálculo no tiene en consideración atascos de tráfico u otras posibles causas de retraso.

Si el punto de paso existe, puntee varias veces cualquiera de los campos para ver la hora estimada de llegada al primer punto de paso, al segundo, etc.

#### **Distance Left** (Distancia restante)

Es la distancia que aún debe recorrer para llegar a su destino final.

Si el punto de paso existe, puntee varias veces cualquiera de los campos para ver la distancia restante hasta el primer punto de paso, hasta el segundo, etc.

**• Time Left** (Tiempo restante)

Este campo muestra el tiempo que falta para llegar al destino final de su ruta en función de la información disponible de los segmentos de ruta restantes. El cálculo no tiene en consideración atascos de tráfico u otras posibles causas de retraso.

Si el punto de paso existe, puntee varias veces cualquiera de los campos para ver el tiempo que falta para llegar al primer punto de paso, al segundo, etc.

#### **Method** (Método)

Este campo muestra cómo se ha calculado la ruta. También muestra el campo "Route (Ruta)" o "Vehicle (Vehículo)" de la configuración de **Route** (Ruta). Si ha seleccionado **Car** (Coche), **Taxi**,

**Bus** o **Lorry** (Camión), se muestra el tipo de ruta (**Fast** [Rápida], **Short** [Corta] o **Economical** [Económica]). Si ha seleccionado **Bicycle** (Bicicleta) esta información aparece aquí.

### **Iconos de advertencia**

Los 5 cuadros siguientes están normalmente vacíos. Algunos tienen un símbolo gráfico si hay alguna advertencia relacionada con la ruta planificada. Son advertencias, por lo que los iconos siempre muestran información de la ruta completa, incluso si los campos de datos sólo muestran valores de su posición actual con respecto a un punto de paso.

Puntee cualquiera de los iconos para mostrar su descripción. A continuación se muestran algunos ejemplos de los iconos disponibles:

- Este icono indica que debe pagar peaje en la ruta recomendada.
	- Este icono muestra que la ruta contiene autopistas. Puntee el icono para ver la distancia total de las autopistas en la ruta recomendada.
- ●

●

Este icono indica que hay autopistas de peaje en la ruta recomendada.

- Este icono indica que debe tomar un ferry en la ruta recomendada.
	- Este icono indica que el ferry que debe tomar es de pago.
- ●

●

 Este icono aparece si Travel Companion no ha podido planificar una ruta con todas sus preferencias del tipo de vía. A veces es imposible encontrar una ruta adecuada desde su punto de inicio hasta el de destino.

- Este icono le advierte que Travel Companion le recomienda una ruta que no coincide con todas sus preferencias que ha especificado en **Route Parameters** (Parámetros de ruta).
	- La ruta recomendada contiene carreteras sin asfaltar.
- ●

●

●

●

La ruta recomendada contiene carreteras que exigen una autorización para circular.

 Información: cualquier otra información relevante que no se corresponde con ninguna otra categoría. Puntee el icono para ver su contenido.

Aparece cuando la ruta tiene más de 5 advertencias relacionadas.

### **Otras funciones**

También dispone de las siguientes opciones en esta pantalla:

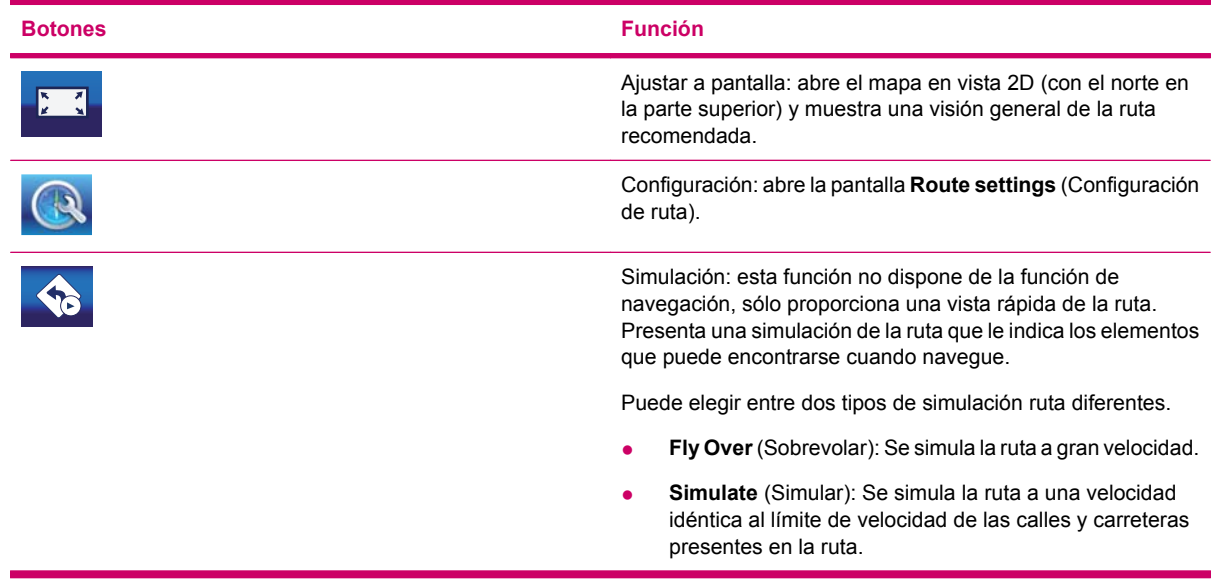

### **Gestión de registros de ruta**

Con Travel Companion también es posible guardar los registros de ruta de sus viajes. Esta pantalla le permite gestionar todos los registros de sus viajes. Cuando se activa, muestra una lista de todos los registros guardados.

El nombre original de un registro de ruta es la fecha y la hora en que se registró. Si lo desea, puede modificar el nombre por otro más significativo.

Cada registro de ruta tiene un color y se muestra a la izquierda de su nombre cuando el registro se muestre en el mapa. Si el registro no es visible, aparece una línea horizontal. Si puntea la línea del registro de ruta resaltado se mostrará u ocultará el registro. El registro de ruta se muestra en el mapa utilizando el color junto a su nombre.

**SUGERENCIA:** Cuando comienza a grabarse un registro, aparece una nueva línea en esta lista con una línea horizontal, ya que los registros de rutas recién grabados no se muestran normalmente en el mapa.

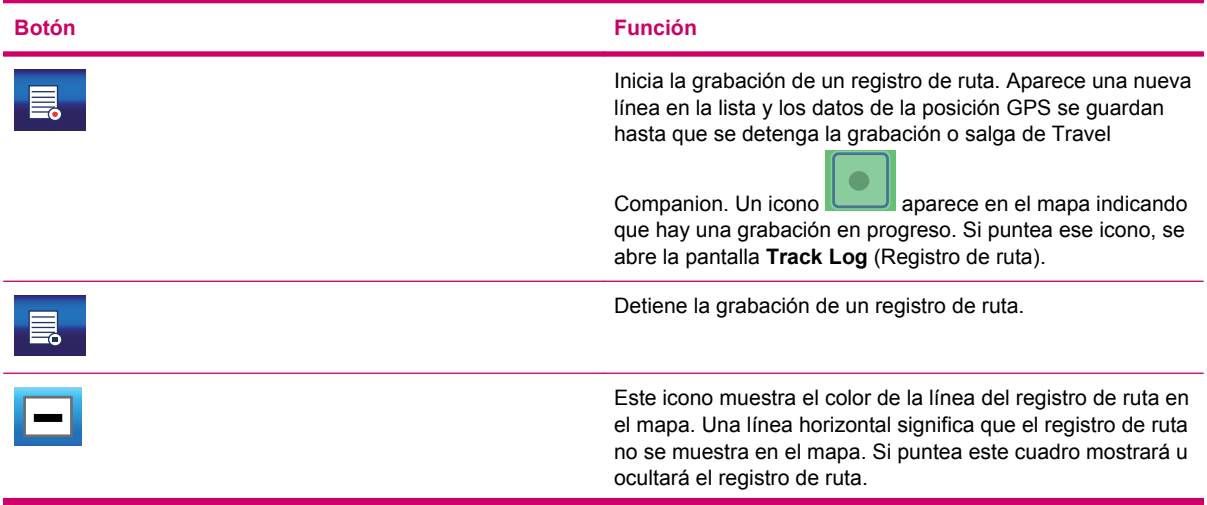

En esta pantalla, dispone de las siguientes opciones:

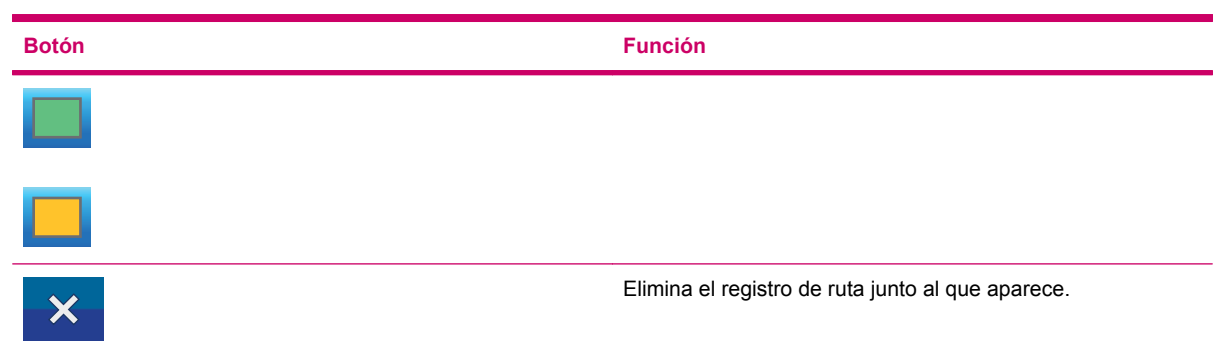

Puntee un nombre de los registros de ruta en la lista para abrir una nueva pantalla con la información de ese registro de ruta. En esta pantalla, dispone de las siguientes opciones:

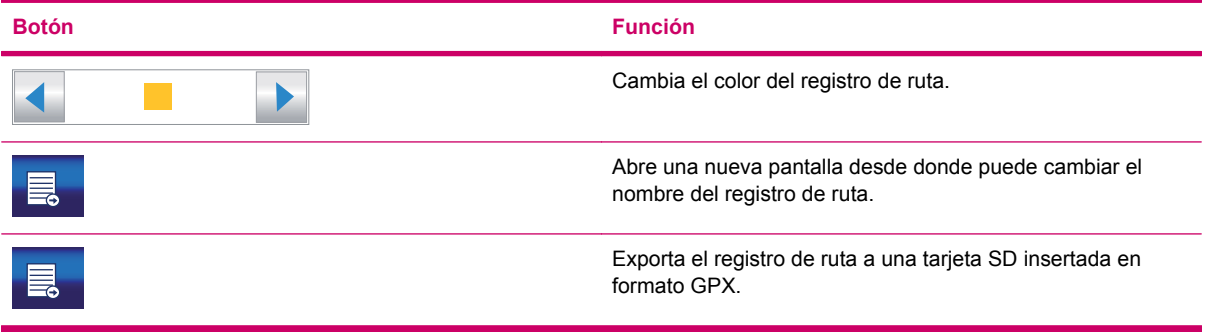

# **14 Configuración**

Travel Companion proporciona distintas configuraciones para ayudarle a personalizar las funciones. Puede acceder directamente a la pantalla de **configuración** desde la pantalla del menú **Principal**, mientras que puede acceder a algunas de sus subpantallas desde otras partes de Travel Companion.

# **Configuración visual**

Puede establecer varios parámetros que determinen el aspecto de Travel Companion.

### **Configuración 3D**

Travel Companion puede mostrar el mapa y varios objetos en 3D. Travel Companion tiene un motor gráfico extremadamente rápido que puede moverse por mapas detallados a una velocidad elevada. Cuanto menores sean los detalles en 3D, más rápido dibujará Travel Companion el mapa y se desplazará por él.

#### **Puntos de referencia**

Los puntos de referencia en 3D incluidos con el mapa pueden visualizarse o ocultarse.

#### **Carreteras elevadas**

Las carreteras pueden elevarse para mejorar la visibilidad y para reconocer mejor los cruces complicados con pasos elevados. Puede suprimir la elevación para visualizar una red de carreteras de aspecto similar a un mapa convencional.

#### **Edificios**

Los edificios en 3D pueden ralentizar la visualización del mapa y abarrotarlo. Active o desactive esta función para configurar Travel Companion de modo que sólo muestre los edificios más cercanos o los más lejanos.

#### **Terreno**

El terreno también puede contener detalles en 3D, en gran cantidad o en menor cantidad, o no presentar ningún detalle.

### **Configuración de luz de fondo**

Puede establecer el comportamiento de la visualización de la luz de fondo al utilizar Travel Companion.

Estos ajustes son independientes de otras aplicaciones del dispositivo.

#### **Brillo**

Puede establecer el nivel de luz de fondo de manera separada para los modos diario y nocturno, mejorando así el efecto del esquema de color nocturno.

#### **Administración de energía**

Puede establecer el comportamiento de la luz de fondo cuando no se ha tocado la pantalla durante un tiempo.

#### **Luz de fondo siempre encendida**

Puede decidir tener la luz de fondo siempre encendida.

#### **Ahorro de energía**

Cuando esté utilizando la batería, la función **Smart Powersave** (Ahorro de energía) encenderá la pantalla sólo cuando pulse un botón o puntee en la pantalla. Después de varios segundos, el nivel de luz disminuirá y, tras varios segundos más, la luz de fondo se apagará. Esto le ayudará a conservar la batería y lograr que ésta tenga una mayor vida útil.

### **Configuración de mapas**

Estos ajustes determinan el modo en que se visualizan los mapas en Travel Companion.

#### **Nombres alternativos de carreteras**

Algunas carreteras tienen nombres internacionales o números para los viajeros extranjeros. Puede decidir si desea mostrar sólo el nombre local o ambos.

#### **Visualización de etiquetas de calles**

Puede establecer si desea ver el nombre de las calles y los iconos de puntos de interés (POI) en el mapa mientras está conduciendo. Los nombres de las calles se muestran alineados con las calles o en señales clavadas en las calles (calles y carreteras), debido a que se basan en los niveles actuales de zoom e inclinación. Si activa estas señales, será más fácil reconocer su ubicación en el mapa. Si los desactiva, será más fácil ver la geometría de la carretera.

**NOTA:** Sólo puede desactivar los nombres de las calles y los iconos de puntos de interés (POI) si Travel Companion sigue su posición. Tan pronto como mueva el mapa y desactive **Lock-to-Position**

(Bloquear posición), los nombres de las calles y los iconos volverán a estar visibles. Puntee en para volver a activar **Lock-to-Position** (Bloquear posición) y hacer que las etiquetas y los iconos vuelvan a desaparecer.

#### **Vista de mapa en 2D/3D**

La 2D map view mode (vista de mapa en 2D) es una vista convencional de arriba hacia abajo con una orientación fija con el norte arriba. No puede inclinar ni rotar el mapa. La elevación del mapa se muestra con colores y sombreados parecidos a los de un mapa topográfico.

La 3D map view (Vista de mapa en 3D) muestra vista en perspectiva. Puede cambiar el ángulo vertical de la vista, rotar el mapa y activar o desactivar elementos del mapa en 3D.

#### **Visibilidad de puntos de interés (POI)**

Los mapas de Travel Companion incluyen un gran número de puntos de interés (POI). La visualización de todos ellos abarrotaría la pantalla. Para evitarlo, puede decidir qué grupos de puntos de interés (POI) desea mostrar y cuáles desea ocultar en el mapa, así como cuánto necesita acercar el zoom para empezar a ver un grupo de puntos de interés específico. Travel Companion tiene un sistema de categorías de puntos de interés (POI) de varios niveles. Puede establecer la visibilidad de todos los

niveles. Los subgrupos pueden heredar la configuración de visibilidad del grupo, pero también puede asignar ajustes diferentes a cualquier subgrupo.

Para visualizar puntos de interés (POI):

- **1.** Si puntea en el botón, aparecerá la lista de los grupos de puntos de interés (POI) de nivel superior.
- **2.** Puntee en cualquiera de los nombres de grupo para ver la lista de subgrupos.

Las dos pantallas son parecidas. En estas pantallas, dispone de los siguientes botones:

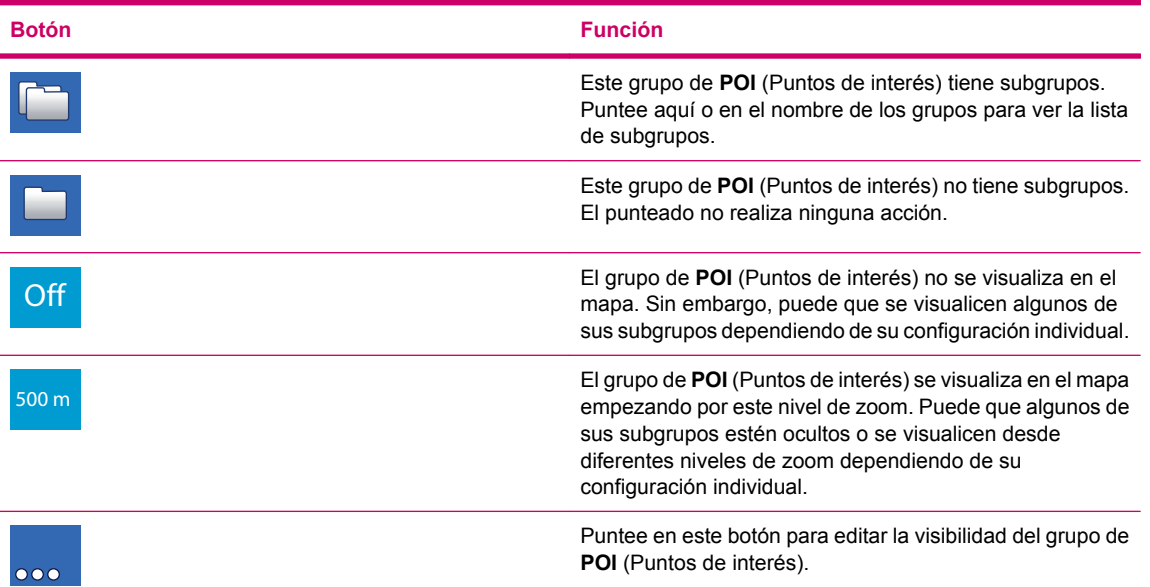

**3.** Cuando edite la visibilidad de un grupo o subgrupo de **POI** (Puntos de interés), aparecerá una nueva pantalla.

Dispone de las opciones siguientes:

![](_page_65_Picture_184.jpeg)

#### **Modo nocturno**

Mediante el modo nocturno automático, Travel Companion cambia entre los esquemas de color diurno y nocturno minutos antes del amanecer y minutos después del atardecer en función de en la hora y la información sobre la ubicación proporcionada por su GPS. Active o desactive el modo **Night** (Nocturno) permanentemente para mostrar sólo el esquema de color diurno o nocturno.

## **Configuración de zoom**

La función **Auto zoom** (Zoom automático) o **Smart zoom** (Zoom inteligente) ofrece mucho más que el zoom automático corriente.

- **Mientras navega por una ruta**: cuando se aproxime a un giro, el zoom se acerca y levanta el ángulo de visualización para que pueda reconocer fácilmente su maniobra en el próximo cruce. Si el próximo giro está alejado, el zoom se aleja y baja el ángulo de visualización hasta que quede plano para que pueda ver la carretera que tiene delante. Puede pasar al modo **Overview** (Vista general) para que pueda seguir su posición en el mapa.
- **Mientras pasea**: si no hay ninguna ruta activa y sólo está paseando, **Smart zoom** (Zoom inteligente) puede acercar el zoom si conduce lentamente y alejarlo si conduce a mayor velocidad.

#### **Zoom automático**

Active **Auto zoom** (Zoom automático) para configurar Travel Companion de forma que realice la escala y la inclinación automáticas del mapa. Puede desactivar esta función para navegar con un nivel de zoom y un ángulo de visualización vertical fijos.

#### **Restauración del bloqueo de posición y del zoom inteligente**

Puede mover, rotar, inclinar y aplicar el zoom al mapa durante la navegación.

Cuando rote, incline o aplique el zoom al mapa, éste seguirá su posición pero no cambiará el parámetro

de visualización que ha modificado. Puntee en para volver al modo **Smart Zoom** (Zoom inteligente) completo.

Si mueve el mapa, se desactivan todas las partes de **Smart Zoom** (Zoom inteligente) y se congela la

visualización. Puntee en para configurar el dispositivo Travel Companion para que siga su posición (**Lock-to-Position** [Bloquear posición]) y reactive **Smart Zoom** (Zoom inteligente).

Si activa **Restore Lock-to-Position** (Restaurar Bloquear posición), configurará el dispositivo Travel Companion para que bloquee la posición automáticamente tras unos segundos de inactividad.

También puede establecer el tiempo de espera. Los retardos más cortos son mejores si tiende a cambiar accidentalmente la visualización del mapa, pero puede que prefiera un retardo más largo si suele buscar elementos que estén alrededor de su posición mientras conduce.

- **¡ADVERTENCIA!** Recuerde que sólo puede mirar a la pantalla si es totalmente seguro.
- ぽ

**NOTA:** Si puntea en **antes de que se aplique esta función automática, Smart Zoom (Zoom** inteligente) y **Lock-to-Position** (Bloquear posición) se vuelven a activar instantáneamente.

#### **Acercar el zoom después de encontrar**

Cuando la función **Zoom in after find** (Acercar el zoom después de encontrar) está desactivada, Travel Companion centra el mapa en la ubicación seleccionada en **Ir a** pero no cambia el nivel de zoom. Si activa esta función, Travel Companion acerca el zoom al punto seleccionado.

El nivel de zoom en este caso depende del tipo de objeto que estuviera buscando. Por ejemplo, en el caso de una búsqueda de una ciudad, el nivel de zoom muestra toda la región o estado o al menos una parte significativa del mismo alrededor de su centro. Si selecciona un **POI** (Punto de interés), un cruce o una dirección exacta, obtendrá una visualización más cercana de tan sólo un par de calles.

### **Modo de vista general**

Al activar esta función, el modo **Overview** (Vista general) se activará cuando el próximo giro quede alejado.

La distancia de giro determina el momento en que Travel Companion pasa al modo **Overview** (Vista general) y de nuevo a la vista **Navigation** (Navegación). Si la distancia desde el próximo evento de ruta es mayor que el valor establecido aquí, la vista de mapa pasa al modo **Overview** (Vista general), una vista de mapa de arriba hacia abajo orientada hacia el norte con un nivel de zoom que le permite ver una parte mayor del mapa alrededor de su posición. En el momento en que se aproxime al evento de ruta, la navegación normal reaparecerá automáticamente.

El nivel de zoom **Overview** (Vista general) determina el nivel de zoom fijo del mapa en el modo **Overview** (Vista general). Puede cambiar el nivel de zoom manualmente en cualquier momento, pero cuando vuelva a introducir el modo **Overview** (Vista general), el nivel de zoom se restablecerá a este valor.

# **Configuración de sonido**

Puede configurar los parámetros de esta pantalla para determinar los sonidos y alertas sonoras de Travel Companion.

### **Guía auditiva**

Puede activar la guía auditiva (instrucciones de voz y advertencias de radares) con la casilla de verificación **Voice** (Voz). Mueva el control deslizante de voz para ajustar el volumen de los mensajes de voz.

- Si mueve el control deslizante de voz totalmente hacia la izquierda, suprimirá la guía auditiva.
- Si mueve el control deslizante de voz totalmente hacia la derecha, aplicará el volumen principal.

### **Sonidos de teclas**

Puede activar los sonidos de las teclas con la casilla de verificación **Keys** (Teclas) situada debajo de la casilla de verificación **Voice** (Voz). Los sonidos de las teclas son confirmaciones auditivas de la pulsación de botones de hardware o el punteado de la pantalla táctil.

**NOTA:** Los efectos de sonido de Travel Companion dependen del contexto. Son diferentes si, por ejemplo, abre o cierra una ventana o activa o desactiva una configuración. Estos efectos indican si ha introducido suficientes letras del nombre de una calle para mostrar una pequeña lista de nombres de calles coincidentes en la pantalla.

### **Volumen dinámico**

Si conduce a una velocidad elevada, puede que el ruido del coche sea tan fuerte que no entienda con claridad los mensajes de la guía auditiva ni sienta los sonidos de las teclas. Si utiliza **Dynamic Volume** (Volumen dinámico), puede configurar Travel Companion para que aumente el volumen cuando la velocidad supere un mínimo establecido y para que alcance el volumen más alto con la velocidad máxima determinada.

Para cambiar el volumen dinámico:

- **1.** Puntee en **Dynamic Volume** (Volumen dinámico) para activar esta función.
- **2.** Mueva el control deslizante para establecer las velocidades mínima y máxima.

# **Configuración de ruta**

Puede utilizar la pantalla **Route settings** (Configuración de ruta) para determinar cómo se calculan las rutas.

También se puede acceder a esta pantalla desde **Route Information** (Información de ruta).

### **Vehículo**

Puede establecer el tipo de vehículo que utilizará para navegar por la ruta. Según este ajuste, ciertos tipos de carretera se excluyen de la ruta o ciertas restricciones no se tienen en cuenta.

Además, si se selecciona **Bus** (Autobús) o **Lorry** (Camión), Travel Companion da por hecho que no se pueden alcanzar velocidades elevadas, con lo que esta información se tiene en cuenta al calcular la ruta, el tiempo estimado de viaje y la hora estimada de llegada.

Puede seleccionar el tipo de vehículo entre los valores disponibles:

- **Car** (Coche)
- **Taxi**
- **Bus** (Autobús)
- **Lorry** (Camión)
- **Bicycle** (Bicicleta)

#### **Método de cálculo de ruta**

Puede elegir entre tres tipos de ruta diferentes.

#### **Corta**

Si selecciona **Short** (Corta), el resultado es la ruta con la menor distancia total de todas las rutas posibles entre los puntos indicados. Ésta suele ser la preferida ciclistas o vehículos lentos.

#### **Rápida**

Si selecciona **Fast** (Rápida), el resultado es la ruta más rápida posible, considerando que puede viajar a los límites de velocidad de todas las carreteras incluidas o, al menos, acercarse a dichos límites. Esta opción suele ser la preferida para coches rápidos y normales.

#### **Económica**

Este ajuste es una combinación de las dos anteriores. Aunque se utiliza para seleccionar la solución más rápida, si hay otra ruta que tarda algo más de tiempo pero recorre una distancia menor en comparación con la más rápida, Travel Companion la selecciona para ahorrar combustible.

#### **Nuevo cálculo fuera de la ruta**

Una vez que se ha planificado una ruta, este ajuste ofrece opciones sobre qué hacer cuando se desvía de dicha ruta.

#### **Automático**

La ruta se vuelve a calcular automáticamente unos segundos después de salirse de la ruta.

#### **Desactivado**

Si desea continuar con la ruta original y volver a ella por sus propios medios, puede desactivar el nuevo cálculo. La guía se detendrá hasta que vuelva a la ruta recomendada.

#### **Elementos que deben evitarse**

Para seleccionar la ruta que se ajuste a sus necesidades, también puede establecer qué tipos de carretera deben evitarse de la ruta si es posible.

- En la pantalla **Check items to avoid** (Selección de elementos que deben evitarse), seleccione el tipo de carretera que desea evitar.
- Elimine la selección de la casilla de verificación para utilizar ese tipo de carretera específico.

**NOTA:** La exclusión de un tipo de carretera no implica necesariamente que el tipo de carretera pueda evitarse completamente en su ruta. Si sólo puede llegar a su destino utilizando algunos de los tipos de carretera excluidos, Travel Companion los utilizará lo mínimo posible. En este caso, aparecerá un icono de advertencia en la pantalla **Route Information** (Información de ruta) y la carretera que no coincida con sus preferencias se mostrará con un color alternativo en el mapa.

#### **Carreteras sin asfaltar**

Las carreteras sin asfaltar se excluyen de forma predeterminada, ya que pueden encontrarse en malas condiciones y normalmente no se puede alcanzar el límite de velocidad en ellas.

#### **Autovías**

Si conduce un coche lento o está remolcando otro vehículo, puede que prefiera evitar las autovías.

#### **Ferris**

La accesibilidad a ferris temporales no se incluye necesariamente en los datos del mapa. Además, como puede que tenga que pagar un billete, podría plantearse su desactivación.

#### **Planificación de cruce de fronteras**

De forma predeterminada, Travel Companion planifica las rutas utilizando pasos fronterizos. Sin embargo, si vive cerca de la frontera, puede desactivar el cruce de fronteras mediante este interruptor para permanecer dentro de un país.

#### **Cambios de sentido**

Aunque se muestran junto con los tipos de carretera, es un tipo de acción que la mayoría de los conductores prefieren sustituir por un par de giros normales a la izquierda o derecha en los cruces siguientes. Esta opción está seleccionada por defecto como **Avoid** (Evitar).

Volver atrás en autovías no se considera un cambio de sentido.

**NOTA:** La opción U-turns (Cambios de sentido) considera los puntos de paso como paradas con respecto a los cambios de sentido. Esto significa que la desactivación de esta pantalla evita los cambios de sentido durante toda la ruta si es posible, pero cuando llega a un punto de paso, la parte restante de la ruta puede planificarse empezando en el sentido contrario.

#### **Permiso necesario**

Para acceder a ciertas carreteras o zonas, puede que necesite un permiso especial o un permiso de los propietarios. Estas carreteras se excluyen de su ruta de forma predeterminada. Elimine la selección de la casilla de verificación si su vehículo está autorizado a entrar en estas carreteras.

#### **Autopistas**

Puede seleccionar esta opción para desactivar **Toll roads** (Autopistas de peajes) y configurar Travel Companion para planificar la mejor ruta sin peajes; para ello puede que tenga que viajar una mayor distancia.

#### **Carriles de transporte colectivo (sólo para el mapa de los EE. UU.)**

Puede configurar Travel Companion para que utilice carriles de transporte colectivo al planificar rutas. En la actualidad, estos carriles sólo están disponibles en los EE.UU.

Esta opción se muestra sólo si el mapa de los EE. UU. está disponible en Travel Companion.

### **Mantenimiento de la posición en la carretera**

Travel Companion está diseñado principalmente para su uso en la navegación de vehículos. Por lo tanto, **Lock-on-Road** (Bloqueo en carretera) muestra la flecha de posición de forma precisa sobre carreteras y corrige los pequeños errores del GPS.

**NOTA:** Al desactivar **Lock-on-Road** (Bloqueo en carretera), también está desactivando el filtrado de errores de posición del GPS. La posición que se muestra en el mapa depende de los posibles errores y fluctuaciones en la posición.

# **Configuración regional**

En la pantalla **Configuración regional**, puede establecer los idiomas, unidades de medida y formatos de fecha y hora utilizados por Travel Companion.

#### **Idioma**

Se muestra el idioma de visualización seleccionado en este momento. Con la flecha izquierda o derecha, puede desplazarse y seleccionar uno de los idiomas disponibles. Si cambia esta configuración, deberá reiniciar Travel Companion. Se le pedirá que lo confirme antes de que se reinicie.

### **Voz**

Se muestra el perfil de la guía auditiva seleccionado en este momento. Con la flecha izquierda o derecha, puede desplazarse y seleccionar uno de los idiomas y altavoces disponibles.

### **Unidades**

Se muestra la unidad de distancia seleccionada en este momento. Con la flecha izquierda o derecha, puede desplazarse y seleccionar una de las unidades de distancia disponibles.

## **Configuración de fecha y hora**

Para establecer las propiedades de la zona horaria:

- **Use Auto Time Zone** (Usar zona horaria automát.): puede seleccionar esta opción para configurar Travel Companion para que determine de forma automática la zona horaria en función de la posición actual del GPS. Para seleccionar una zona horaria manualmente, desactive el interruptor y puntee en **Set Time Zone** (Establecer zona horaria).
- **Auto Correction** (Corrección automática): puede seleccionar esta opción para configurar Travel Companion para que compruebe y corrija frecuentemente el reloj interno del dispositivo con la hora siempre precisa del GPS.

#### **Establecimiento de formato de hora**

Puede establecer el formato de fecha y hora que aparece en la pantalla. Puntee en la flecha izquierda o derecha para desplazarse y seleccionar uno de los distintos formatos internacionales disponibles.

# **Advertencias**

Puntee en las **advertencias** para activar y afinar las alertas de usuario. Se abrirá una nueva ventana con las opciones.

### **Advertencia al superar los límites de velocidad**

Los mapas pueden contener información sobre los límites de velocidad de los segmentos de carreteras. Puede configurar Travel Companion para que le avise cuando supere el límite actual. Esta información es específica de cada región y puede que no esté disponible para la suya (pregunte a su distribuidor local) o puede que no sea totalmente correcta para todas las carreteras del mapa. Utilice esta opción para determinar si necesita recibir las advertencias o no.

Puede establecer dos tipos de comportamiento diferentes para la advertencia: uno se aplica hasta cierto límite de velocidad y otro se utiliza en límites de velocidad por encima de éste.

#### **Tolerancia de velocidad**

Puede configurar la advertencia para que le avise cuando supere el porcentaje de límite de velocidad especificado aquí.

Se pueden proporcionar valores positivos y negativos.

#### **Límite de velocidad alternativo**

Si el límite de velocidad del segmento de carretera actual es igual o superior a este límite, la advertencia de velocidad utiliza la tolerancia alternativa en lugar del anterior.

Mueva el control deslizante totalmente hacia la derecha para desactivar la advertencia de velocidad alternativa. De esta forma, el control deslizante de **Speeding tolerance** (Tolerancia de velocidad) determina la advertencia de todas las carreteras.

#### **Tolerancia de velocidad alternativa**

Si el límite de velocidad de la carretera actual alcanza el valor establecido en **Alternative speed limit** (Límite de velocidad alternativo), este ajuste sustituirá a **Speeding tolerance** (Tolerancia de velocidad). El control deslizante funciona exactamente igual para Speeding tolerance (Tolerancia de velocidad).
### **Activación de cámaras de seguridad**

Travel Companion puede avisarle cuando se aproxime a radares y cámaras para el control de semáforos con una ubicación conocida, siempre que haya cargado esta información con anterioridad, la haya copiado en el dispositivo o la haya guardado manualmente en el software. Puede realizar esta acción utilizando el menú del **cursor**.

En esta pantalla puede activar o desactivar la advertencia visual y auditiva para las cámaras conocidas.

**¡ADVERTENCIA!** La detección de la ubicación de radares puede estar prohibida por ley en ciertos países o regiones. Asegúrese de comprobar si es legal antes de activar esta advertencia.

## **15 Extras de navegación**

Puede utilizar funciones adicionales de Travel Companion para mejorar las condiciones de su viaje.

### **Planificador de viajes**

Travel Companion proporciona acceso a los servicios gratuitos de planificación de viajes HP iPAQ. Visite<http://www.ipaq.com> para descubrir los últimos servicios y contenidos disponibles. Aquí encontrará el servicio gratuito de planificación de viajes en línea que le permitirá personalizar el viaje mediante la creación de itinerarios personalizados, que se pueden transferir a Travel Companion para utilizarlos en sus viajes.

### **Canal de mensajes de radio (TMC)**

Travel Companion puede proporcionarle las mejores rutas si existe información del canal de mensajes de tráfico (TMC) disponible. TMC es una aplicación específica del sistema de radiodifusión de datos FM (RDS) para transmitir información en tiempo real sobre el tráfico y las condiciones meteorológicas.

**NOTA:** TMC no es un servicio global. Es posible que no esté disponible en su país o región. Consulte a su distribuidor local acerca de la cobertura de este servicio.

Necesita un receptor TMC conectado a Travel Companion para recibir información. Si desea obtener más detalles acerca de las soluciones de TMC compatibles en su área, visite [http://www.hp.com/](http://www.hp.com/accessories/ipaq) [accessories/ipaq](http://www.hp.com/accessories/ipaq).

Si hay una transmisión pública de datos TMC en su ubicación, Travel Companion tiene en cuenta de forma automática la información TMC recibida. El receptor busca automáticamente las emisoras FM de datos TMC y la información se utiliza inmediatamente en la planificación de la ruta. En cuanto Travel Companion recibe la información de tráfico que puede afectar a su ruta, Travel Companion le advierte que está recalculando la ruta. La navegación continuará con una nueva ruta optimizada, considerando las condiciones de tráfico más actualizadas.

#### **Lista de mensajes de tráfico**

Puntee **Traffic Messages** (Mensajes de tráfico) en el menú **Navigation Extras** (Extras de navegación) para obtener una lista de los mensajes TMC más cercanos. La lista se organiza según la distancia de su ubicación actual.

Utilice la barra de desplazamiento para navegar por las pantallas y consultar las dificultades de tráfico más alejadas de su posición actual. De forma alternativa, puede seleccionar cualquiera de las dos opciones siguientes:

**Botón Función**

Abre una nueva pantalla para configurar el subsistema TMC.

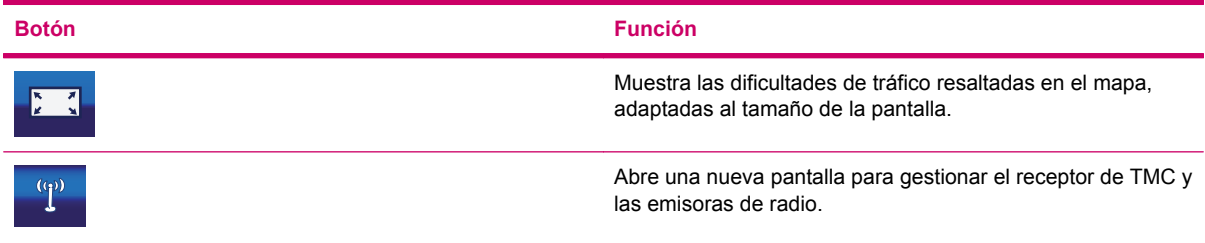

#### **Configuración de TMC**

Puede configurar TMC mediante las siguientes funciones:

**Subscribe to TMC** (Suscripción a TMC)

Para recibir datos TMC de algunas fuentes, necesita una suscripción previa. Puntee **Subscribe TMC** (Suscripción a TMC) para obtener una suscripción. Se abrirá una pantalla nueva, complete los detalles necesarios, puntee el sitio Web e introduzca los detalles cuando se le solicite. Puntee **Enter code** (Introducir código) e introduzca el código de suscripción de TMC. Puntee **Listo** cuando termine.

**The NOTA:** Este botón sólo aparece si está en un país donde se pueden utilizar los servicios TMC con la ayuda de Travel Companion.

#### ● **Recálculo de ruta para evitar dificultades de tráfico**

Puede activar o desactivar la función para recalcular la ruta durante la ruta en función de la información TMC. Si desactiva la ruta no evitará que el sistema utilice los datos TMC para planificar rutas, pero no recalculará automáticamente la ruta cuando las condiciones de tráfico cambien durante su viaje.

#### ● **Clasificación de eventos por distancia/tipo**

La lista de eventos de tráfico se puede ordenar por la distancia existente desde su posición actual o por su tipo.

#### ● **Lista de eventos**

Puede elegir visualizar algunos tipos de eventos TMC en la lista de **Event** (Eventos) o seleccionar **All events** (Todos los eventos) para mostrar todos los tipos.

#### **Configuración de radio TMC**

Esta pantalla muestra la fuente TMC seleccionada y le permite cambiar la configuración de la radio.

#### **Emisora de radio FM seleccionada**

Aparecen el nombre y la frecuencia de la emisora de radio seleccionada. La potencia de la señal se indica con una barra.

La radio se puede sintonizar manualmente con los botones más y menos o de forma automática, mediante la selección de la función de sintonización automática. Con el sintonizador automático, la radio explora el intervalo de frecuencias, comprueba los datos TMC de todas las emisoras de radio y se detiene en la primera fuente TMC que se detecta.

Si no hay emisoras de radio que transmitan datos TMC en su área, y la función de sintonización automática está activado, el receptor seguirá buscando la emisora de radio. Puede visualizar cómo se busca la frecuencia de forma continua en la banda de FM (87,5 - 108 MHz). Si se desplaza a un área

con disponibilidad de información TMC, el indicador muestra la frecuencia e información detallada de la emisora de TMC.

#### **Emisora de radio FM excluida**

Si desea recibir datos TMC de una emisora diferente, puntee este botón. Una vez que se añade la emisora de radio a la lista de emisoras excluidas, Travel Companion buscará otra emisora TMC y omitirá esa emisora en el futuro.

#### **Visualización de emisoras excluidas**

Este botón abre la lista de emisoras de radio excluidas. Puntee cualquiera de las emisoras de la lista

y, a continuación, **para que Travel Companion acepte información TMC de esta emisora.** 

## **16 Pantalla de datos GPS**

La pantalla **GPS Data** (Datos GPS) contiene la información recibida por el dispositivo GPS. La pantalla de datos de GPS muestra la parte visible del cielo por encima de su posición y la establece como centro. Los satélites se muestran en sus posiciones actuales. El GPS recibe datos de los satélites representados en verde y amarillo. Sólo se reciben las señales de los satélites amarillos, mientras que las señales de los satélites verdes se utilizan para calcular su posición actual. También puede visualizar las barras que indican la potencia de las señales de los satélites. Las barras grises corresponden a los satélites amarillos y las barras en color corresponden a los satélites verdes. Cuantos más satélites localice el GPS (los representados en verde), más exacto será el cálculo de su posición.

La pantalla de datos GPS también incluye información como su posición actual en formato de latitud y longitud, elevación, velocidad, fecha, hora, el estado de la conexión GPS y la exactitud calculada.

**NOTA:** La precisión se puede ver afectada por diferentes factores que Travel Companion no puede tener en cuenta. Utilice esta información sólo como una estimación.

## **17 Acerca de la pantalla**

Puede acceder a esta pantalla desde la página principal si puntea **Configuración > System** (Sistema) **> About** (Acerca de). La pantalla le proporciona información sobre los mapas y licencias que ha instalado en su Travel Companion.

## **18 Sincronización con Outlook**

HP iPAQ Outlook Synchronizer puede sincronizar las entradas de contactos de la base de datos de Outlook de su equipo y Travel Companion, así como realizar copias de seguridad y restaurar toda la base de datos de contactos.

**NOTA:** Es necesario instalar HP iPAQ Outlook Synchronizer antes de poder utilizarlo; para ello puede obtenerlo en el CD *Pasos iniciales* o, mediante descarga, en la página [http://www.ipaq.com](http://www.ipaq.com ).

La herramienta de sincronización se puede iniciar desde el menú **Inicio** en **Todos los programas > HP iPAQ Outlook Synchronizer**.

Puede seleccionar cualquiera de las opciones siguientes:

- **Data backup** (Copia de seguridad de datos): inicia la aplicación de copia de seguridad, que le permite guardar toda la base de datos de contactos en un archivo dentro de su disco duro y restaurar la base de datos almacenada en Travel Companion.
- **Settings** (Configuración): abre la pantalla de **configuración**.
- **Start** (Iniciar): inicia la herramienta de sincronización con Outlook

Si una entrada ha cambiado en Outlook o en el dispositivo, o en ambas ubicaciones, la herramienta de sincronización le preguntará que versión desea conservar o resolverá el problema de forma automática en función de la configuración. Travel Companion puede resolver problemas automáticamente o solicitar la acción del usuario.

La herramienta se minimiza en la barra de tareas, y detecta y sincroniza automáticamente la conexión de un dispositivo.

Puede seleccionar cualquiera de las opciones siguientes:

- **Synchronize automatically** (Sincronizar automáticamente): cuando se activa, la herramienta se sincroniza con el dispositivo de forma inmediata siempre que se conecte.
- **Start with Windows** (Iniciar con Windows): cuando se activa, la herramienta se inicia al iniciarse Windows.
- **Conflict handling** (Gestión de problemas): cuando se activa, la herramienta determina qué hacer si un contacto ha cambiado tanto en Outlook como en el dispositivo tras la última sincronización.

La pantalla principal de la sincronización con Outlook incluye las siguientes opciones:

- Puntee **Settings** (Configuración) para ver las opciones de configuración.
- Puntee Minimize (Minimizar) para minimizar la ventana en la barra de tareas.
- Puntee **Cerrar** para salir de la aplicación.

El estado del dispositivo se indica en la parte inferior de la ventana. Cuando el dispositivo se conecta, se activa **Sync!** (Sincronizar). Al hacer clic, la barra de progreso muestra todo el proceso y el estado del dispositivo será **Synchronization is in progress** (La sincronización está en curso). Asimismo, la ventana muestra lo que se está sincronizando.

## **19 Especificaciones del producto**

## **Especificaciones del sistema**

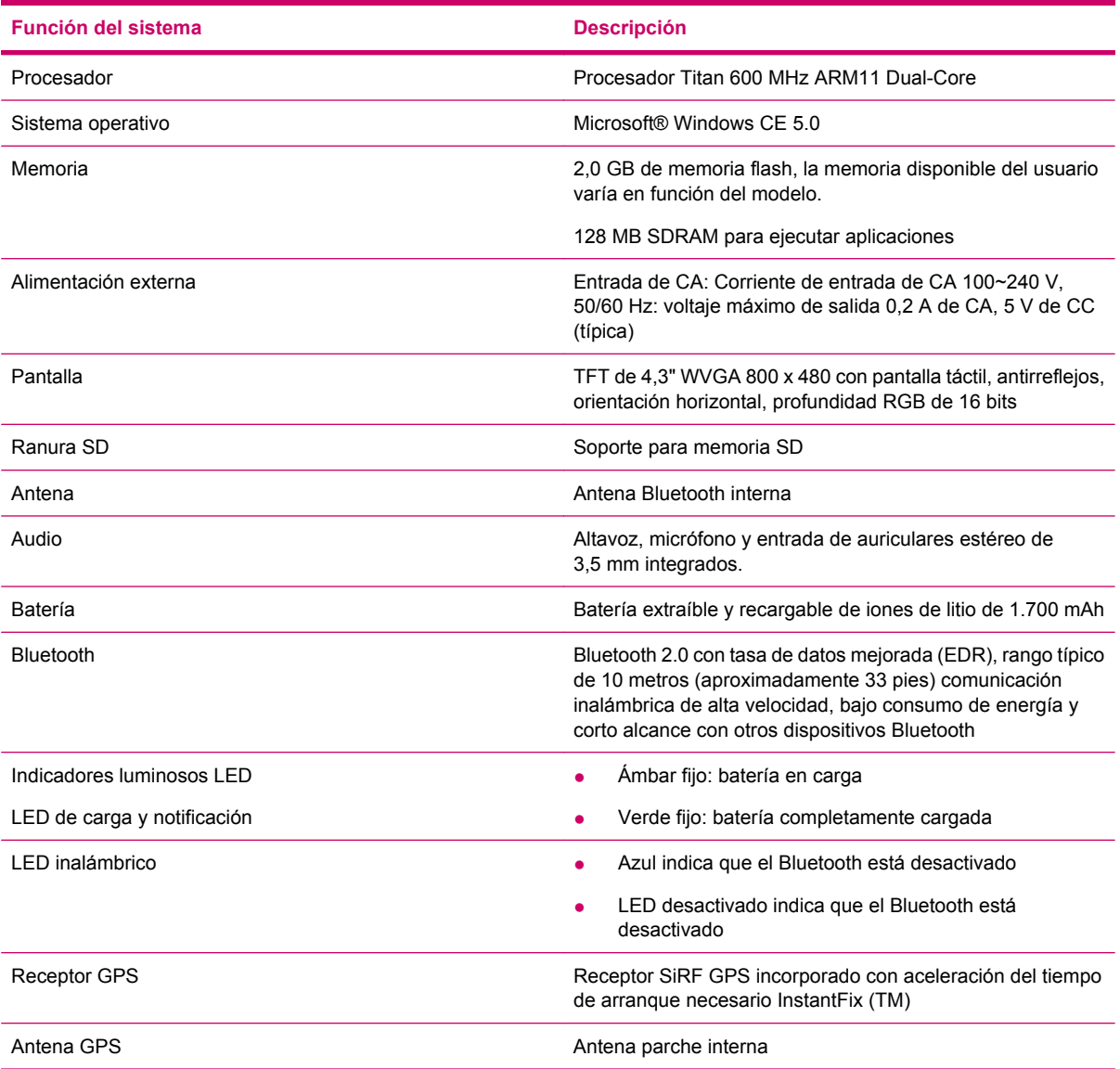

### **Especificaciones físicas**

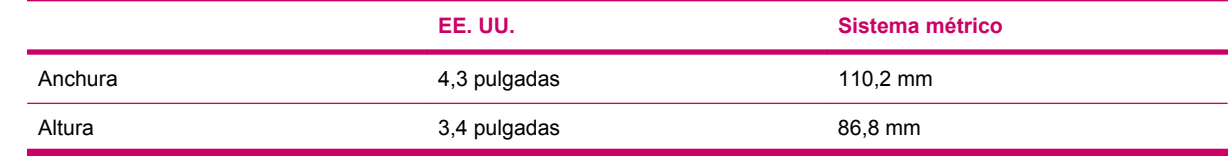

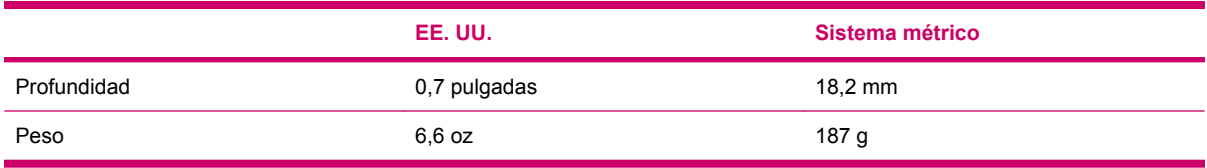

## **Entorno operativo**

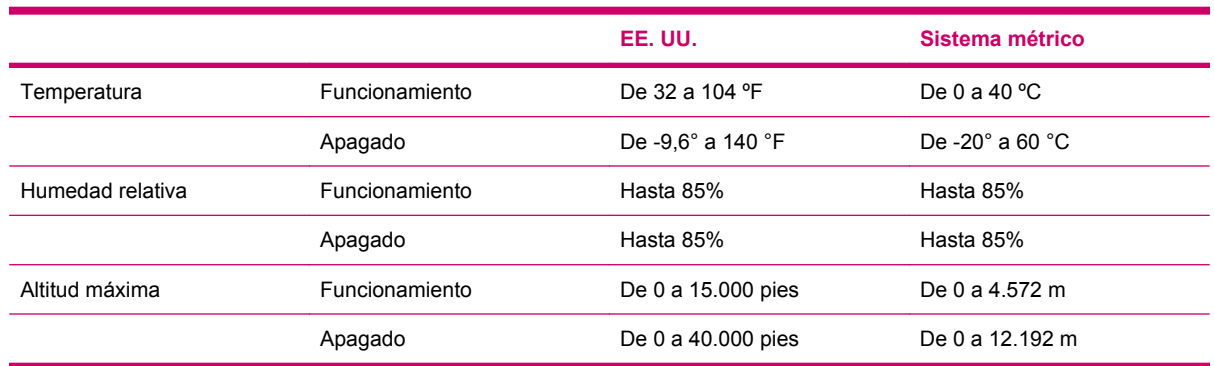

## **20 Avisos normativos**

### **Aviso de la Comisión federal de comunicaciones**

This equipment has been tested and found to comply with the limits for a Class B digital device, pursuant to Part 15 of the FCC Rules. These limits are designed to provide reasonable protection against harmful interference in a residential installation. This equipment generates, uses, and can radiate radio frequency energy and, if not installed and used in accordance with the instructions, may cause harmful interference to radio communications. However, there is no guarantee that interference will not occur in a particular installation.

If this equipment does cause harmful interference to radio or television reception, which can be determined by turning the equipment off and on, the user is encouraged to try to correct the interference by one or more of the following measures:

- Reorient or relocate the receiving antenna.
- **•** Increase the separation between the equipment and receiver.
- Connect the equipment to an outlet on a circuit different from that to which the receiver is connected.
- Consult the dealer or an experienced radio or television technician for help.

#### **Modificaciones**

The FCC requires the user to be notified that any changes or modifications made to this device that are not expressly approved by HP may void the user's authority to operate the equipment.

#### **Cables**

To maintain compliance with FCC Rules and Regulations, connections to this device must be made with shielded cables having metallic RFI/EMI connector hoods.

#### **Declaration of Conformity for Products Marked with the FCC Logo (United States Only)**

This device complies with Part 15 of the FCC Rules. Operation is subject to the following 2 conditions:

- **1.** This device may not cause harmful interference.
- **2.** This device must accept any interference received, including interference that may cause undesired operation.

If you have questions about the product that are *not* related to this declaration, write to

Hewlett-Packard Company

P. O. Box 692000, Mail Stop 530113

Houston, TX 77269–2000

or call 1–800–HP–INVENT (1–800–474–6836)

For questions regarding this FCC declaration, write to

Hewlett-Packard Company

P. O. Box 692000, Mail Stop 510101

Houston, TX 77269–2000

or call HP at 281–514–3333

To identify your product, refer to the part, series, or model number located on the product.

### **Canadian Notice**

This Class B digital apparatus meets all requirements of the Canadian Interference-Causing Equipment Regulations.

### **Avis Canadien**

Cet appareil numérique de la classe B respecte toutes les exigences du Règlement sur le matériel brouilleur du Canada.

### **Aviso para la Unión Europea**

Los productos con la marca CE cumplen con las siguientes directivas de la Unión Europea:

- Directiva de baja tensión 2006 95/EC
- Directiva EMC 2004/108/EC

El cumplimiento de las normas CE de este producto sólo es válido si se utiliza con un adaptador de CA adecuado, con la marca CE, proporcionado por HP.

Si este producto tiene funciones de telecomunicaciones, también cumple con los requisitos esenciales de la siguiente directiva de la UE:

● Directiva R&TTE 1999/5/EC

El cumplimiento de estas directivas implica el cumplimiento de estándares europeos armonizados (normativas europeas) que se incluyen en la declaración de conformidad de la UE de HP para este producto o familia de productos. El cumplimiento se indica por una de las siguientes marcas de conformidad que incluye el producto.

Esta marca CE es válida para productos que no sean de telecomunicaciones y para productos de telecomunicaciones armonizados de la UE, tales como Bluetooth®.

Esta marca CE es válida para productos de telecomunicaciones de la Unión Europea que no son armonizados.

# CEXXXX\*<sup>O</sup>

\*Si es necesario, se utiliza un número de identificación de casco. Consulte la etiqueta regulatoria que incorpora el producto.

Hewlett-Packard GmbH, HQ-TRE, Herrenberger Strasse 140, D-71034 Böblingen, Alemania

La funcionalidad de telecomunicaciones de este producto se puede utilizar en los siguientes países de la UE y EFTA:

Austria, Bélgica, Bulgaria, Chipre, República Checa, Dinamarca, Estonia, Finlandia, Francia, Alemania, Grecia, Hungría, Islandia, Irlanda, Italia, Letonia, Liechtenstein, Lituania, Luxemburgo, Malta, Holanda, Noruega, Polonia, Portugal, República Eslovaca, Rumanía, Eslovenia, España, Suecia, Suiza y Reino Unido.

#### **Productos con dispositivos de LAN inalámbrica de 2,4 GHz**

#### **Francia**

L'utilisation de cet equipement (2.4GHz Wireless LAN) est soumise a certaines restrictions: Cet equipement peut être utilisé a l'interieur d'un batiment en utilisant toutes les frequences de 2400 a 2483.5MHz (Chaîne 1-13). Pour une utilisation en environement exterieur, les frequences comprises entre 2400-2454 MHz (Chaîne 1-9) peuvent être utilisé. Pour les dernieres restrictions, voir <http://www. arcep.fr>

Para el funcionamiento de este producto en una LAN inalámbrica de 2,4 GHz, se aplican determinadas restricciones: Este producto puede utilizarse en interiores en toda la banda de frecuencia de 2.400 MHz a 2.483,5 MHz (canales del 1 al 13). Para su uso en exteriores, únicamente se podrá utilizar la banda de frecuencia de 2.400 MHz a 2.454 MHz (canales del 1 al 9). Para obtener más información acerca de los últimos requisitos, consulte [http://www.arcep.fr.](http://www.arcep.fr)

#### **Italia**

E'necessaria una concessione ministeriale anche per l'uso del prodotto. Verifici per favore con il proprio distributore o direttamente presso la Direzione Generale Pianificazione e Gestione Frequenze.

Licencia necesaria para su uso. Compruebe con su distribuidor o directamente con la Dirección general de gestión y planificación de frecuencias (Direzione Generale Pianificazione e Gestione Frequenze).

### **Advertencia sobre la batería**

- **¡ADVERTENCIA!** HP iPAQ contiene una batería de iones de litio recargable. Para reducir el riesgo de incendio o de quemaduras, no debe desarmar, aplastar, perforar, causar cortocircuitos externos a la batería, ni arrojarla al fuego o al agua. Utilice sólo baterías de reserva HP para sustituirlas.
- $\triangle$  **PRECAUCIÓN:** Existe riesgo de explosión si cambia la batería por una de tipo incorrecto. Deseche las baterías utilizadas según las instrucciones.

### **Reciclaje de la batería**

HP recomienda a los clientes a reciclar el hardware electrónico usado, los cartuchos originales HP y las baterías recargables. Para obtener información adicional sobre programas de reciclaje, consulte [http://www.hp.com/recycle.](http://www.hp.com/recycle)

### **Retirada de la batería**

**¡ADVERTENCIA!** Cuando una batería llega al final de su vida útil, no la tire la basura general. Cumpla las leyes y normativas locales de su zona para desechar la batería.

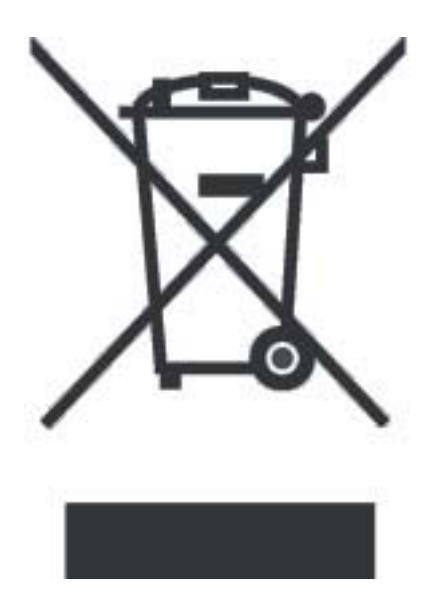

### **Advertencia sobre el equipamiento**

**¡ADVERTENCIA!** Para reducir el riesgo de lesiones personales, shock eléctrico, incendios o daños en el equipo:

Conecte el adaptador de CA a una salida de CA a la que pueda acceder fácilmente en todo momento.

Desconecte la alimentación del equipo desenchufando el adaptador de CA o el cable de conexión al equipo.

No coloque nada sobre el cable de alimentación o sobre cualquiera del resto de cables. Colóquelos de forma que no los pise o tropiece con ellos de forma accidental.

No tire de ningún cable. Si desconecta el cable de una toma eléctrica, agarre el cable por el enchufe o, en el caso del adaptador de CA, agarre el adaptador de CA y retírelo de la toma eléctrica.

No intente alimentar su HP iPAQ con los equipos conversores que se venden para electrodomésticos.

### **Advertencia sobre señales acústicas**

**¡ADVERTENCIA!** Escuchar este dispositivo a niveles altos de volumen durante largos periodos puede dañar el oído. Con el fin de reducir el riesgo de que se produzcan lesiones en el oído, se debe bajar el volumen a un nivel seguro y cómodo, así como reducir el tiempo de escucha a niveles altos.

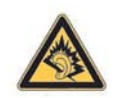

- Para su propia seguridad, antes de utilizar auriculares o audífonos, reajuste el volumen. Algunos auriculares tienen un volumen más alto que otros, aunque el ajuste del control de volumen sea el mismo.
- El cambio de la configuración predeterminada de audio o de ecualizador podría traducirse en un mayor volumen y sólo debe hacerse con precaución.
- Los auriculares y audífonos que se usen con este dispositivo deben cumplir con los límites establecidos para auriculares en EN 50332-2.

### **Aviso sobre viajes en avión**

El uso de su equipo eléctrico a bordo de un avión comercial depende de la normativa compañía aérea.

### **Equipo electrónico médico**

Si tiene una condición médica que requiera el uso de un marcapasos, un dispositivo de audición o cualquier tipo de equipo electrónico médico, consulte al fabricante del equipo para determinar si el equipo médico está protegido contra la radiación de radiofrecuencia. Apague su HP iPAQ en las instalaciones de salud u hospitales cuando existan restricciones que le exijan hacerlo.

### **Avisos sobre redes inalámbrica**

En algunos entornos, el uso de dispositivos inalámbricos puede estar restringido. Estas restricciones pueden aplicarse a aviones, hospitales, en las cercanías de explosivos, en lugares peligrosos, etc. Si no está seguro acerca de la normativa aplicable al uso de este dispositivo, solicite permiso antes de encender el dispositivo.

#### **Aviso sobre normativa inalámbrica para los EE.UU.**

**¡ADVERTENCIA! Exposure to Radio Frequency (RF) Radiation** The radiated output power of this device is below the FCC radio frequency exposure limits. Nevertheless, the device should be used in such a manner that the potential for human contact during normal operation is minimized.

To avoid the possibility of exceeding the FCC radio frequency exposure limits, human proximity to the antenna should be minimized. No metallic body accessories are allowed and 1.5 cm spacing between PDA and the body must be maintained to satisfy RF Exposure.

This PDA must not be co-located or operating in conjunction with any other antenna or transmitter.

#### **Aviso sobre normativa inalámbrica para Canadá**

Operation is subject to the following two conditions: (1) this device may not cause interference, and (2) this device must accept any interference, including interference that may cause undesired operation of the device.

#### **Aviso para Brasil**

Este equipamento opera em caráter secundário, isto é, não tem direito a proteção contra interferência prejudicial, mesmo de estações do mesmo tipo, e não pode causar interferência a sistemas operando em car áter primário.

### **Aviso para Japón**

この装置は、情報処理装置等電波障害自主規制協議会 (VCCI) の基 準に基づくクラスB情報技術装置です。この装置は、家庭環境で使用す ることを目的としていますが、この装置がラジオやテレビジョン受信機 に近接して使用されると、受信障害を引き起こすことがあります。 取扱説明書に従って正しい取り扱いをして下さい。

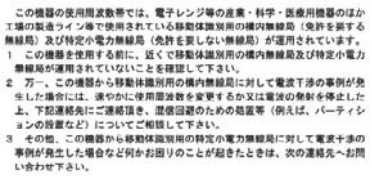

連絡先:日本ヒューレット・パッカード株式会社 TEL:0120-014121

### **Dispositivos Bluetooth**

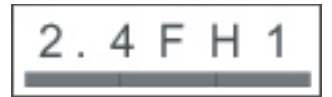

### **Aviso de DGT para Taiwán**

#### 低功率電波幅射性電機管理辦法

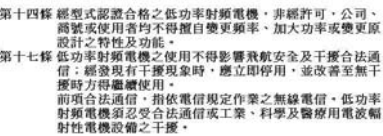

### **Aviso para Corea**

B급 기기 (가정용 정보통신기기) 이 기기는 가정용으로 전자파적합등록을 한 기기로서<br>주거지역에서는 물론 모든지역에서 사용할 수 있습니다.

## **21 Orientaciones para el cuidado y mantenimiento**

Se recomienda seguir ciertas orientaciones para impedir dañar su Travel Companion y para mantenerlo en buenas condiciones.

### **Uso de Travel Companion**

- Evite usar Travel Companion en ambientes con demasiado polvo y a temperaturas extremadamente altas o muy bajas.
- No deje que caiga agua en Travel Companion ni lo exponga a la lluvia.
- Evite extraer la batería sin haber apagado Travel Companion.
- No aplique fuerza ni golpes fuertes a Travel Companion.
- Mantenga Travel Companion y sus accesorios alejados de los niños.
- No inserte objetos metálicos en el puerto de carga y comunicaciones de Travel Companion. Esto puede provocar un cortocircuito en la batería y causar daños.

### **Limpieza de Travel Companion**

- Use un paño suave, limpio y levemente humedecido para limpiar Travel Companion. No deje que el agua entre en contacto con el auricular, el micrófono o la superficie metálica.
- No limpie Travel Companion con un líquido corrosivo u objetos ásperos. Esto puede dañar la superficie exterior de Travel Companion.

### **Transporte o almacenamiento de Travel Companion**

- No exponga Travel Companion a temperaturas extremadamente altas o muy bajas.
- Quite la batería de Travel Companion si no va a usarlo durante un período prolongado de tiempo. Guarde Travel Companion y la batería en un lugar fresco, oscuro y seco.

### **Uso de accesorios**

- Utilice baterías y cargadores HP originales para cargar Travel Companion.
- No utilice la batería y el cargador de Travel Companion para otros usos.

### **Uso de Travel Companion en lugares públicos**

Apague Travel Companion o déjelo en modo silencio, cuando así se le indique, en lugares públicos.

### **Servicio técnico en caso de pantalla dañada o rajada**

**NOTA:** HP no se hace responsable de los daños producidos como resultado de no seguir las instrucciones que se incluyen con los productos de la marca HP. Consulte el documento de garantía incluido con Travel Companion para obtener más información.

En el caso de daños que no cubre la garantía, como una pantalla dañada o rajada, si desea reparar su dispositivo, póngase en contacto con el Servicio de atención al cliente de HP en la página [http://www.hp.com/support](http://www.hp.com/support ). No obstante, al ponerse en contacto con el Servicio de atención al cliente de HP para la reparación de un daño que no cubre la garantía, el coste dicha reparación se cargará al usuario.

### **Protección de la pantalla de Travel Companion contra daños o grietas**

 $\triangle$  **PRECAUCIÓN:** La pantalla de Travel Companion está fabricada de cristal y se puede dañar o romper por golpes, impactos o por presión.

Para reducir el riesgo de daños de los componentes internos, no aplique líquidos directamente sobre la pantalla o permita que entre líquido dentro de Travel Companion. El uso de jabones u otro tipo de productos de limpieza sobre la pantalla puede decolorar el acabado o dañarlo.

- Tenga en cuenta las siguientes prácticas para proteger la pantalla de Travel Companion de posibles daños:
	- No se siente sobre Travel Companion.
	- Cuando transporte Travel Companion en un bolso, bolsillo, cartera, etc., asegúrese de que el dispositivo no está aprisionado, torcido, tumbado o se golpea.
	- Cuando no lo utilice, ponga la funda protectora de la pantalla (si dispone de ella) a su Travel Companion y guárdelo en una caja.
- No coloque nada sobre Travel Companion.
- No golpee Travel Companion contra objetos duros.
- Nunca utilice ningún dispositivo distinto del lápiz que se incluye con Travel Companion o un repuesto aprobado para puntear o escribir en la pantalla. Si pierde o rompe su lápiz, solicite un repuesto en <http://www.hp.com/accessories/ipaq>.
- Limpie Travel Companion pasándole un paño suave y ligeramente humedecido con agua por la pantalla y el exterior.